### **COMPAQ** *Aero 2100 Series Color Palm-size PC*

Reference Guide

# **NOTICE**

The information in this reference guide is subject to change without notice.

COMPAQ COMPUTER CORPORATION SHALL NOT BE LIABLE FOR TECHNICAL OR EDITORIAL ERRORS OR OMISSIONS CONTAINED HEREIN; NOR FOR INCIDENTAL OR CONSEQUENTIAL DAMAGES RESULTING FROM THE FURNISHING, PERFORMANCE, OR USE OF THIS MATERIAL.

This reference guide contains information protected by copyright. No part of this reference guide may be photocopied or reproduced in any form without prior written consent from Compaq Computer Corporation.

© 1999 Compaq Computer Corporation. All rights reserved.

COMPAQ, AERO and the Compaq logo are registered in the U.S. Patent and Trademark Office. Microsoft, MS, ActiveSync, Active Desktop, Outlook, Windows, Windows NT, and the Windows CE logo are either registered trademarks or trademarks of Microsoft Corporation in the United States and/or other countries. Microsoft products are licensed to OEMs by Microsoft Licensing, Inc., a wholly owned subsidiary of Microsoft Corporation.

The software described in this reference guide is furnished under a Program License Agreement or nondisclosure agreement. The software may be used or copied only in accordance with the terms of such agreement. Product names mentioned herein may be trademarks and/or registered trademarks of their respective companies.

#### **REFERENCE GUIDE Aero 2100 Series Color Palm-size PC**

Second Edition August 1999

*Compaq Computer Corporation*

### **TABLE OF CONTENTS**

- *preface***[: Before You Begin](#page-3-0)**
- *chapter 1***[: Introducing the Device](#page-8-0)**
- *chapter 2***[: Basic Operations](#page-21-0)**
- *chapter 3***[: Using Power](#page-39-0)**
- *chapter 4***[: Software Functions](#page-58-0)**
- *chapter 5***[: Backup and Restore](#page-75-0)**
- *chapter 6***[: Pocket Outlook](#page-79-0)**
- *chapter 7***[: Voice Recorder](#page-95-0)**
- *chapter 8***[: Note Taker](#page-101-0)**
- *chapter 9***[: Picture Viewer](#page-109-0)**  $\blacksquare$
- *chapter 10***[: AudiblePlayer](#page-112-0)**
- *chapter 11***[: Infrared Feature](#page-118-0)**
- *chapter 12***[: CompactFlash Cards](#page-122-0)**
- *chapter 13***[: ActiveSync](#page-127-0)**
- *chapter 14***[: Channels](#page-128-0)**  $\blacksquare$
- *chapter 15***[: Getting Connected Remotely](#page-131-0) Time**
- *chapter 16***[: Upgrading the Memory Module](#page-135-0)**
- *chapter 17***[: Using Jot Character Recognizer](#page-143-0)** П
- *chapter 18***[: Tips & Troubleshooting](#page-165-0)**
- *appendix A***[: Hardware Specifications](#page-182-0)** П
- *appendix B***[: Icon Reference](#page-184-0)**
- *appendix C***[: Regulatory Notices](#page-187-0)**

<span id="page-3-0"></span>*preface*

# **BEFORE YOU BEGIN**

Before using your Compaq Aero 2100 Series, be sure to read through the Quick Start Guide. Read this chapter for information about:

- **documentation and online help**
- **<u><b>c** [customer registration](#page-6-0)</u>
- **[symbols and conventions used in this guide](#page-7-0)**

### **FINDING INFORMATION**

References are provided as printed materials and as online information that is accessible from your desktop computer and your Aero 2100. In addition to this guide the following references come with your Aero 2100:

- *Quick Start Guide*
- *Pocket Reference Guide*
- *Accessories Information*
- **Accessories Business Card**
- *Important Safety Information*
- *Register Now Card* (North America only)
- **F** For Help... (warranty and service information)
- *Program License Agreement*
- Microsoft® ActiveSync™ booklet (with Microsoft ActiveSync CD)

The following online references are also available:

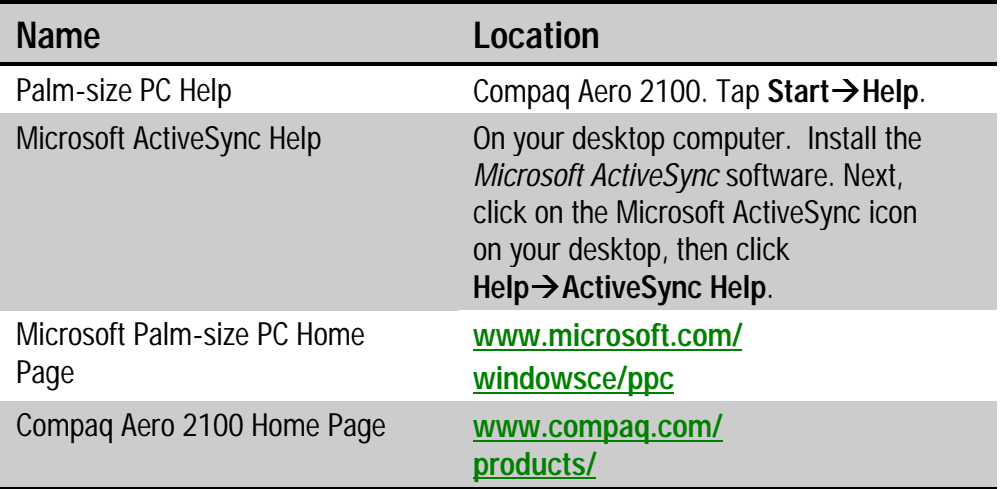

# **LOCATING INFORMATION QUICKLY**

To quickly find the information you're looking for, use this table as a starting point.

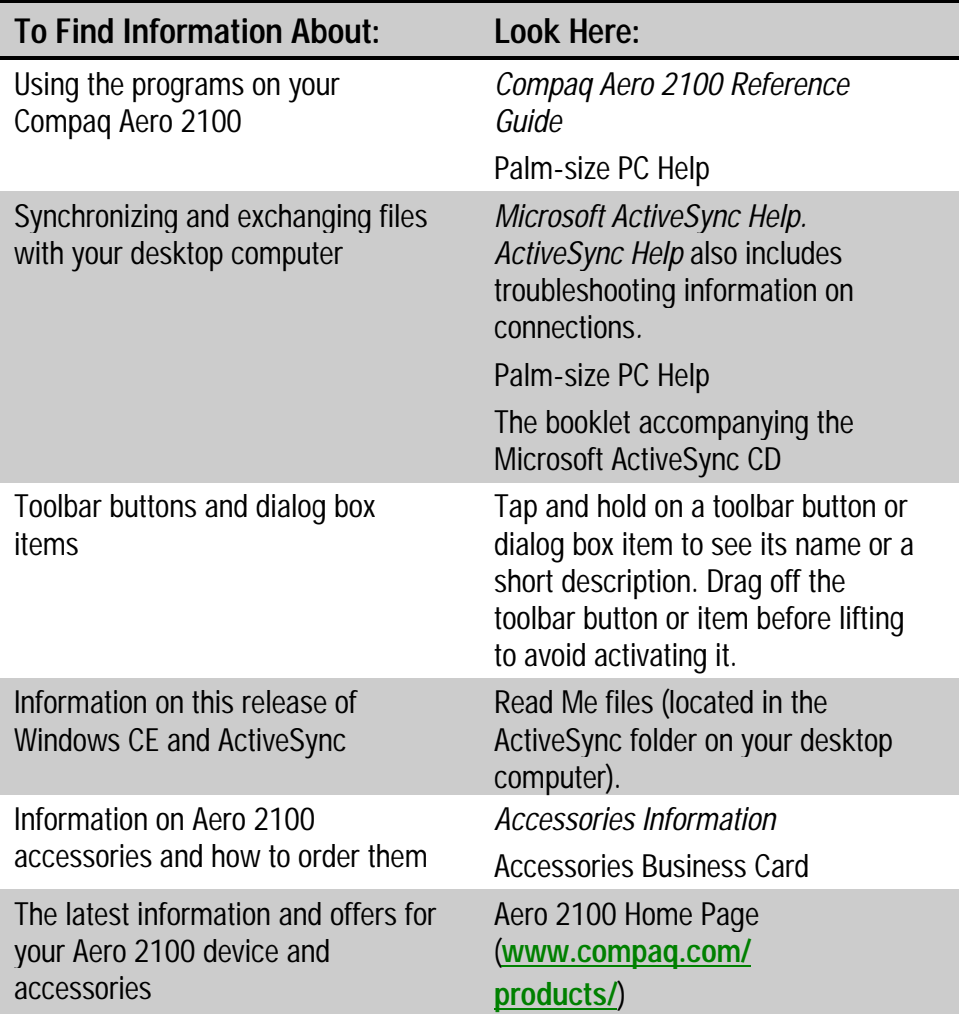

# <span id="page-6-0"></span>**CUSTOMER REGISTRATION**

#### **In North America**

To receive the latest information on your Compaq Aero 2100 Series, as well as special offers on device accessories and software, be sure to register with Compaq by completing and mailing the *Register Now* card included with your Palm-size PC.

#### **Outside of North America**

Outside of North America, use the Compaq Info Messenger service to obtain Internet and e-mail access to the latest software updates and service documentation for your device.

Once you register with this free service at **www.compaq.com/ infomessenger** [and build your profile\(s\), Info Messenger search](http://www.compaq.com/infomessenger)es the Compaq Web site and collects information specific to your Compaq Aero 2100 Series environment. Info Messenger then sends an e-mail alerting you when new and/or updated information is available on a Compaq customized Web page.

### <span id="page-7-0"></span>**SYMBOLS AND CONVENTIONS**

Some or all of the following format conventions may be used in this guide to distinguish elements of text:

 $\Box$  Names of menus, commands and icons are shown in bold type as they appear on the display, for example, **Start**, **Close all tasks**, **Q**.

 $\Box$  An arrow is used to separate icons or menu options that you should select in succession, for example, tap **Start** → Settings → Owner.

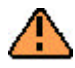

WARNING: Text set off in this manner indicates that failure to follow directions could result in bodily harm or loss of life.

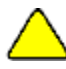

**CAUTION:** Text set off in this manner indicates that failure to follow directions could result in damage to equipment or loss of information.

**NOTE:** Text set off in this manner presents commentary, sidelights, or interesting points of information.

**IMPORTANT:** Text set off in this manner presents clarifying information or specific instructions.

# <span id="page-8-0"></span>*chapter 1*

# **INTRODUCING THE DEVICE**

Welcome to the colorful world of the Compaq Aero 2100 Series (referred to as the "device" throughout this reference guide). Powered by Microsoft's Windows CE operating system, the Aero 2100 is designed to provide you quick and convenient access to critical information while away from your PC. It fits neatly in your pocket and acts as a mobile extension to your PC, letting you access and organize important information such as your contacts, schedule and task list wherever you go.

Best of all, the Aero 2100 Series features a bright, high resolution, color TFT display that greatly enhances the crispness of text and pictures so that you can view more information at a glance. New reflective technology ensures the Compaq Aero 2100 Series display is as easy to read in bright outdoor environments as it is in low-light indoor settings. You can even make changes to your data or add new data by using the stylus and the software keyboard or the Jot handwriting recognition system. Because its Windows CE interface closely emulates the Windows interface on your PC, the Aero 2100 Series is the most intuitive way to stay productive and access, organize and exchange information with a Windows-based PC.

This chapter describes the following features:

- **[front side components](#page-9-0)**
- **[left side components](#page-12-0)**
- **[top edge components](#page-13-0)** П
- **[bottom edge components](#page-14-0)**  $\blacksquare$
- **[back side components](#page-15-0)**  $\blacksquare$
- **[cradle components and auto-sync cable](#page-17-0)**

### <span id="page-9-0"></span>**FRONT SIDE COMPONENTS**

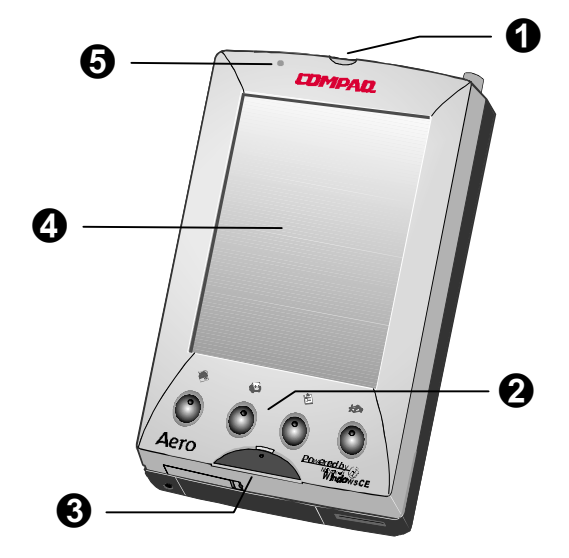

**Front Side**

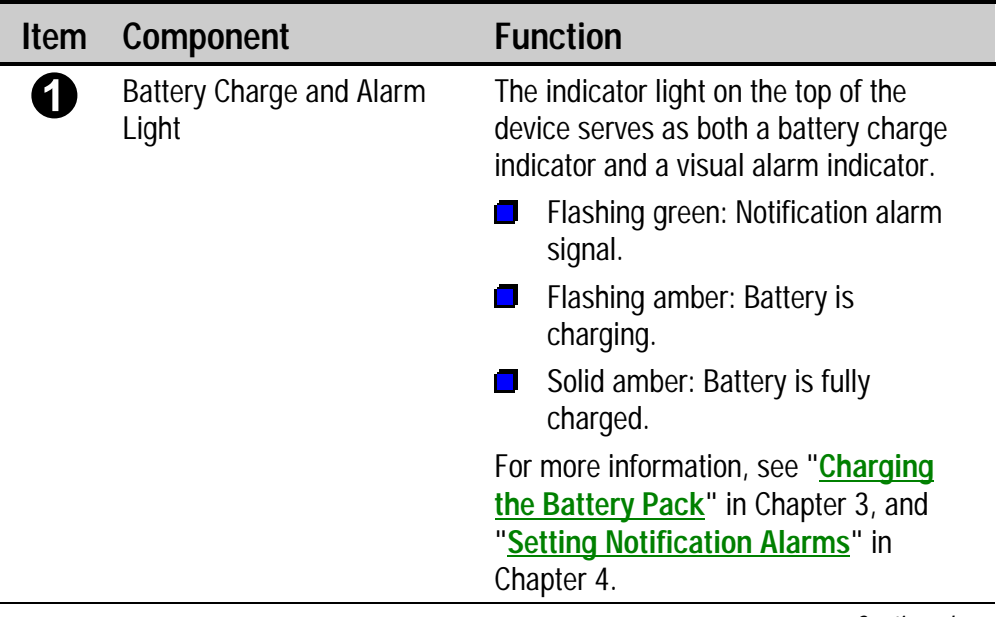

*Continued*

#### **Front Side Components** *Continued*

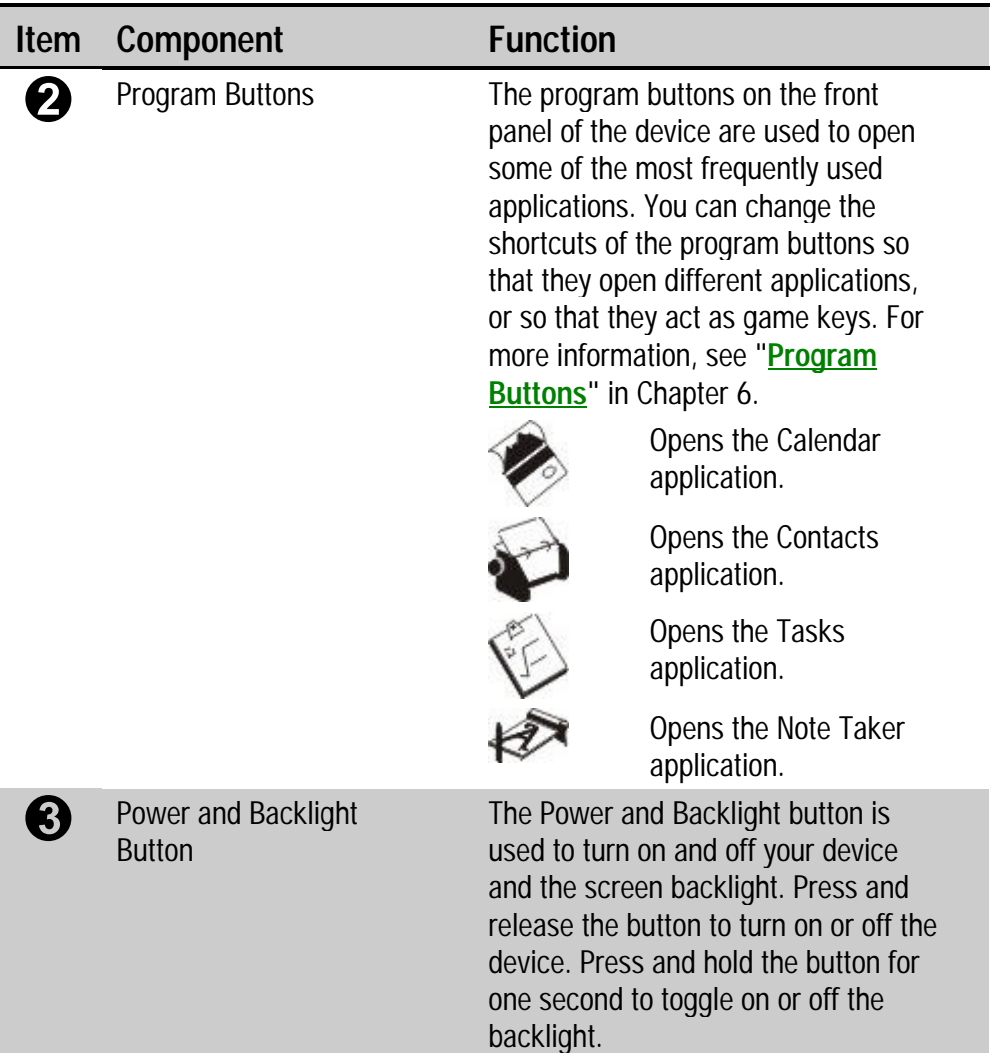

*Continued*

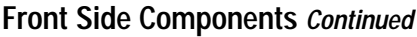

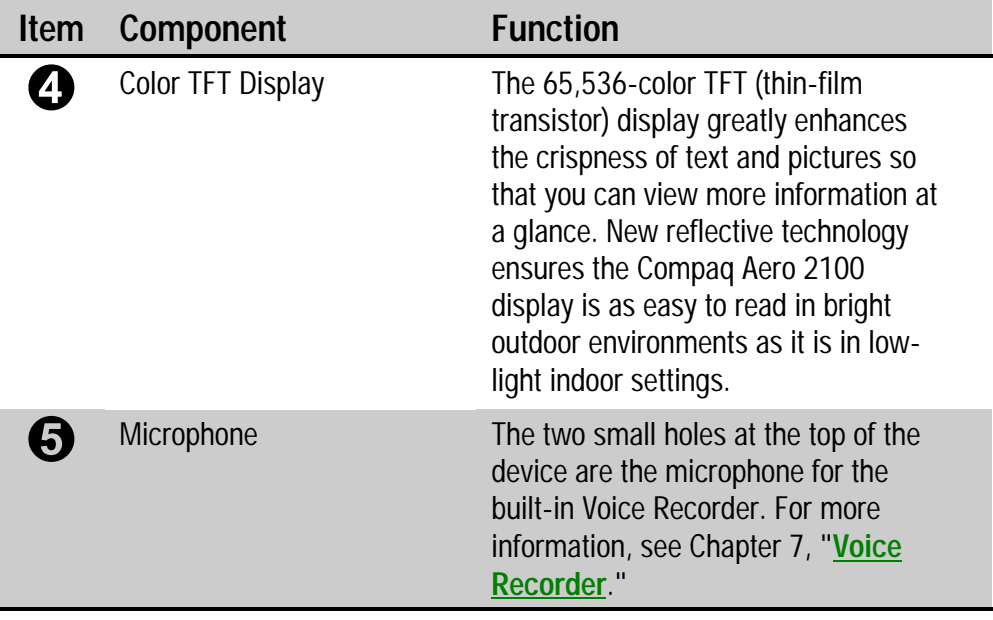

# <span id="page-12-0"></span>**LEFT SIDE COMPONENTS**

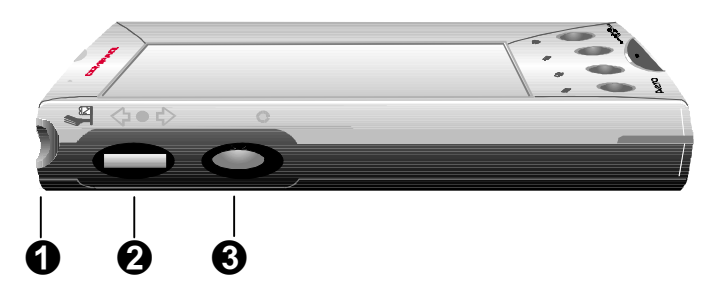

#### **Left Side**

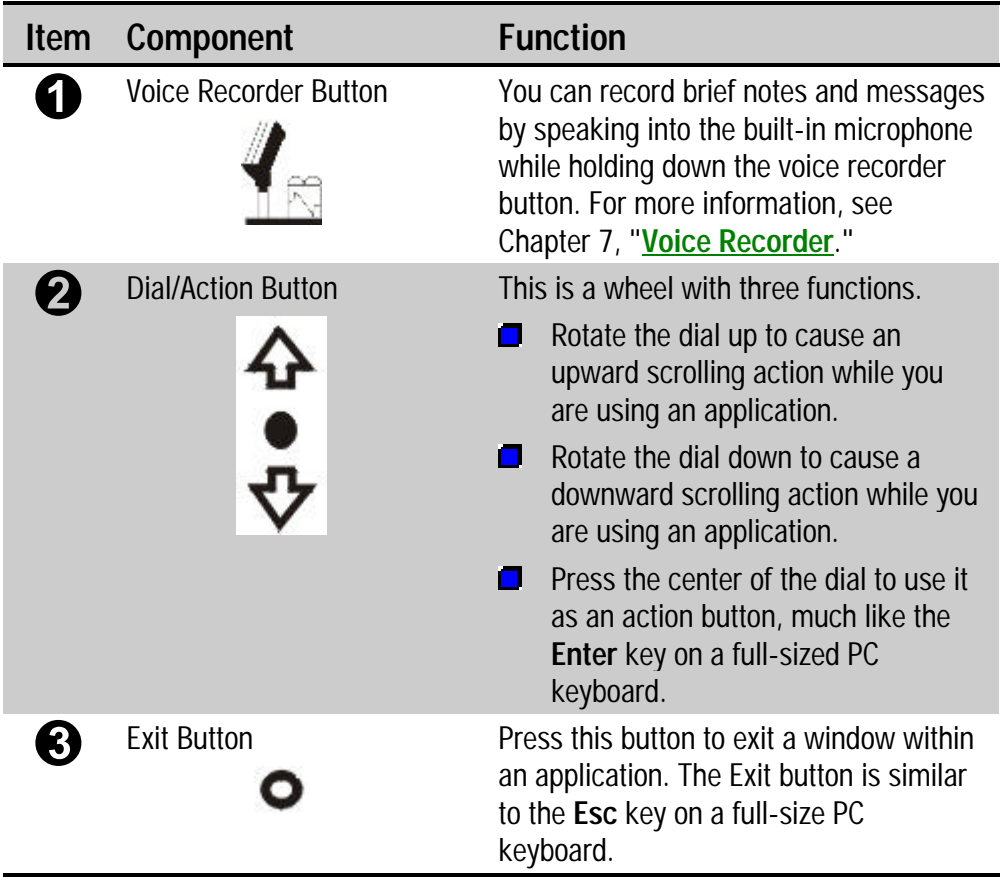

# <span id="page-13-0"></span>**TOP EDGE COMPONENTS**

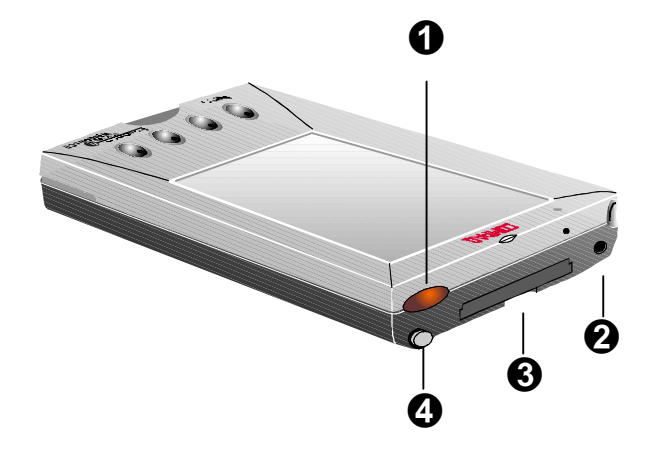

#### **Top Edge**

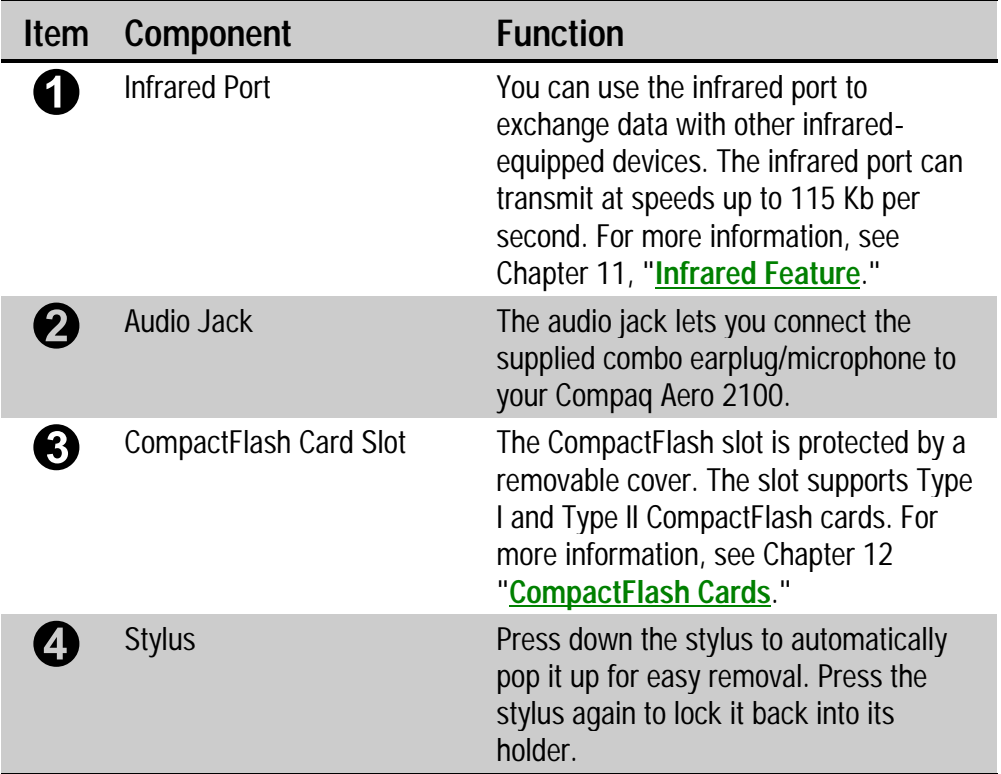

### <span id="page-14-0"></span>**BOTTOM EDGE COMPONENTS**

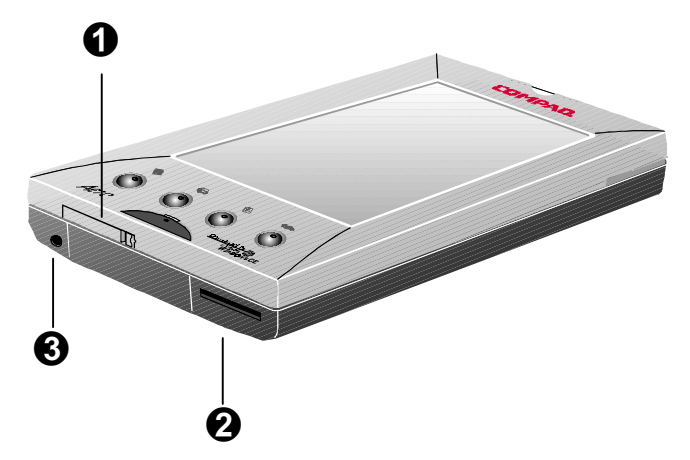

**Bottom Edge**

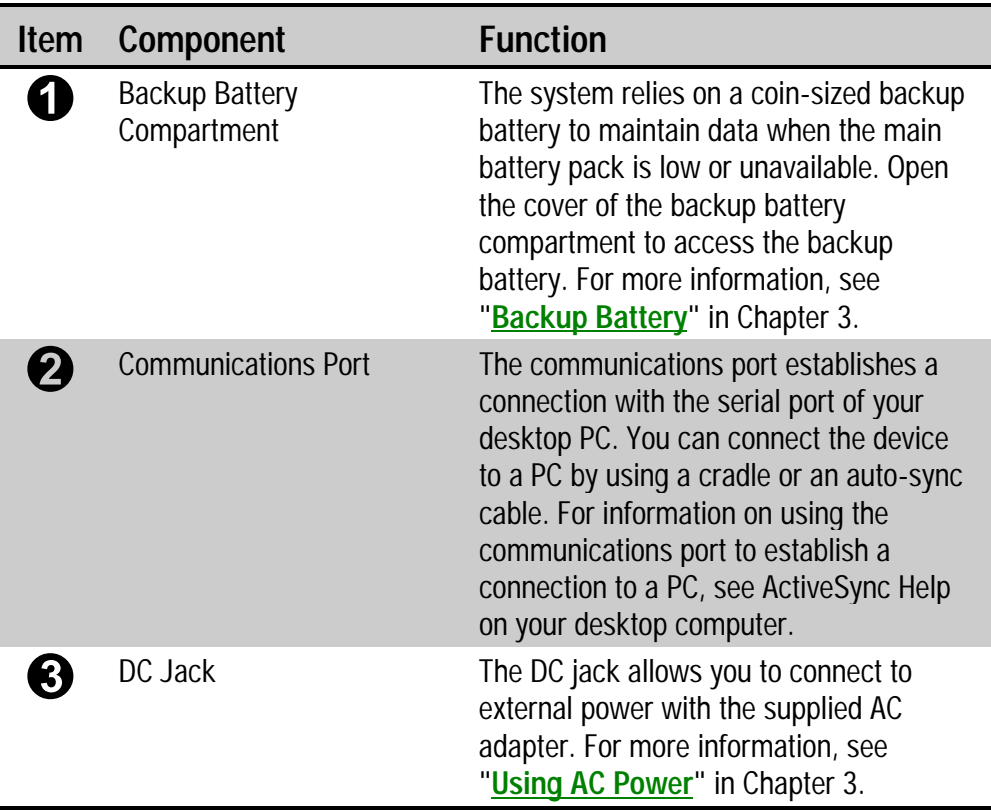

### <span id="page-15-0"></span>**BACK SIDE COMPONENTS**

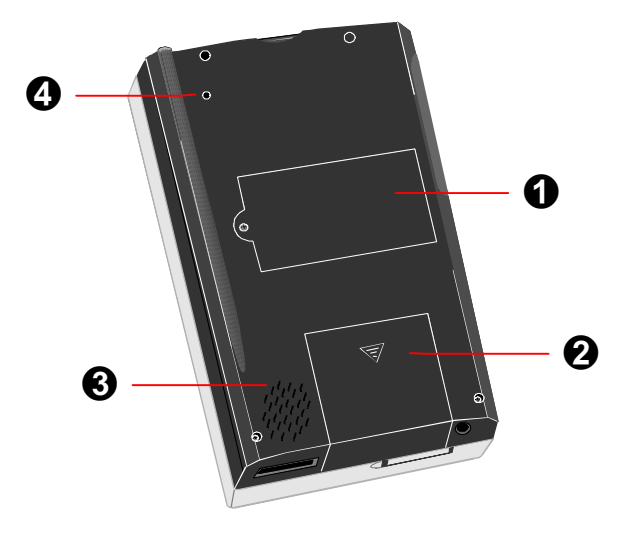

**Back Side**

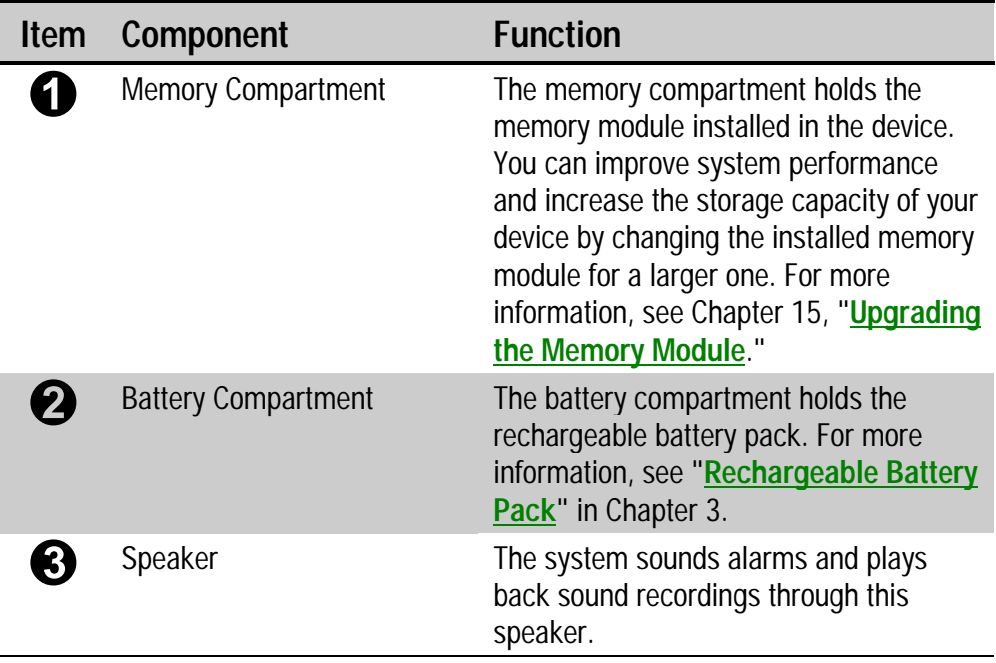

*Continued*

Î.

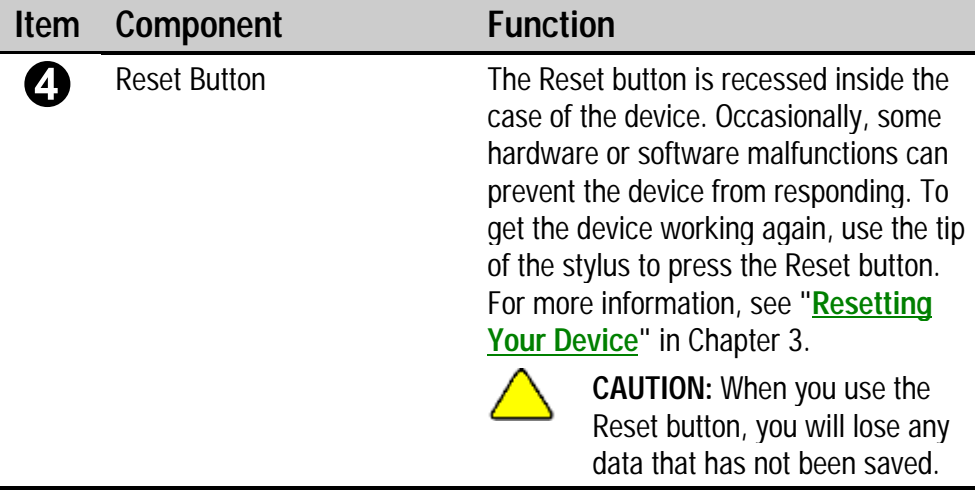

### <span id="page-17-0"></span>**CRADLE COMPONENTS AND AUTO-SYNC CABLE**

Your Compaq Aero 2100 Series comes with either a standard or deluxe cradle. You can also buy an auto-sync cable separately. All three accessories can be used to establish a link between the Aero 2100 and a desktop computer.

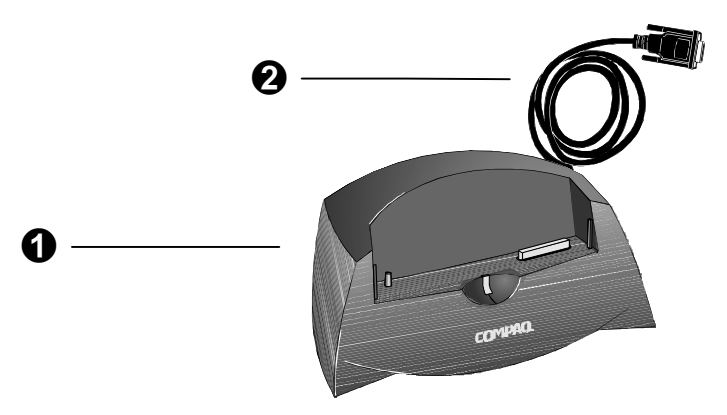

**Standard Cradle**

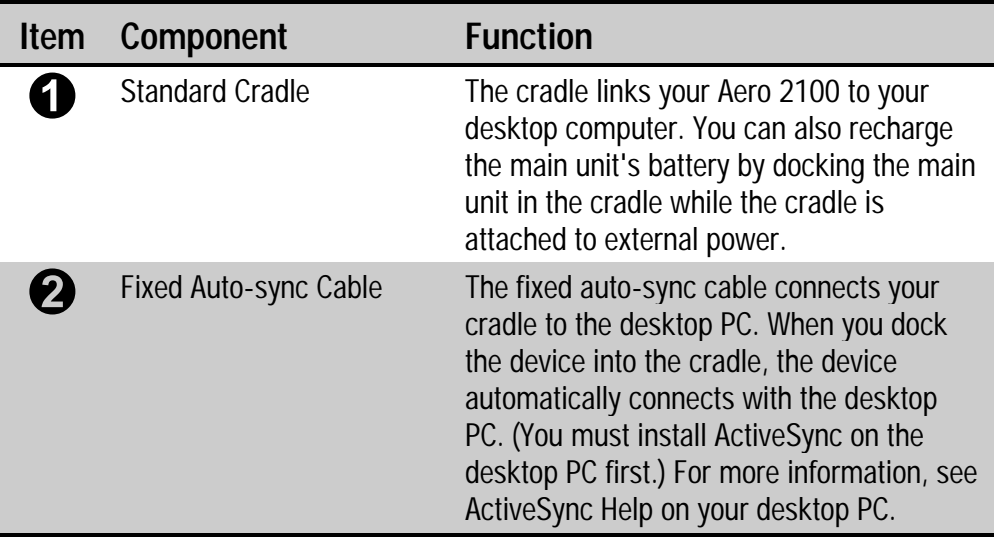

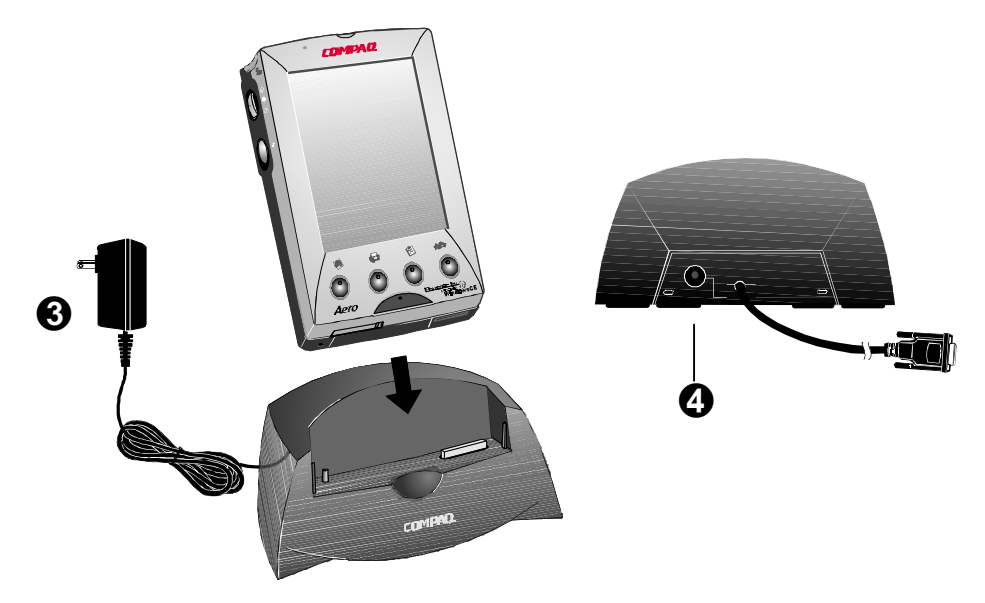

**Using the Cradle**

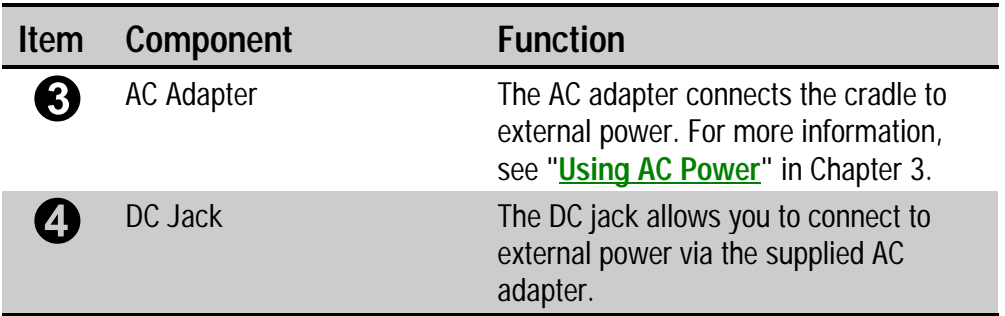

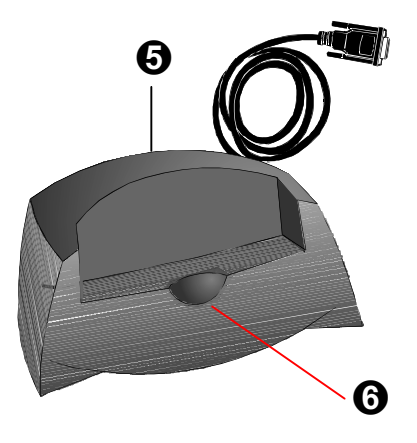

#### **Deluxe Cradle**

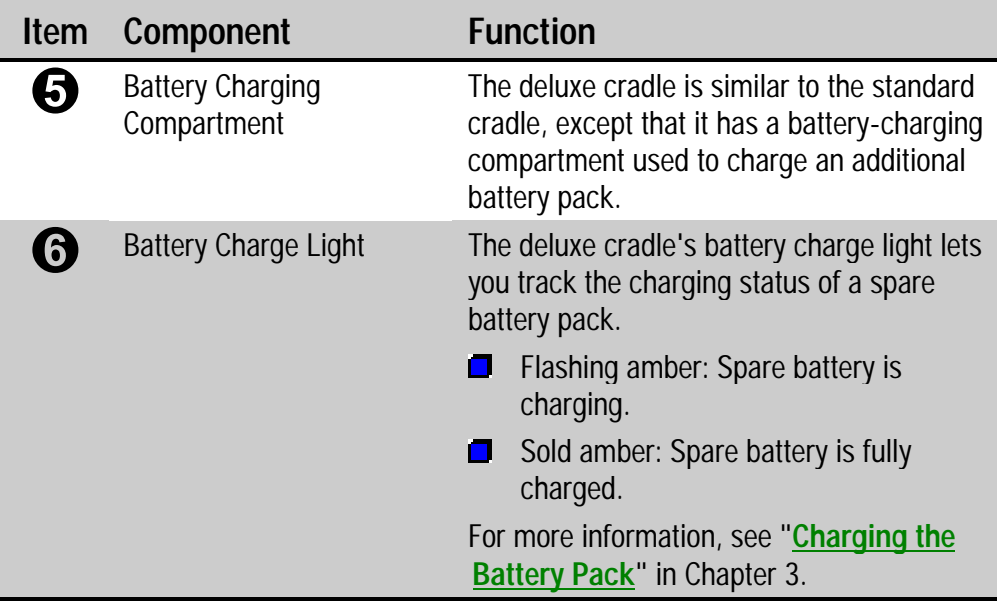

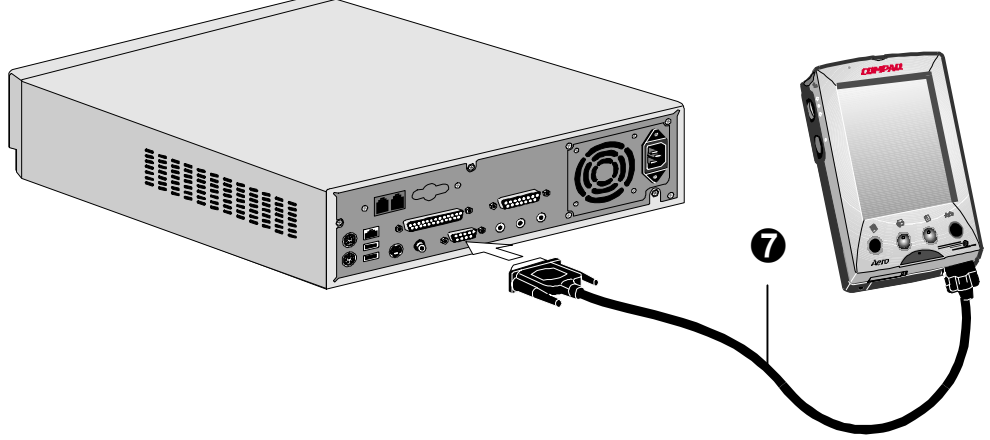

#### **The Auto-sync Cable**

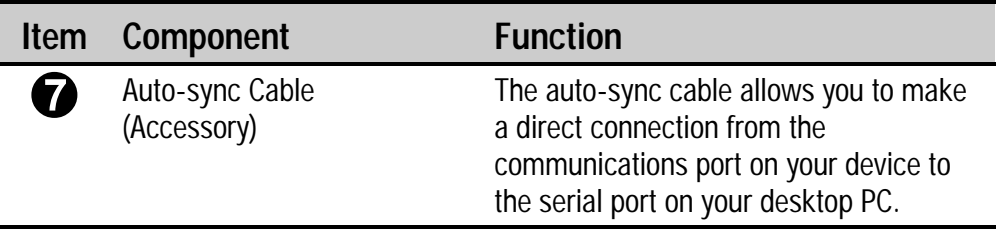

<span id="page-21-0"></span>*chapter 2*

# **BASIC OPERATIONS**

This section helps you to start using your Compaq Aero 2100 Series.

In-depth information on each of the individual operations described can be found elsewhere in this reference guide.

This chapter describes the following features:

- **[using the stylus](#page-22-0)**
- **[programs](#page-23-0)**
- **[Active Desktop](#page-25-0)**
- **[start menu and taskbar](#page-27-0)**
- **[command bar](#page-28-0)**
- **[typing and writing on your device](#page-29-0)**
- **[finding information on your device](#page-33-0)** П
- **ulteration on your device**
- $\blacksquare$  [customizing your device](#page-34-0)
- **[adjusting the backlight](#page-36-0)**

# <span id="page-22-0"></span>**USING THE STYLUS**

The Compaq Aero 2100 Series has a touch-sensitive screen. It allows you to use your stylus to interact with the device. With the Compaq Aero 2100 Series, you can input data using the full screen area.

When it's not in use, the stylus is stored inside a compartment located at the top edge of your device. Press down the top of the stylus to free it from the stylus compartment. When you are finished using the stylus, reinsert it into the compartment and press it down to lock it into place.

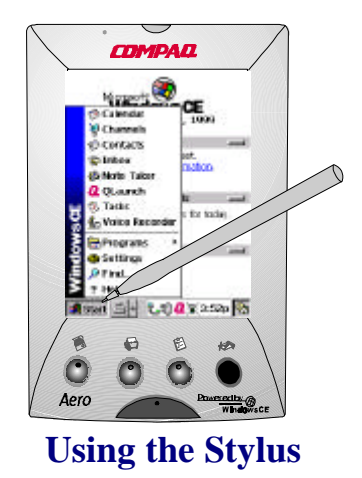

**CAUTION:** Do not touch the screen with sharp objects or any other type of writing instrument. It can damage the screen.

The stylus tip can also be used to open the cover of the backup battery compartment, or to press the Reset button.

### <span id="page-23-0"></span>**PROGRAMS**

The basic set of Windows CE programs is installed on your Compaq Aero 2100 Series. You can switch to any program by selecting from the **Start** menu or the **Q Menu**, or by pressing a program button on the device. The programs listed below are installed on your device.

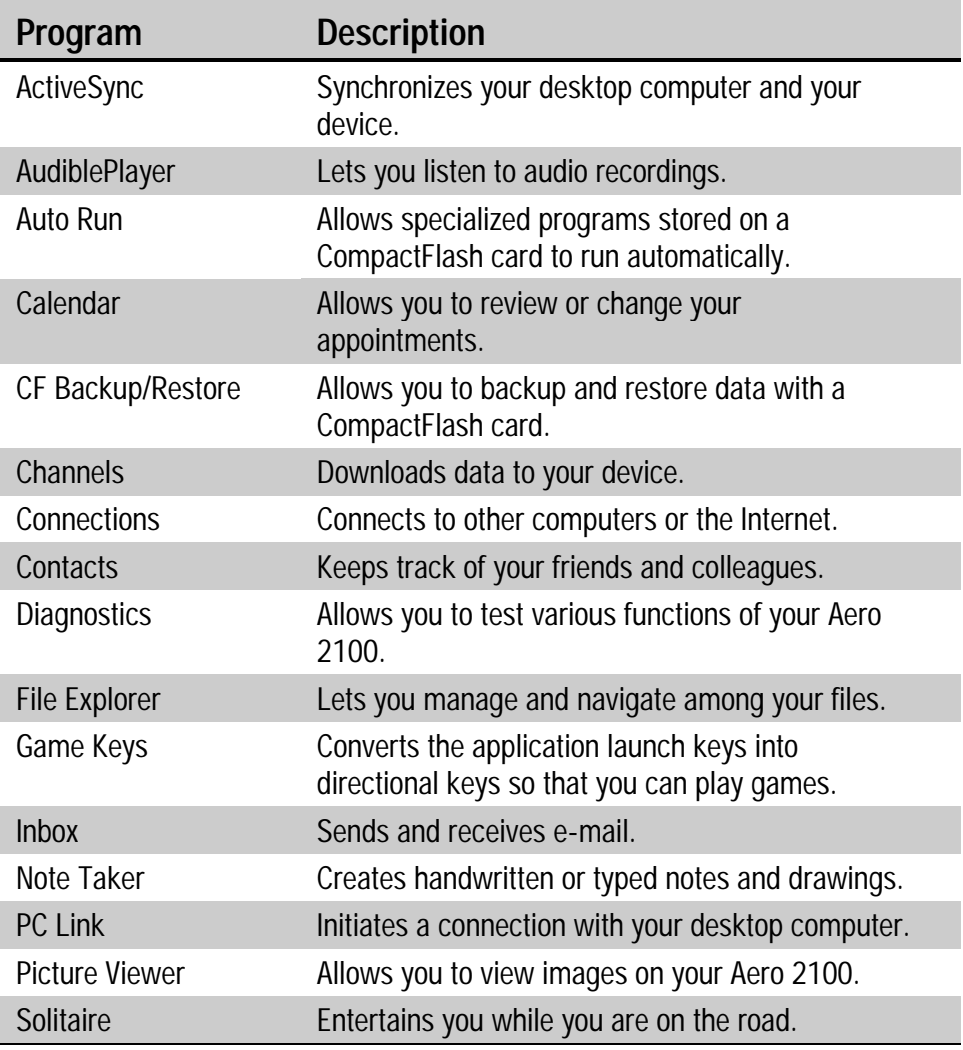

*Continued*

#### **Programs** *Continued*

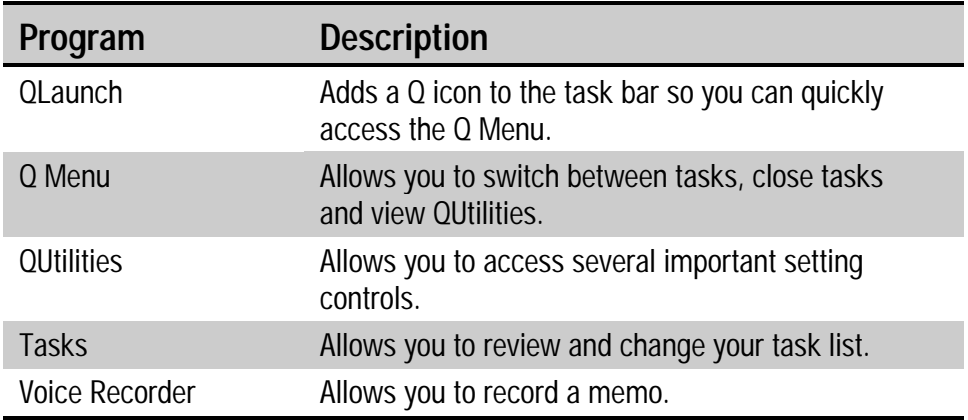

You don't have to close programs on your device. Simply switch to another program you want to use. To switch between open programs, tap the **Q** icon on the taskbar, then the desired program from the program list.

**NOTE**: The pre-installed programs on your device are stored in ROM (read-only memory) and cannot be removed or lost. You can install additional software that will be placed in RAM (random access memory). Programs placed in RAM can be removed. See ActiveSync Help on your desktop computer for information on installing third-party software.

# <span id="page-25-0"></span>**ACTIVE DESKTOP**

Use the **Active Desktop** to display important information, such as today's appointments and tasks.

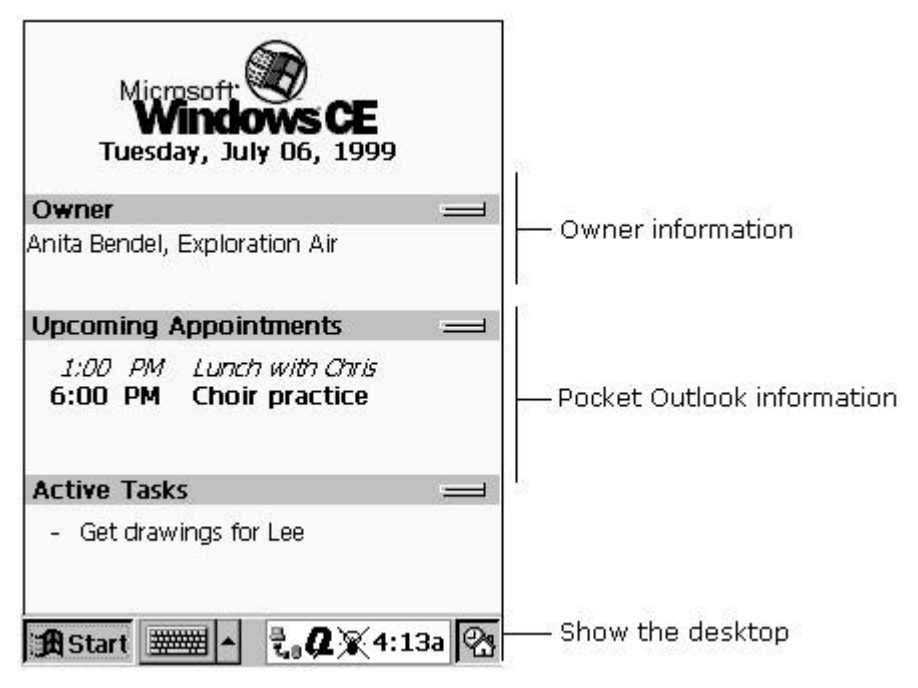

**Active Desktop Screen**

To select the type of information you want to display on the desktop, tap **Start**‡**Settings**‡**Display**‡**Display Active Desktop**.

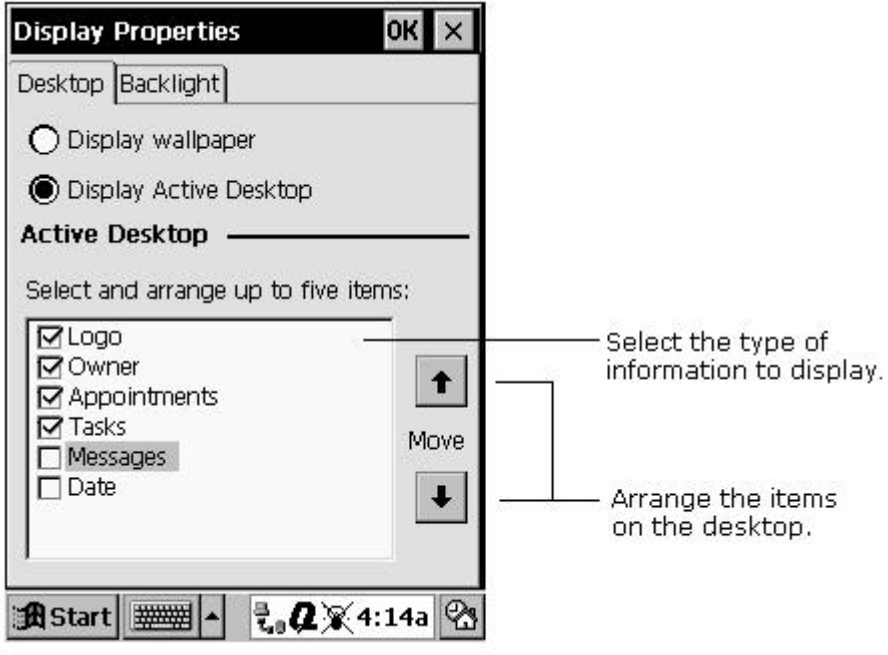

**Display Properties Screen**

# <span id="page-27-0"></span>**START MENU AND TASKBAR**

Use the **Start** menu on the taskbar to open programs, adjust settings, find information, and view **Help** for the current program.

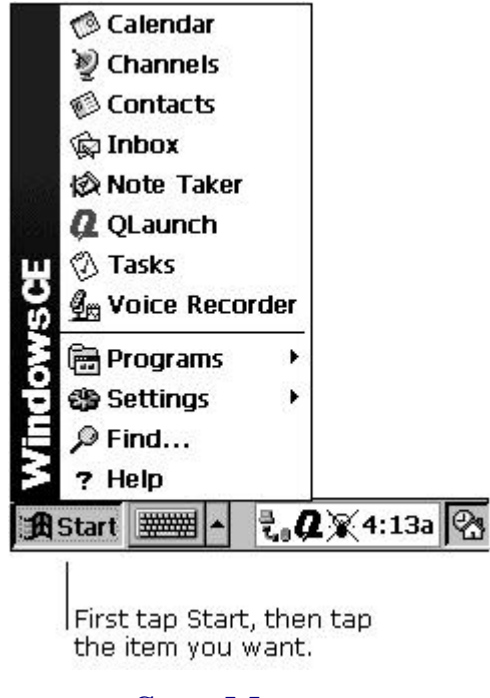

**Start Menu**

On the taskbar, you can also do the following.

<span id="page-28-0"></span>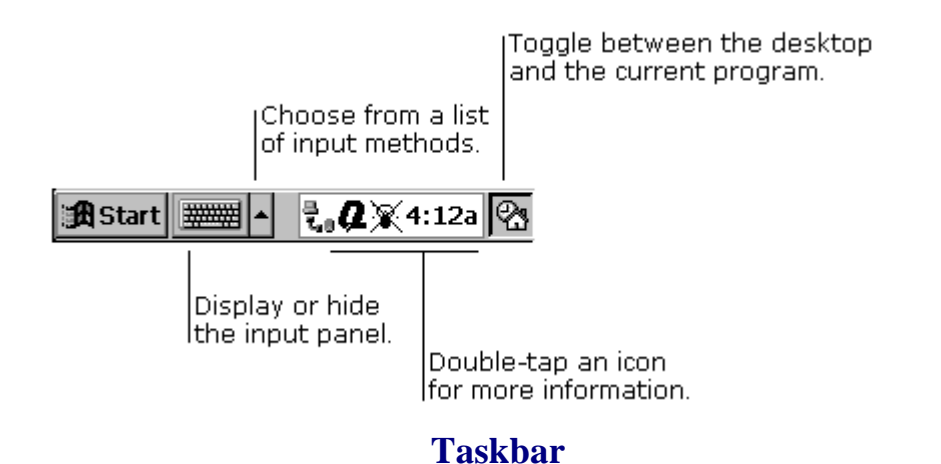

**NOTE**: When your batteries are running low, a battery icon appears in the status area. For icon descriptions, see Appendix B, "**[Icon Reference](#page-184-0)**." Low battery messages are also displayed on your screen. For information on optimizing battery life, see "**[Conserving Battery Power](#page-52-0)**" in Chapter 3.

You can change what you see on the **Start** menu and taskbar by tapping **Start**‡**Settings**‡**Taskbar**.

### **COMMAND BAR**

The command bar at the top of the device screen includes both menu names and toolbar buttons. You can decide which you want to display.

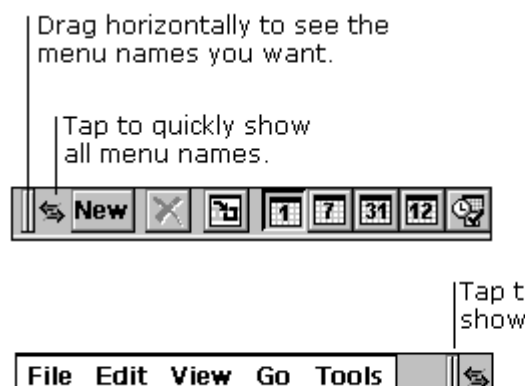

Tap to show buttons only. Drag down to show menu names and toolbar buttons.

**Command Bar**

# <span id="page-29-0"></span>**TYPING AND WRITING ON YOUR DEVICE**

With your Compaq Aero 2100 Series, you can quickly type, write, and draw in the way that's most convenient for you. You can type with the keyboard, write using character recognition, or write and draw directly on the screen using your stylus.

In **Note Taker**, and in notes that you attach to entries in **Calendar**, **Contacts**, and **Tasks**, you can use your stylus to write on the screen.

You can enter information in any program on your device by typing with the keyboard or writing using character recognition. First, select the input method you want to use in your device's input panel. Tap the **Input Method** arrow to see your choices.

#### **Type with the keyboard**

To type, tap the **Input Method** arrow and select **Keyboard**. Then tap the keys with your stylus.

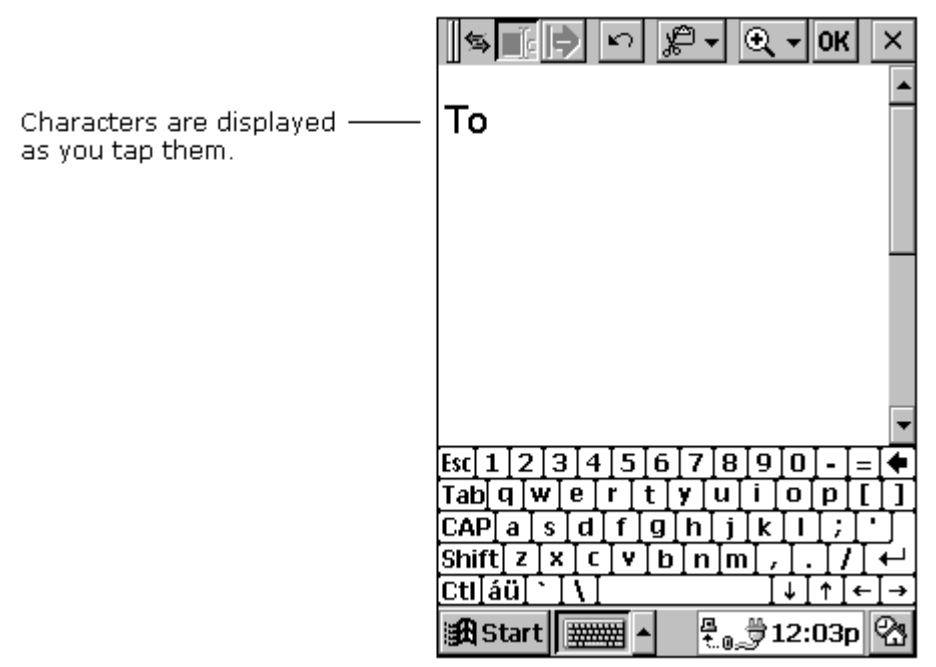

#### **Typing with the Keyboard**

You can adjust keyboard settings by tapping **Start**‡**Settings**‡**Input Panel**. Select **Keyboard** as the input method, then tap **Options**.

Enable swipe shortcuts (gestures) on your keyboard so that you can:

- Insert a space by swiping across the keyboard from left to right. П
- $\Box$  Delete a character by swiping across the keyboard from right to left.
- Enter a carriage return by swiping the keyboard from top to bottom.  $\blacksquare$
- **E** Enter the character in uppercase by starting on a key and swiping up.

#### **Write using character recognition**

You can write using the character recognition software CIC® Jot™. Tap the **Input Method** arrow and select **Jot Character Recognizer**. When you write a letter in the box, your handwritten character is converted to typed text that appears on the screen.

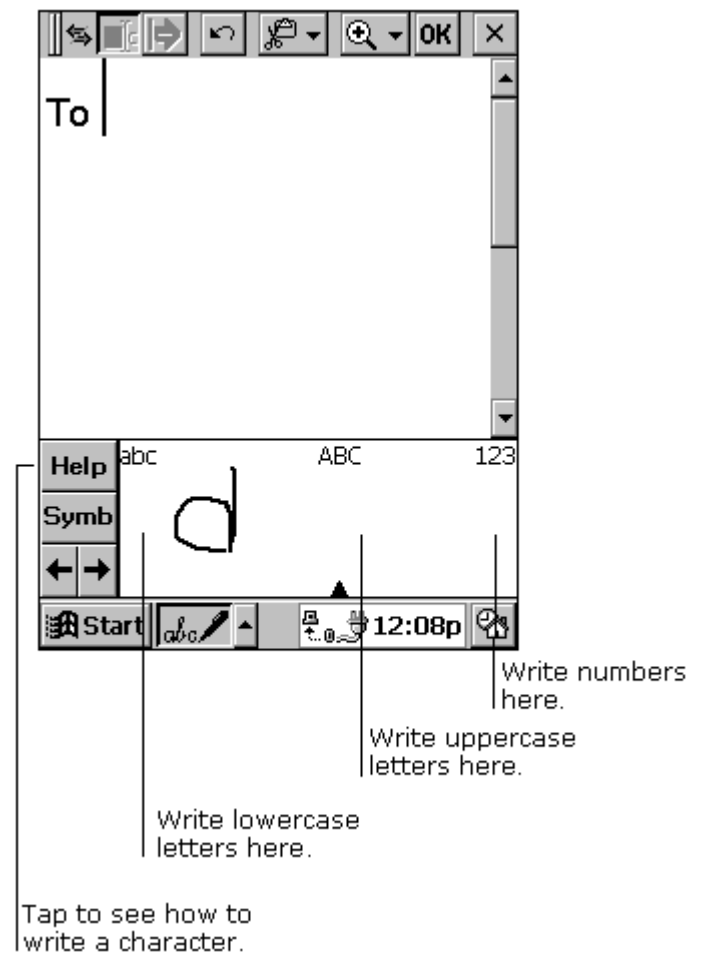

#### **Input Panel**

Some letters must be written in a particular way to be recognized. To see how to write letters, tap the **Help** button for an online demonstration or see Chapter 17, "**[Using Jot Character Recognizer](#page-143-0)**."

**NOTE**: Drag your stylus across the panel horizontally from right to left to delete a character. Drag from left to right to type a space.

As you type or write, your device anticipates the word you are writing and displays it above the input panel. When you tap the displayed word, it is inserted into your text at the insertion point. The more you use your device, the more words it learns to anticipate.

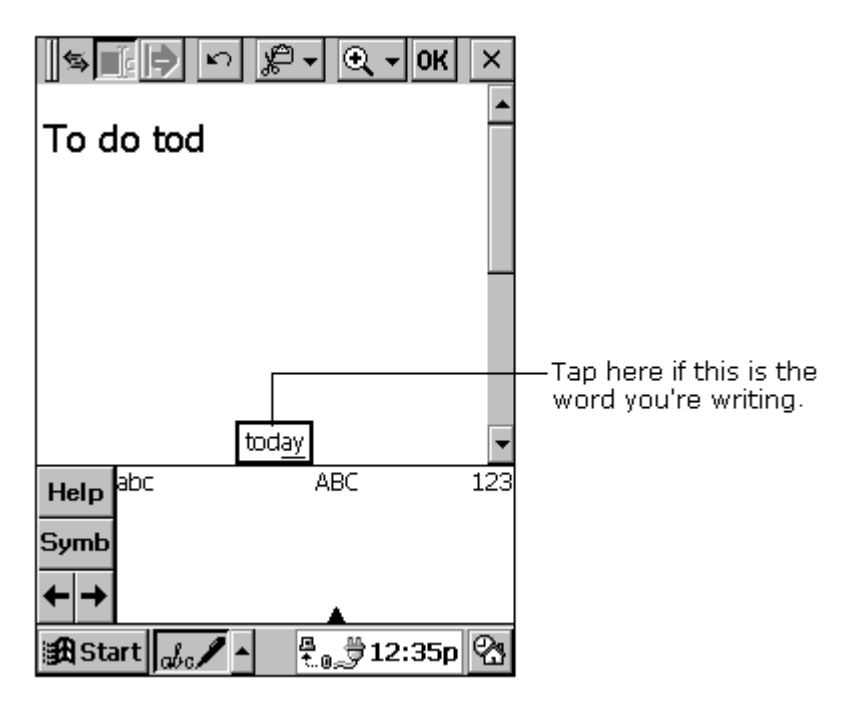

#### **Using the Word Completion Function**

To customize the suggested words, tap **Start**‡**Settings**‡**Input Panel**, and select the **Word Completion** tab.

### <span id="page-33-0"></span>**FINDING INFORMATION**

The **Find** feature on your device helps you quickly locate information. Tap **Start** $\rightarrow$ **Find**. Enter the text you want to find, select a data type, then tap **OK** to start the search.

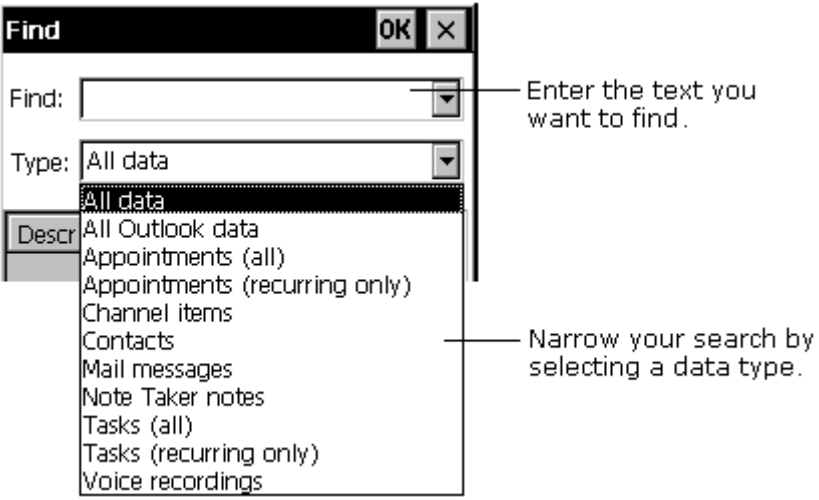

#### **Finding Information Screen**

### **VIEWING INFORMATION**

Most programs provide a list view, showing the items or files you've already created in that program. You can display the list in the manner that's most helpful for you.

- You can sort the list on a particular column by tapping the column heading.
- In **Calendar**, **Contacts**, and **Tasks**, you can assign entries to particular categories then filter the list to show a specific category.
- In **Note Taker**, **Voice Recorder**, and **Inbox**, you can place files or messages in folders, then filter the list to show only the files or messages in a specific folder.

# <span id="page-34-0"></span>**CUSTOMIZING YOUR DEVICE**

You can adjust your Aero 2100 Series's settings to suit the way you work. Select **Start** $\rightarrow$ **Settings** to see the settings available on your device.

You might want to adjust the following:

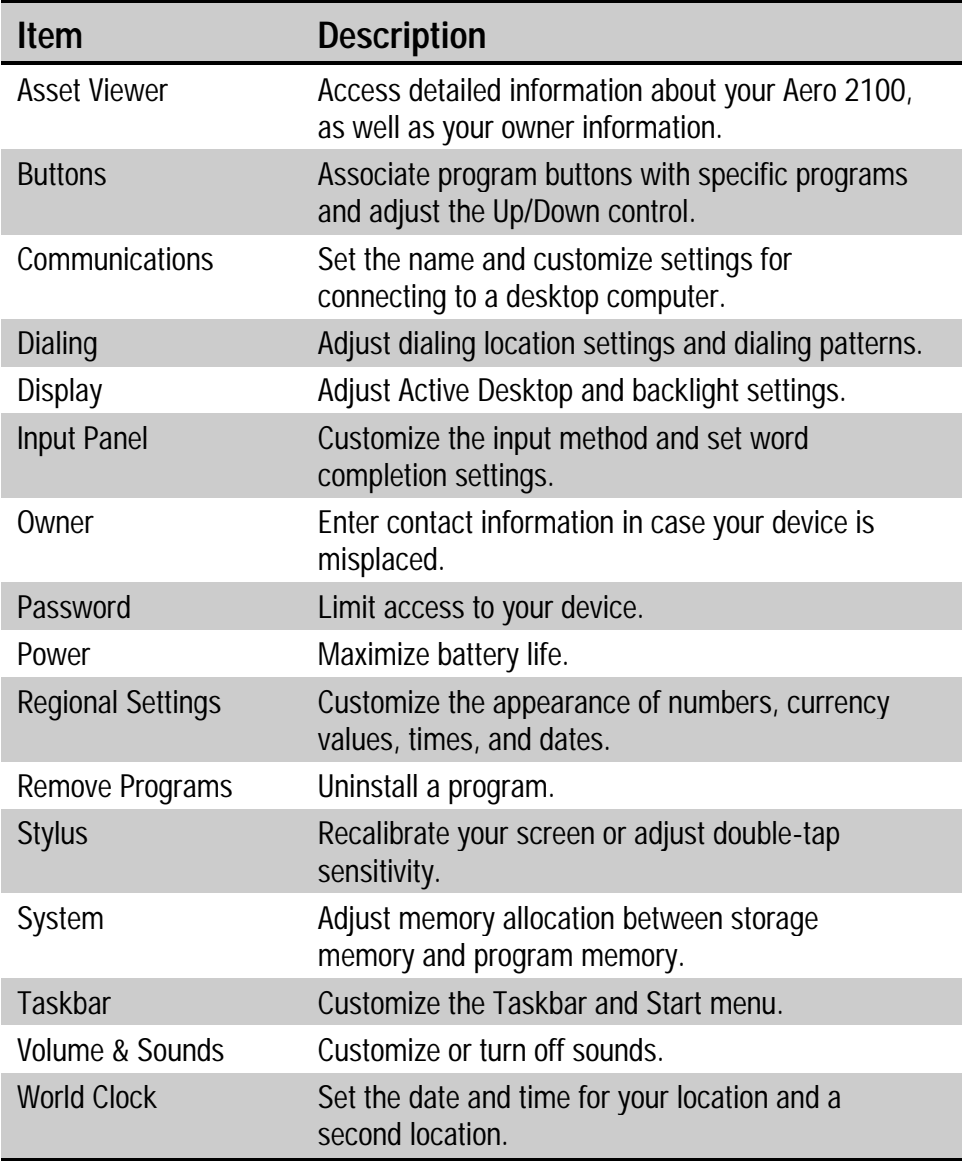

**NOTE:** Some settings are adjustable from the **Q Menu** and **QUtilities**. For more information, see "**[Q Menu and QUtilities](#page-60-0)**" in Chapter 4.

For information on a particular setting, you can do either of the following:

- Open the setting, tap **Start→Help**.
- $\Box$  Open the setting, then tap and hold on the label of the item on which you want more information.

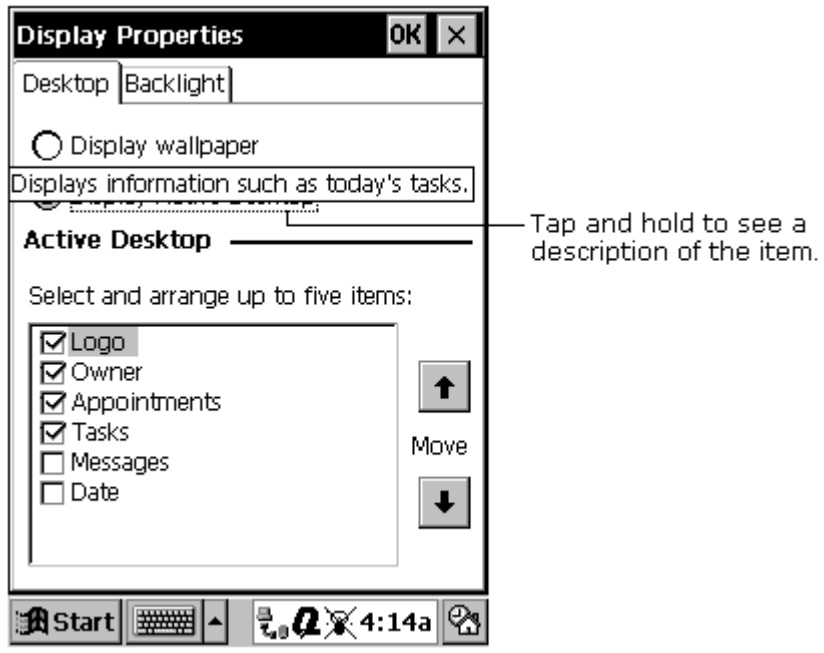

**Display Properties Screen**
# <span id="page-36-0"></span>**ADJUSTING THE BACKLIGHT**

The Compaq Aero 2100 Series's adjustable backlight lets you view text and graphics clearly whether you're indoors or outdoors, in a dim study or at a brightly lit worksite. There are three ways to manipulate the backlight: using the Power and Backlight button, tapping the light bulb icon on the taskbar, and using the **Q Menu**.

## **Using the Power and Backlight Button**

You can use the Power and Backlight button on the front of your device to turn the backlight on and off. Press and hold the Power and Backlight button for one second to toggle on or off the backlight.

## **Using the Light Bulb Icon**

You can use the light bulb icon on the taskbar to turn the backlight on or off or adjust its brightness level. Tap the icon to toggle among its three settings:

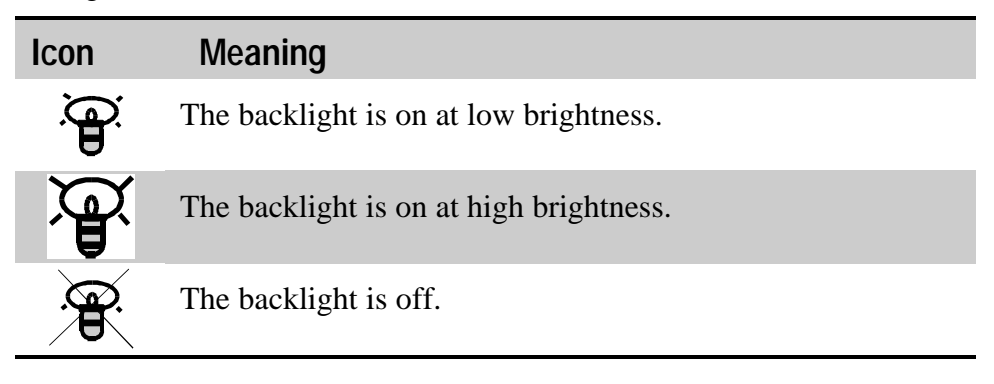

### **Using the Q Menu's Backlight Control**

You can adjust even more settings using the **Q Menu**. Tap the **Q** icon on the taskbar, then tap **Backlight**. (If the **Q** icon does not appear on your taskbar, tap **Start**‡**QLaunch**.)

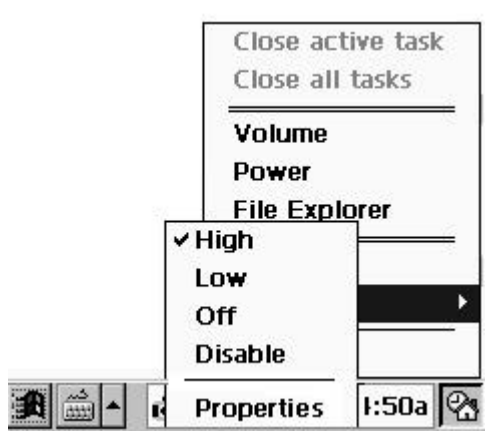

#### **Backlight Menu**

You can perform the following actions:

- Tap **High** to set the backlight brightness to high.
- Tap **Low** to set the backlight brightness to low.
- Tap **Off** to turn off the backlight.
- Tap **Disable** to turn off the backlight and remove the light bulb icon  $\blacksquare$ from the taskbar.

**■** Tap **Properties → Backlight** tab to adjust the backlight timeout. Use the drop-down menus to set the amount of idle time before the backlight turns off when the device is using battery power or external power.

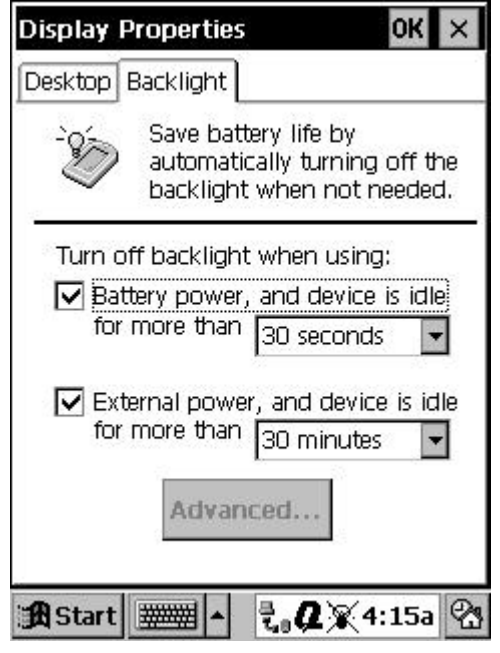

**Setting the Backlight Timeout**

After the timeout has turned off the backlight, any screen tap or button activation will turn the backlight on again at its previous brightness level.

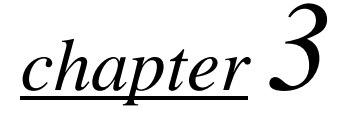

# **USING POWER**

Your Compaq Aero 2100 Series is installed with a rechargeable, removable battery pack that can power the device wherever you go. In addition, the device has a small backup battery. The backup battery maintains the data stored on RAM memory when the main battery pack is fully discharged or while you are changing one battery pack for another battery pack.

The battery pack can be recharged by connecting the device to a power outlet with the supplied AC adapter. You can also recharge the battery pack by placing the device in the cradle while the cradle is connected to a power outlet with the supplied AC adapter.

This chapter describes the following features:

- **[rechargeable battery pack](#page-40-0)** П
- **[charging the battery pack](#page-45-0)**
- **[backup battery](#page-49-0)** П
- **[conserving battery power](#page-52-0)**
- **[using AC power](#page-55-0) The Second Second**
- **<u><b>R** [resetting your device](#page-56-0)</u>

# <span id="page-40-0"></span>**RECHARGEABLE BATTERY PACK**

For mobile computing, your Compaq Aero 2100 Series draws power from a rechargeable Lithium-Ion (Li-Ion) battery pack. When the battery is fully charged, it can store enough energy to power your device for several hours. If you use heavy power-using features such as the screen backlight, you will discharge the battery faster. If you frequently use the device with battery power for a long duration exceeding several hours, you may want to purchase a spare battery.

## **Changing the Battery Pack**

To remove and replace the battery pack in your Compaq Aero 2100 Series, follow the steps below. Before removing the battery, always verify that the coin-sized backup battery is installed in the device and has a rating of Low to Good.

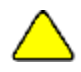

**CAUTION:** The backup battery maintains the data held in your Compaq Aero 2100 Series whenever the battery is low, or if the battery pack is removed. The backup battery is not rechargeable, so when you change battery packs, do not cause an unnecessary drain on the backup battery by leaving the device without a battery pack for more than a short period of time.

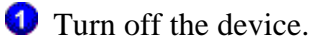

**2** Turn over the device and slide the cover of the battery compartment downwards  $\bullet$  so that you can remove it completely.

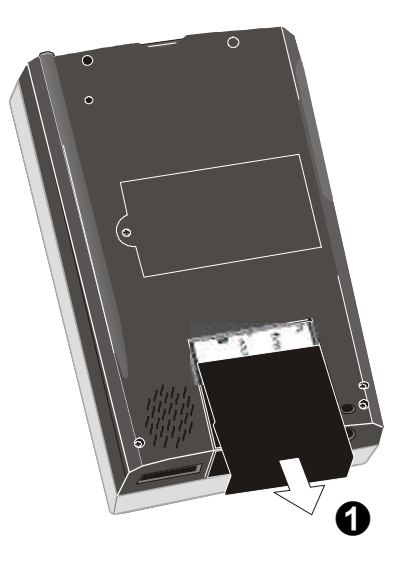

#### **Removing the Battery Compartment Cover**

- Take the battery out of the battery compartment.
- **ID** Insert the new battery into the compartment  $\Theta$ . Align the battery as shown on the placement label  $\Theta$  inside the battery compartment. Verify that the terminal end of the pack is adjacent to the terminals inside the battery pack compartment.
- Slide up the cover of the battery pack compartment so that it locks in place.

<span id="page-42-0"></span>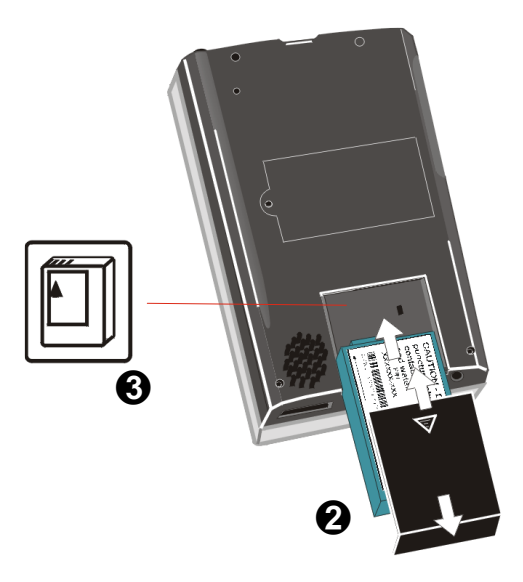

#### **Inserting the Battery Pack**

**IMPORTANT**: The battery compartment cover must be installed for the device to power on.

If the inserted battery is new, connect the device to the AC adapter and charge the battery for three hours.

## **Checking the Battery Pack Charge**

When you are working with your Compaq Aero 2100 Series and using battery power, you can monitor the charge held in the battery pack by using the Power Properties window. To display the Power Properties window:

- Tap **Start**‡**Settings**‡**Power** or **Q**‡**Power**. (Tap **Start**‡**QLaunch** to make the **Q** icon appear on the taskbar.)
- If the battery pack is low on charge, the battery icon appears on the taskbar. You can display the Power Properties window by tapping the battery icon on the taskbar.

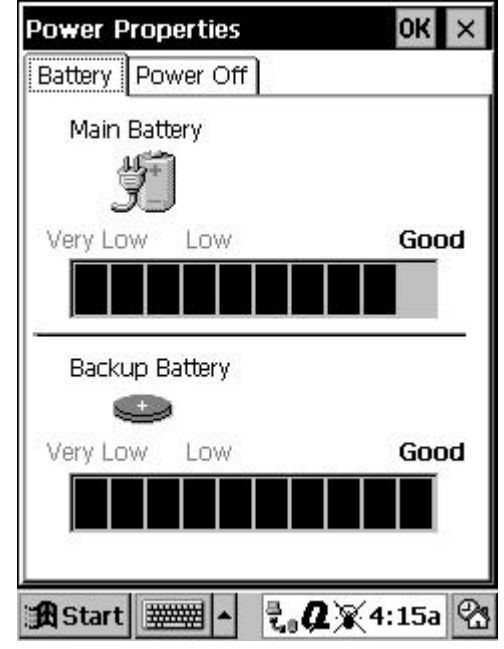

**Power Properties (Battery Tab) Screen**

The **Power Properties** window only shows the battery charge level if you are using the battery pack. If you have connected the AC adapter, the window shows the recharging status of the battery.

**NOTE**: If you have just powered on your Aero 2100 Series, or disconnected it from AC power, the battery gauge may appear blank. Wait a few moments before checking the battery pack charge.

### **Low Rechargeable Battery Indicators**

When the charge level in the battery pack becomes low, the battery icon appears in the taskbar. The battery icon gives a graphic representation of the amount of charge remaining in the battery pack.

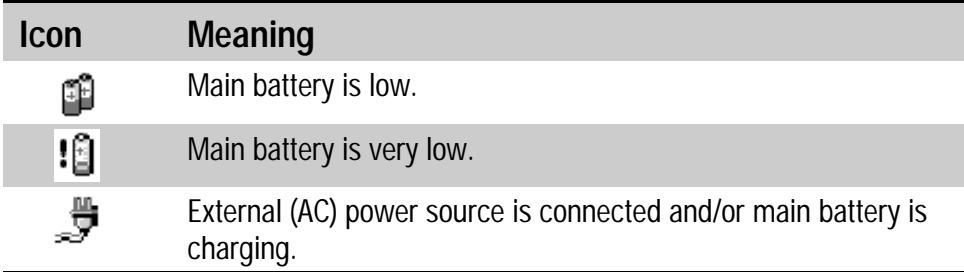

Note that when the charge level in the battery pack gets very low, an exclamation mark (!) appears beside the battery icon.

Shortly after the battery icon explanation mark appears, a warning message appears to explain that the device cannot continue operating because of insufficient battery charge, and the device shuts down.

**NOTE**: To save power, the backlight is automatically disabled when the exclamation mark (!) appears beside the battery icon.

### **Responding to a Low Battery Pack**

When the battery icon appears in the task bar, be aware that the battery pack charge level is low. If you can't connect the AC adapter or install a spare charged battery pack, you may continue working but avoid using heavy power-consuming features such as the screen backlight or CompactFlash cards.

When the exclamation mark (!) appears beside the battery icon, save any unsaved data you are working on and turn off the device. Don't try to restart the device until you have connected to a power outlet using the AC adapter or you have replaced the discharged battery pack with a fully charged battery pack.

## <span id="page-45-0"></span>**CHARGING THE BATTERY PACK**

You can recharge the Compaq Aero 2100 Series battery pack by:

- Connecting the AC adapter directly to your device.
- $\Box$  Connecting the AC adapter to the cradle and docking the device into the cradle.
- Removing the battery pack from the device and inserting it into the battery charging compartment of the deluxe cradle.

**NOTE**: There is no requirement to fully discharge the battery pack before recharging and there is no requirement to continue charging a battery pack until it is fully charged. If you purchase a replacement or a spare battery back, always give it a full charge the first time that you use it.

### **Battery Pack Inside the Palm-size PC**

Connect the device to a wall outlet  $\bf{0}$  using the AC adapter  $\bf{0}$ . You can connect the DC connector  $\odot$  from the AC adapter directly to the device,  $\boldsymbol{\varOmega}$ 

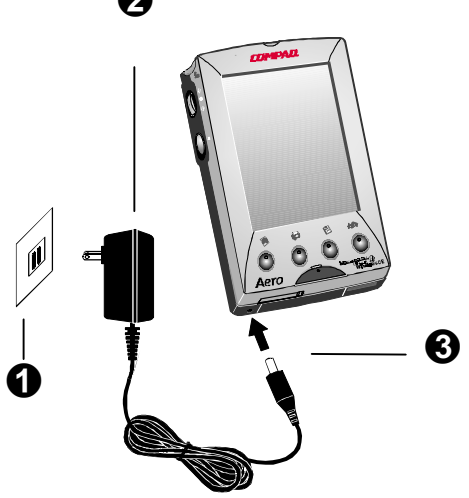

**Charging the Battery Using the AC Adapter Directly**

or, you can connect it to the desktop cradle and dock the device into the cradle.

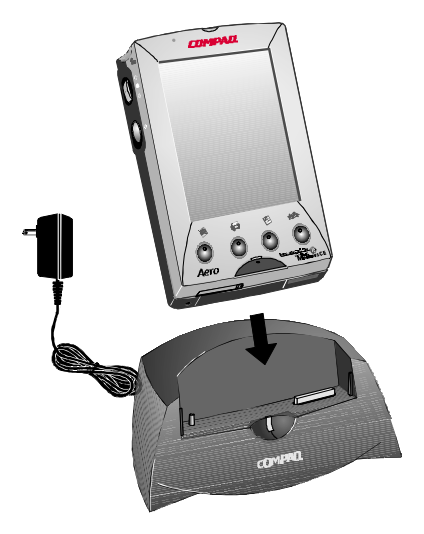

#### **Charging the Battery Using the Cradle**

**2** The amber battery charge light **O** begins flashing to indicate that battery charging is underway. If the battery is completely discharged, the battery will receive a full charge in 2 to 3 hours. If you have turned on your device while the battery is charging, it might take up to 4 hours for the battery to receive a full charge.

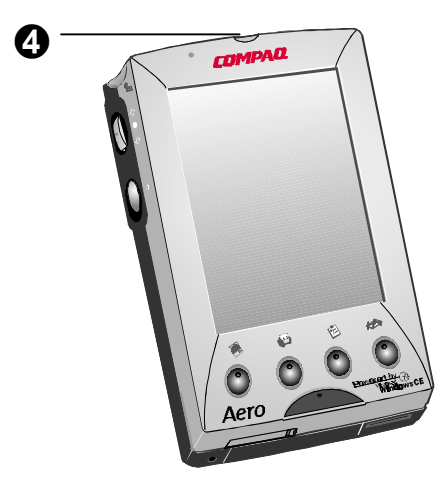

**Battery Charge Light**

When the battery pack is fully charged, the battery charging light stops flashing and the amber LED remains on.

#### **Using the Deluxe Cradle Charging Compartment**

If you have the deluxe cradle, you can recharge a spare battery in its battery charge compartment  $\Theta$ .

- Ensure that the cradle is connected to a power outlet through the supplied AC adapter.
- **2** Insert the battery  $\odot$ , terminals facing downwards, into the battery charge compartment, so that the placement of the terminals matches the icon embossed on the compartment cover.

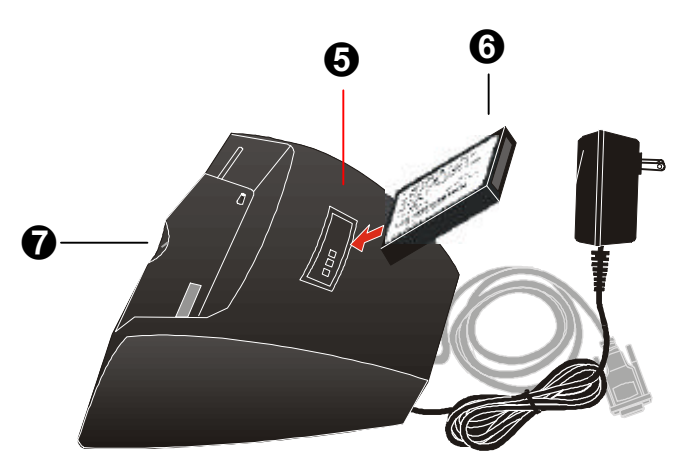

#### **Charging the Battery Using the Deluxe Cradle**

The cradle's amber battery charge light  $\odot$  begins flashing to indicate that battery charging is underway. If the battery is completely discharged, the battery will receive a full charge in 2 to 3 hours. When the battery pack is fully charged, the battery charge light stops flashing and remains on.

**NOTE**: You can use the deluxe cradle to charge the device's main battery (while installed in the device) and a spare battery at the same time.

### **Useful Batte**r**y Life**

The removable battery pack is rated to remain useful for at least 300 cycles of charging and discharging. Beyond this time, the battery will become less efficient and progressively begin to store less charge. When you notice that your battery begins to hold less charge, replace it with a new Compaq-approved battery pack.

## **Battery Disposal**

Because of the type of batteries used in your Compaq Aero 2100 Series, follow local regulations regarding the safe disposal of batteries. Your Compaq vendor can advise you on local regulations, and/or the existence of any battery disposal programs in operation.

In North America, dispose of lithium-ion batteries by taking advantage of the Compaq battery recycling program. You will be provided with a postage-paid battery pack mailer preaddressed to a reclamation facility where the metals are recycled.

Batteries/battery packs and accumulators should not be disposed of together with the general household waste. In order to forward them to recycling or proper disposal, please use the public collection system or return them to Compaq, your authorized Compaq partners, or their agents.

Some important points to remember are:

- $\Box$  There is a danger of explosion and risk of personal injury if the battery is incorrectly replaced or mistreated.
- Do not attempt to disassemble the battery, immerse it in water or dispose of it in fire.
- Replace only with the battery designated for this product.
- $\Box$  Discard used batteries according to the manufacturer's instructions.

# <span id="page-49-0"></span>**BACKUP BATTERY**

The backup battery in your Compaq Aero 2100 Series is a coin-sized Lithium cell battery (CR2032). This battery maintains the integrity of the data stored in RAM memory whenever the main battery pack is fully discharged, or whenever the main battery pack is not installed in the device. The backup battery is installed in a compartment located in the bottom edge of your device  $\mathbf{0}$ .

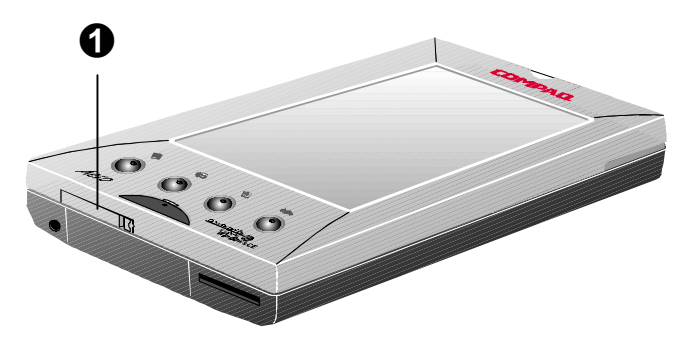

#### **Backup Battery Compartment**

The backup battery is not rechargeable, but in normal use, it should have enough charge to last for a year or more. Follow the guidelines below to maintain the backup battery:

- Whenever the main battery pack is fully discharged, recharge it at the earliest opportunity.
- $\Box$  If you have two main battery packs, try to always keep a charged battery inside your Compaq Palm-size PC. When you exchange the battery packs, make sure the device is without a main battery pack for just a short period of time.
- $\Box$  If you will not be using your device for several days or more, first back up your data to your computer, then make sure that the battery pack is charged by keeping the device connected to AC power.
	- **CAUTION:** Failure to keep the main battery charged, or the Aero 2100 connected to AC power, can cause the backup battery to discharge and the eventual loss of data stored in RAM memory.

### **Low Backup Battery**

When the backup battery becomes low, the backup battery icon appears in the taskbar.

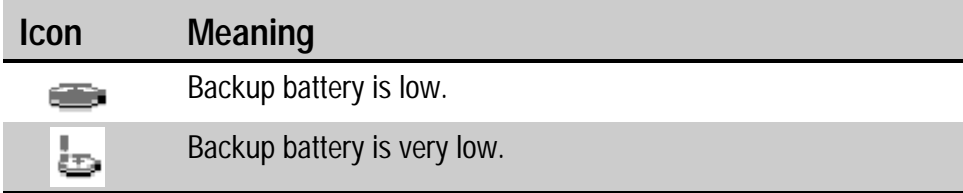

Note that when the charge level in the battery pack gets very low, an exclamation mark (!) appears beside the battery icon. The Aero 2100 will also display a message to alert you. The message recurs periodically until you have replaced the backup battery.

When you see this message, obtain a new backup battery (CR2032) at your earliest convenience from your authorized Compaq Reseller. In the interim period, be sure to make a full backup of the data held in your Compaq Aero 2100 Series, and take steps to make sure that you avoid fully discharging the main battery pack.

## **Changing the Backup Battery**

Change the backup battery in your Compaq Aero 2100 Series as follows:

- Verify that the device is installed with a main battery pack with a charge rating of Low to Good.
- **2** Turn off the device.
- Use the tip of the stylus  $\bullet$  to open the cover of the backup battery compartment  $\Theta$  on the bottom edge of the device. The cover is hinged at one end.

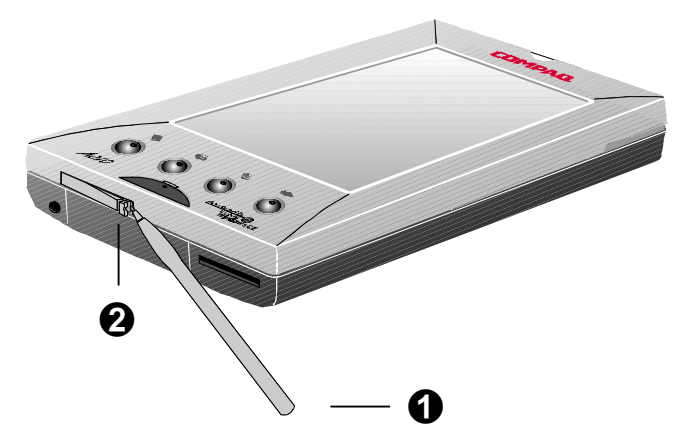

#### **Opening the Backup Battery Compartment Cover**

**4** Remove the used backup battery from the backup battery compartment Ã. Insert the new battery into the compartment, taking care that you correctly replace the battery. The positive terminal of the battery faces downwards, as shown on the label Õ inside the compartment.

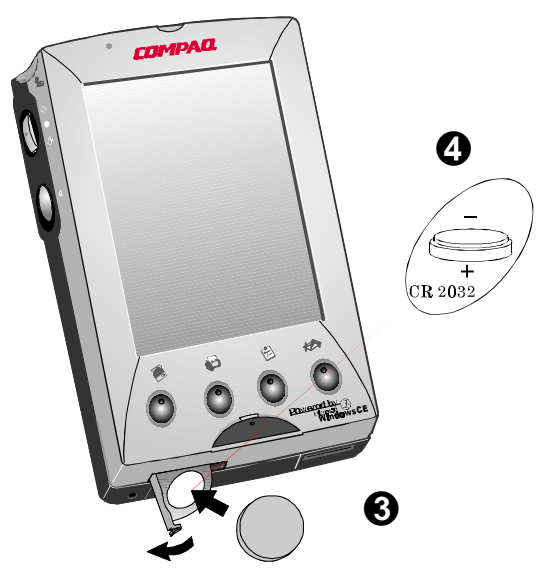

**Inserting a Backup Battery**

Close the battery compartment and restart your device.

<span id="page-52-0"></span>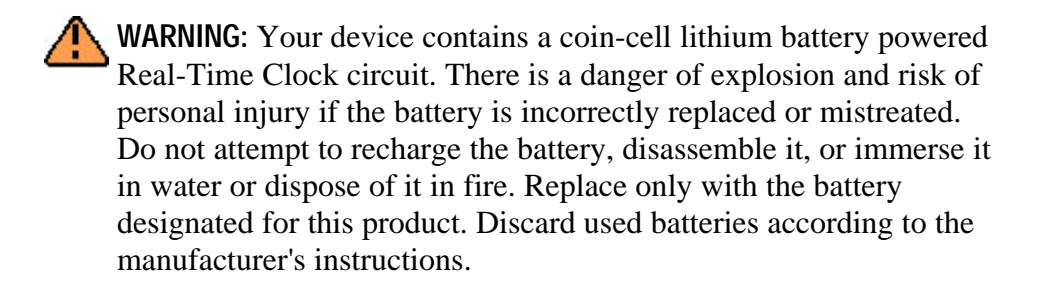

## **CONSERVING BATTERY POWER**

The many features of your Compaq Aero 2100 Series can consume quite a lot of energy. Some features, such as the screen backlight and CompactFlash cards, use more power than others. When running your system on battery power, turn off or refrain from using those features that use a lot of energy unless necessary.

## **Backlight**

If you use the backlight, program the device to turn off the backlight whenever the system is idle for a short time. To learn how to set the backlight timer, see "**[Adjusting the Backlight](#page-36-0)**" in Chapter 2.

After it has been turned off by the timer, the backlight will return to the selected level the next time you tap the screen with your stylus or press a button.

### **CompactFlash Cards**

CompactFlash cards can consume quite a lot of power. If you don't need the services provided by an installed CompactFlash card, such as a fax/modem, consider removing the card while running the system on the battery pack.

#### **Infrared Transmissions**

Infrared transmissions are power consuming. If possible, refrain from transmitting large documents or files through the infrared port while you are using the system on battery power.

## **Active Synchronization**

Synchronizing the data on your Compaq Aero 2100 Series with your desktop computer consumes power. Whenever possible, arrange your synchronization routine so that it is transmitted through the cradle while your system is powered by the AC adapter.

#### **Automatic Power Off**

You can program your Compaq Aero 2100 Series to automatically shut down whenever it is idle for a short period. If you are running on battery power, it might help to conserve charge if you shorten the interval before the system automatically powers off.

Tap **Start**‡**Settings**‡**Power,** or **Q**‡**Power**, then the **Power Off** tab. (Tap  $Start \rightarrow OL$ aunch to make the  $Q$  icon appear on the taskbar.)

Use the battery drop down menu to set the idle interval before the system automatically powers off.

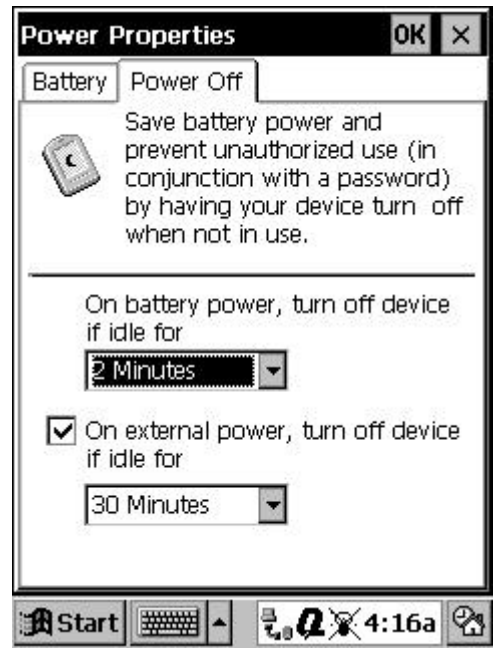

**Setting the Power Off Timeout**

**NOTE:** If you are playing an audio file on your Aero 2100 under battery power, the display will automatically turn off after 1 minute if there has been no input to the device. The display will turn back on once the audio file has finished playing. This power saving feature is not adjustable.

# <span id="page-55-0"></span>**USING AC POWER**

The AC adapter included with your Compaq Aero 2100 Series allows you to connect to AC power through a power outlet. While connected to AC power, the device does not use its internal battery pack. Instead, it automatically starts charging the internal battery pack. A plug icon appears in the status area of the taskbar to indicate that the device is connected to external power. When charging the battery, the battery charge light shows the battery charging status.

When the AC adapter is connected to the cradle, the cradle can act as a power source for your Compaq Aero 2100 Series, and charge the battery.

It is not necessary to turn off your Compaq Aero 2100 Series before connecting to AC power. The device automatically switches to AC power without interrupting operation.

See "**Charging the Battery Pack**" earlier in this chapter, for information on [how to connect your Compaq Aer](#page-45-0)o 2100 Series to a power outlet.

**CAUTION:** If you disconnect the external power while the batteries are very low, the device may shut down. Any unsaved data in RAM will be lost. You can restart the device by connecting to AC power or installing a charged battery.

# <span id="page-56-0"></span>**RESETTING YOUR DEVICE**

If your Compaq Aero 2100 Series locks up and stops responding due to a hardware or software malfunction, you may need to reset your device. Your device can be reset in two ways, depending on the situation. A *normal* reset does not affect data that has been saved in memory. A *full* reset erases memory contents and settings. Resetting your device does not affect the operating system.

#### **Performing a Normal Reset**

A normal reset restarts your device much like pressing **Ctrl+Alt+Del** restarts a computer.

To perform a normal reset:

Save all work

**IMPORTANT**: Do not turn off the device as the device must remain on in order to reset.

**2** Turn over the device.

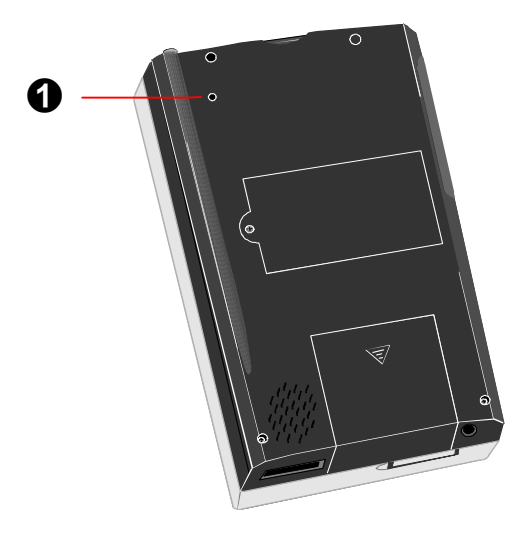

**Reset Button**

- Use the tip of the stylus to press the reset button  $\bullet$ .
- **The device automatically restarts.**

### **Performing a Full Reset**

A full reset restarts your device and removes all information stored in RAM memory such as data files and system settings. Perform a full reset if a normal reset does not solve the system lockup or failure.

**NOTE**: If you have saved your data using one of the backup procedures, it is possible to restore your saved data after performing a full reset.

To perform a full reset:

- Disconnect the device from the AC Adapter, if using external power.
- **2** Turn over the device.
- **E** Remove both the main battery and the backup battery.
- Wait at least 1 minute, then replace the batteries.
- Turn over the device, then press the power button to restart the device.
- Run through the Setup Wizard again to reestablish your system and calibration settings.

*chapter 4*

# **SOFTWARE FUNCTIONS**

This section provides information on using some of the applications that come preinstalled in your Compaq Aero 2100 Series. Other applications can be installed to your device's Random Access Memory (RAM). For instructions on installing applications, refer to ActiveSync Help on your desktop computer. For help using the applications, read this section or refer to the online Help supplied with the applications.

This chapter describes the following features:

- **[using the Asset Viewer](#page-59-0)**
- **[using the Q Menu and QUtilities](#page-60-0) The Second**
- **[using the owner properties window](#page-68-0)** П
- $\blacksquare$ **[setting notification alarms](#page-68-0)**
- **[setting a password](#page-71-0)**
- **[using the File Explorer](#page-72-0)** $\blacksquare$

# <span id="page-59-0"></span>**USING THE ASSET VIEWER**

This program provides information specific to your Aero 2100 Series, such as model number, serial number, and memory size. It also shows your personal information that you have entered in the **Owner Properties** window in **Settings**. This information is useful when making a technical support call and to give system administrators the data needed to understand their inventory.

#### To use the **Asset Viewer**, tap **Start**‡**Settings**‡**Asset Viewer**.

A screen appears similar to the one below. By selecting a topic from the drop down menu, you can quickly review the current setup of your device.

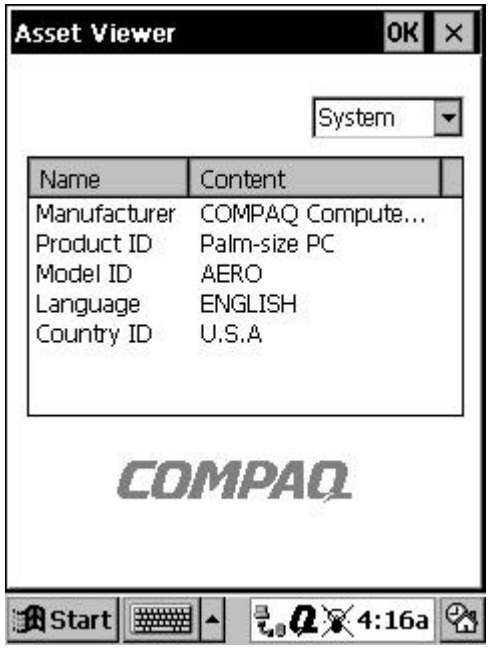

**Asset Viewer Screen**

The drop down menu has the following 5 categories: Identity, Memory, Version, Display, and System. Each category shows a certain amount of information in the box below.

# <span id="page-60-0"></span>**USING THE QUTILITIES AND Q MENU**

Customizing your Compaq Aero 2100 Series is both convenient and easy when you use the **Q Menu** and the **QUtilitie**s. The **Q Menu** and **QUtilities** let you quickly access several important setting controls. **The Q Menu** also lets you switch between, or close, open applications.

The **QUtilities** are located on the **Q Menu**.

- Tap the **Q** icon on the taskbar to access the **Q Menu**.
- If you want to remove the **Q** icon from your taskbar, tap  $Q \rightarrow E$ **xit**. To restore the  $\bf{O}$  icon, tap **Start** $\rightarrow$ **OLaunch**.
- To change which items appear on the **Q** Menu, tap Q→QUtilities and select the **Q Menu** tab. Any items that you select will appear on the **Q Menu**.

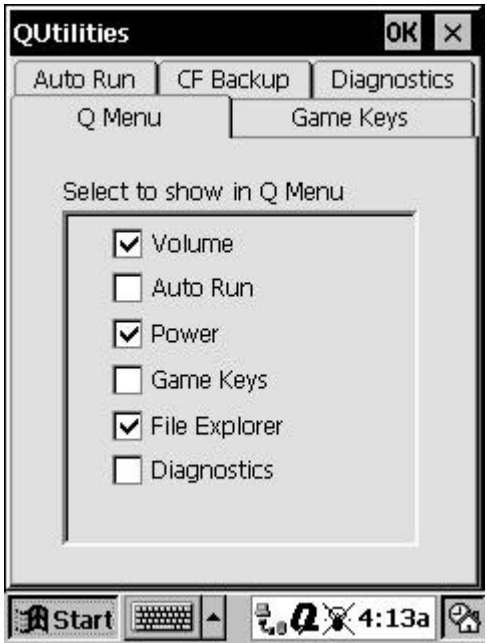

**Q Menu Tab in QUtilities**

#### **Task Management**

The **Q Menu** includes three options that allow you to close or switch among tasks on your Aero 2100:

- To close the program that is currently active, tap **Close active task**.
- To close all the open programs on your device, tap **Close all tasks**.  $\Box$

**NOTE:** When you close a task, all unsaved data in that task is lost.

Below these two options is a list of running tasks. To switch among running tasks, tap the name of the task you want to go to.

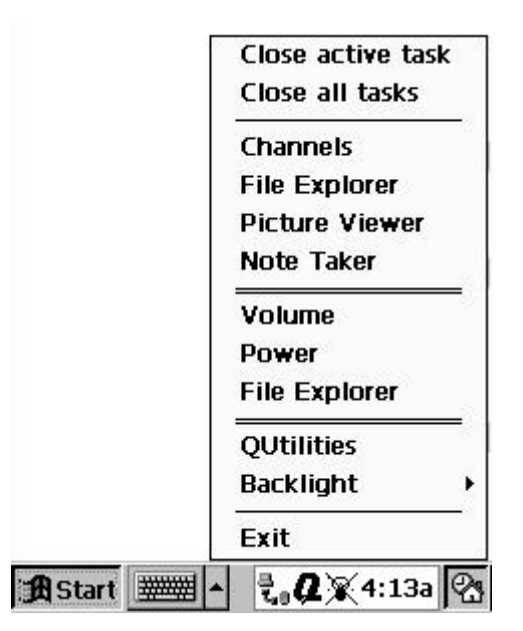

**Q Menu**

#### **Controlling Volume**

You can record and play wavefiles using the internal audio features on your Compaq Aero 2100 Series. The **Volume** utility provides an easy way to adjust the volume of your device.

Tap  $O \rightarrow$ **Volume**. Then, simply adjust the volume level on the slider.

Tap **OK** to save the new setting and close the window.

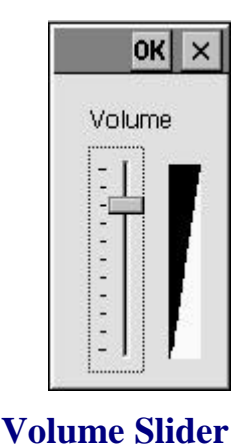

#### **Power**

The Power utility on the **Q Menu** includes both a battery gauge and a timer allowing you to power off the device when it is idle. To access it, tap  $Q \rightarrow P$ **ower**. On the **Battery** tab, you can check on the status of your main and backup batteries:

- $\Box$  The gauges indicate the charge level of the main battery and backup battery.
- $\blacksquare$  The main battery icon indicates whether the device is connected to external power and the main battery is charging.

For more information, see "**[Checking the Battery Pack Charge](#page-42-0)**" in Chapter 3.

The **Power Off** tab contains an auto-suspend feature that allows you to save energy, which can extend your battery life. The timeout powers off your device after it has been idle for a predetermined amount of time. To adjust the timeout feature:

- Use the drop-down menus to set the length of idle time before the device powers off when your device is running on battery power and external power.
- $\Box$  If you want to deactivate the external power timeout, click on the check box to uncheck it.

For more information, see "**[Conserving Battery Power](#page-52-0)**" in Chapter 3.

### **File Explorer**

The **File Explorer** on the **Q Menu** lets you navigate and organize your files as well as browse shared network resources and connect to those resources. To access the **File Explorer**, tap  $Q \rightarrow$  **File Explorer**.

For more information, see "**[Using File Explorer](#page-72-0)**" later this chapter.

### **Backlight Control**

You can adjust the backlight brightness, turn off the backlight, or adjust the timeout setting using the **Backlight** option on the **Q Menu**. To access it, tap  $Q \rightarrow$ **Backlight**.

For more information, see "**[Adjusting the Backlight](#page-36-0)**" in Chapter 2.

### **Auto Run**

The **Auto Run** feature in **QUtilities** allows specialized programs stored on a CompactFlash card to begin running automatically as soon as the card is inserted.

- You can disable this function by tapping **Q**‡**QUtilities**‡**Auto Run**‡**Disable**, then tapping **OK**.
- You can also manually run a specialized program stored on an inserted CompactFlash card. On the **Auto Run** tab, tap **Restart**.

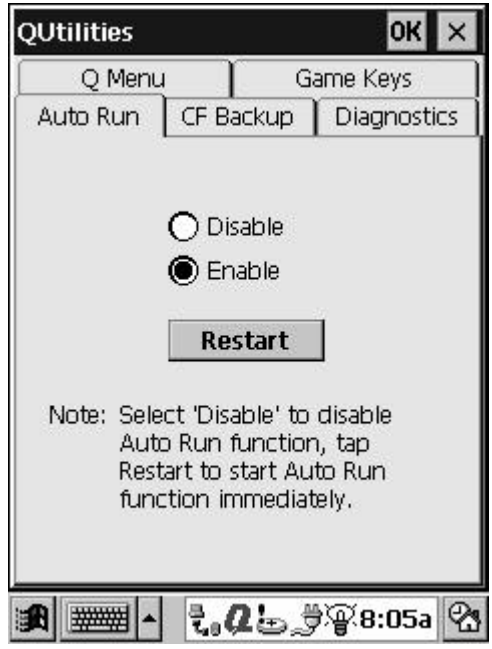

**Auto Run Tab**

For more information, see Chapter 12, "**[CompactFlash Cards](#page-122-0)**."

### **Diagnostics**

The **Diagnostics** utility within **QUtilities** activates a debugging and system diagnostic tool. Use this tool to verify any problems that you may have experienced on your device.

- **Before running the diagnostics tool, close all open programs by** tapping  $Q \rightarrow$  Close all tasks.
- If you have enabled password protection at power-on, disable this by tapping **Start**‡**Settings**‡**Password**. Enter your password, then deselect the **Enable password** check box.
- If you have enabled display owner identification at power-on, disable this by tapping **Start**‡**Settings**‡**Owner**. Deselect the **Display owner identification** check box.
- Tap **Q**‡**QUtilities**‡**Diagnostics** tab.

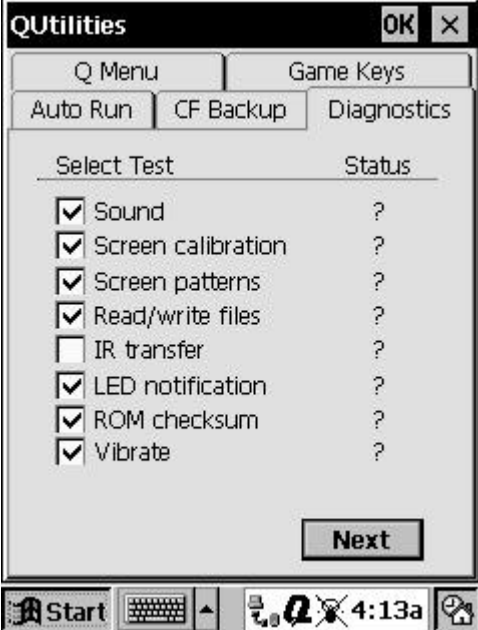

**Diagnostics Tab**

Tap the check boxes to select the items you want to test, then tap **Next**.

**NOTE:** The "IR transfer" test item is an internal infrared functionality test. You do not need to set up another IR device to test this item.

**6** Tap **Start**. The device will reset (unless you have disabled this option), and the test will start automatically. Follow the instructions to complete the test.

**NOTE:** When **Diagnostics** finishes running, it displays the result of each test item. You can also choose to save the results as a log file. This is stored in **My Documents** on your device.

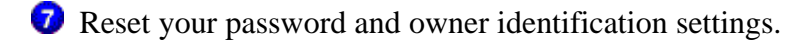

To read the Diagnostics log file on your Compaq Aero 2100 Series, follow these steps:

In **Note Taker**, tap **Tools**‡**Options**‡**File** tab**.**

- Select **Show all file types**. Tap **OK**.
- **C** Double tap on the **DIAGNOSTICS** file.

To read the diagnostics log file on your desktop PC, follow these steps:

- Connect your device to your desktop PC, then use ActiveSync to copy the file from **My Documents** on your device, to your desktop PC.
- On your desktop PC, open the **DIAGNOSTICS.log** file in **WordPad**.

#### **CF Backup/Restore**

The **CF Backup** utility in the **QUtilities** lets you back up and restore data using a CompactFlash storage card. To access it, tap  $Q \rightarrow Q$ Utilities  $\rightarrow$  CF **Backup** tab.

For more information, see Chapter 5, "**[Backup and Restore](#page-75-0)**."

#### **Game Keys**

The **Game Keys** feature in the **QUtilities** lets you play your favorite game applications with ease on the Aero 2100. This feature switches the program buttons to directional controls, letting you move up, down, left, and right within a game.

- To use the program buttons as directional controls, tap  $\overrightarrow{O}$ **QUtilities**, select the **Game Keys** tab, then select **Enable**. There is no need to reset your device after enabling or disabling the Game Keys feature.
- **When the Game Keys** are enabled, an arrow icon appears on the taskbar. You can quickly disable the **Game Keys** by tapping the arrow icon then tapping **Disable**.

The buttons are reprogrammed as illustrated below:

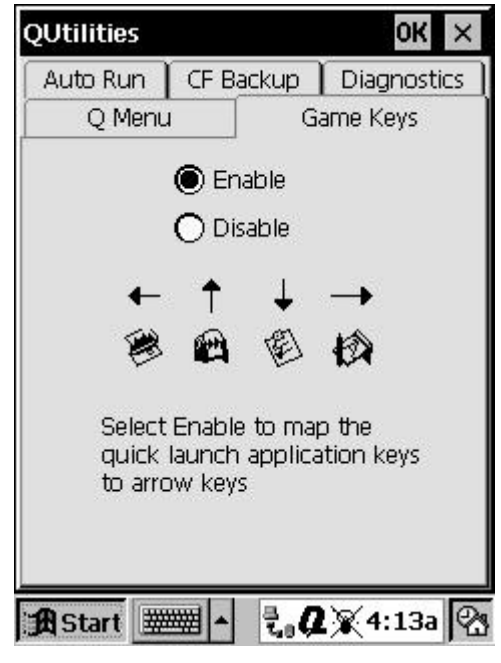

**Game Keys Tab**

# <span id="page-68-0"></span>**USING THE OWNER PROPERTIES WINDOW**

The **Owner Properties** window allows you to display personal identification on the **Active Desktop** and in **Asset Viewer**. To enter your information in the **Owner Properties** window, follow these steps:

- Tap **Start**‡**Settings**‡**Owner**.
- **2** Type the requested information in each box.
- To view this information as a welcome screen every time you start the device, select the **Display owner identification** box at the bottom of the screen. You can adjust your owner information by tapping on this welcome screen.

## **SETTING NOTIFICATION ALARMS**

You can set up notification alarms on your Aero 2100. The device alerts you of important appointments or reminders with the following alarms:

- $\Box$  Flashing green alarm light on the top of the device.
- $\Box$  Pop-up message on the display.
- Audio alarm or vibration alarm.

You can choose the manner to be notified for each particular appointment or reminder. When you set an alarm, tap the alarm icon to set the **Notification Options**.

 $\Box$  If you check the audio box, the device sounds an audio alarm but not a vibratory alarm. If you deselect the audio box, the device gives a vibratory alarm, but not an audio alarm.

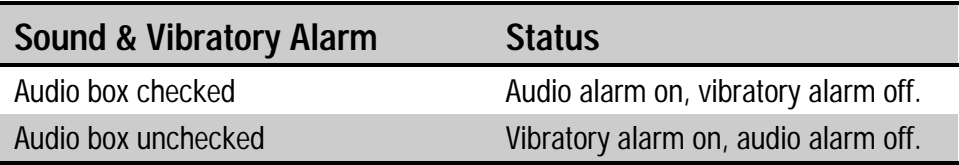

You can install an alarm using the following three applications: the **World Clock**, **Calendar** and **Tasks**. An alarm set in the **World Clock** recurs on a daily basis. An alarm set in the **Calendar** or **Tasks** occurs once on a given date and time.

### **Setting an Alarm in Calendar**

To set an alarm for an event in your **Calendar**, add the calendar entry you want to be reminded of, and set the alarm by checking the **Remind me** box. You can set the alarm properties by tapping on the alarm icon, then tapping the **Reminder Options** button. For more information on setting an alarm through the **Calendar**, see the Help installed on the device.

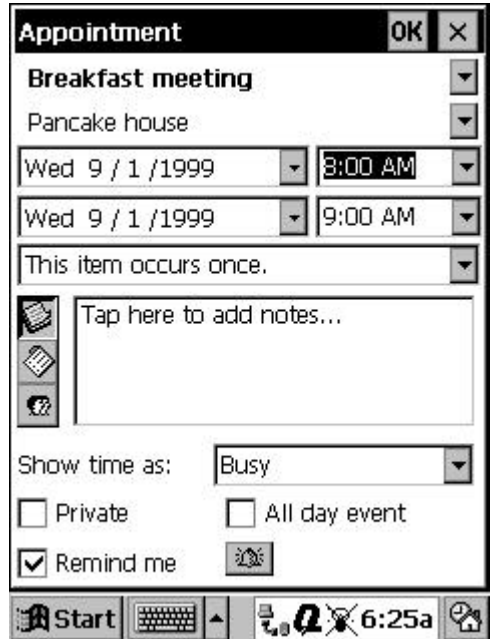

**Appointment Screen**

### **Setting an Alarm in World Clock**

To set a general alarm, tap **Start**‡**Settings**‡**World Clock**, then tap the **Alarms** tab. Use the drop down menus to set the alarm, then tap the **Alarm Clock** icon on the right side of the menu to set the **Notification Options**.

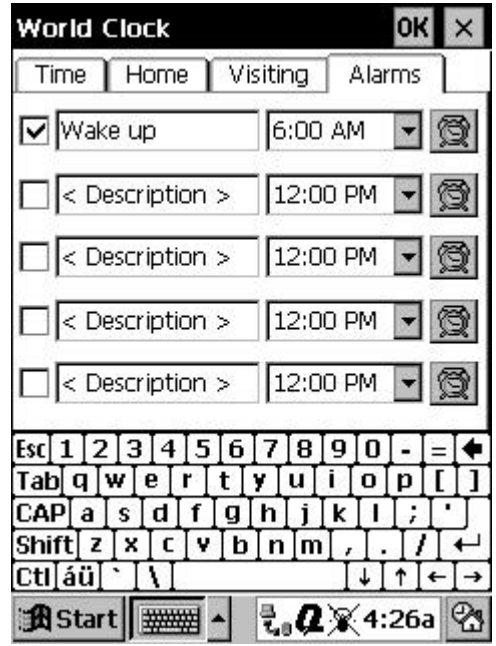

**World Clock (Alarms Tab) Screen**

# <span id="page-71-0"></span>**SETTING A PASSWORD**

To help protect against unauthorized use of your Compaq Aero 2100 Series, password security is provided. For immediate protection, Compaq recommends setting up the password security through the **Password** utility in the **Settings** of your device as soon as possible. If set, your login password must be entered to access Windows CE. This occurs each time that you turn on your device.

**CAUTION:** Choose a password that's easy to remember. If you forget it, you must perform a full reset to use your device again. A full reset restarts your device and removes all information that was stored in memory, such as your data files and your system settings.

To set your login password, follow these steps:

On your device, tap **Start**‡**Settings**‡**Password**.

- If a password has been previously set, the **Enter Password** dialog appears. Enter the password and tap the **OK** button. This gives you access to the rest of the **Password** application. This step is necessary only if a password has been previously set.
- To set a new password or change an existing password, type the new password into the **Password** box, then into the **Confirm** box.
- Enable the login password by checking the **Enable password protection at power-on** box. This causes a password prompt to appear each time you turn on the device.
- Save your new settings by tapping **OK**.

Your login password is now set. The login password screen appears each time you turn on your device.
# **USING FILE EXPLORER**

Use **File Explorer** to navigate among and manage the files stored on your Compaq Aero 2100 Series.

To access the **File Explorer**, tap **Q**‡**File Explorer**. (If the **Q** icon does not appear on the taskbar, tap **Start**‡**QLaunch**.)

A split screen will appear. The top half of the screen contains a complete hierarchical list of all the folders on your device. The bottom half of the screen contains a list of the items contained within the folder that is selected in the top half of the screen.

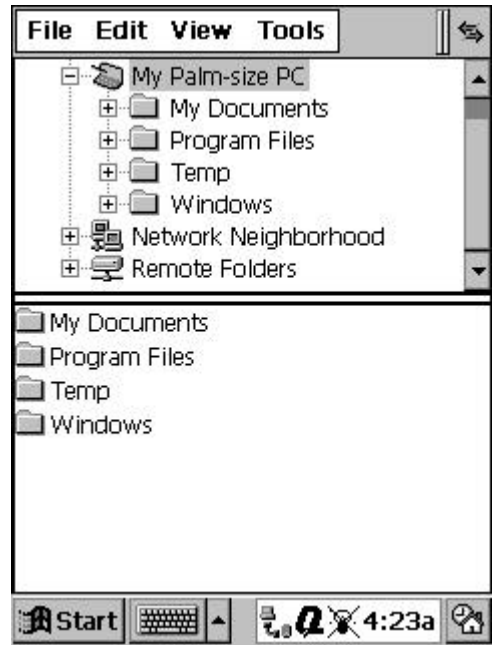

#### **File Explorer Screen**

To make either half of the screen larger, use your stylus to tap and drag the divider up or down.

To change the appearance of the lists, use the options provided in the **View** menu. Selecting the **Details** option in the **View** menu allows you to view information about highlighted items, such as file size, file type, and the date the file was last modified.

### **Navigating among Your Files**

You can navigate among the folders and files on your Aero 2100.

- In the top half of the screen, tap the plus sign  $(+)$  to the left of the folder's name to open a folder. When the folder is open, you can view its contents in the bottom half of the screen. Tap the minus sign (-) to the left of the folder's name to close the folder.
- $\Box$  In the bottom half of the screen, you can double-tap a folder's name to view its contents. Double-tap a file's name to open that file.

### **Organizing Your Files**

Use the **File** and **Edit** menus to organize the folders and files on your device.

In the **File** menu, you can:

- **Create a new folder or shortcut.**
- Open, delete, rename, or view the properties of a highlighted folder or file. (Tap the item's name to highlight it.)

In the **Edit** menu, you can:

- $\Box$  Cut, copy, or paste a highlighted item. (Tap the item's name to highlight it.)
- **Paste a shortcut.**
- Select all the items displayed in the bottom half of the screen.

### **Managing a Network Connection**

The **File Explorer** is also useful if your Aero 2100 is connected to a network via your desktop computer. **File Explorer** allows you to browse shared network resources and connect to those resources provided you have the rights to do so.

- $\Box$  You must have established a network connection by either dial-up or LAN card. You must have pre-configured RAS on the desktop to allow RAS clients to access the entire network. For more information see "**[Connecting to a Network](#page-133-0)**" in Chapter 15 and ActiveSync Help on your desktop PC.
- **T** To browse the network, use **Network Neighborhood** in the top pane.

You can use the **Tools** menu to configure, map, or disconnect your network connection, or to find an individual computer on the network.

To map a network connection, tap **Tools**‡**Map Network Connection**.

The mapped connections are visible under **Remote Folders** in the top pane. Mapped network connections are restored the next time a new network connection is made when **File Explorer** is running.

*chapter 5*

# **BACKUP AND RESTORE**

The Compaq Aero 2100 Series stores your personal information, data you have entered, and third-party applications you have installed, in the device's RAM (random access memory). However, a power loss or other disruption of power can cause your data to be lost. You can back up and restore your device's data using the following utilities:

- **ActiveSync Backup/Restore.** Use this ActiveSync utility to periodically back up your device's data onto your desktop computer's hard drive. You can manually back up data or set this utility to back up automatically each time you connect to your Palm-size PC. For more information, see ActiveSync Help on your desktop PC.
- **CF Backup/Restore.** This utility, preinstalled on your Compaq Aero 2100 Series, lets you back up and restore your entire Palm-size PC memory contents to a CompactFlash storage card (purchased separately). You can then carry a CompactFlash card–based copy of your data with you at all times for quick retrieval.

**NOTE**: To avoid losing your data in the event that your Palm-size PC is lost, stolen, or becomes defective, Compaq recommends periodic backups to the desktop computer or a CompactFlash card. Depending on your usage, you may want to perform a backup as often as once a day.

This chapter describes the following features:

- **[using CF Backup/Restore](#page-76-0)**
- **[backing up data to a CF card](#page-76-0)**
- $\blacksquare$  [restoring data from a CF card](#page-78-0)

# <span id="page-76-0"></span>**USING CF BACKUP/RESTORE**

Use **CF Backup/Restore** to save the entire contents of your Compaq Aero 2100 Series memory to a CompactFlash storage card (purchased separately), which can be carried everywhere your device goes for easy retrieval while on the road.

**NOTE**: These utilities are designed for use with CompactFlash storage cards that are approved by Microsoft as Windows CE 2.0 compatible. You should use a card at least as big as your device's RAM (Random Access Memory) size, e.g., 16 or 24 MB. For information on ordering a Compaq CompactFlash storage card, see the *Accessories Information* flier included in the shipping box. For a list of other Compaq-tested CompactFlash cards, visit the Compaq Aero 2100 Series home page at **[www.compaq.com/products](http://www.compaq.com/showroom/)**.

### **BACKING UP DATA TO A CF CARD**

Each time you use the **CF Backup** utility, your data files, databases, preferences, Windows CE system data, and applications are copied to the CompactFlash storage card. The subdirectories on your Compaq Aero 2100 Series are also duplicated on the storage card.

To perform a backup:

- **Connect to external power or verify that you have good batteries in** your device.
- Insert the Co[mpactFlash storage card into the card s](#page-124-0)lot on your device, as described in "**Inserting a CompactFlash Card**" in Chapter 12.
- ◆ Close all active programs before proceeding. Tap **Q** → Close all tasks.
- Tap **Q**‡**QUtilities**‡**CF Backup** tab. Tap **Backup**.

The screen displays a list of all the items that will be backed up, so it is easy to identify the data and size that is saved to the CompactFlash storage card.

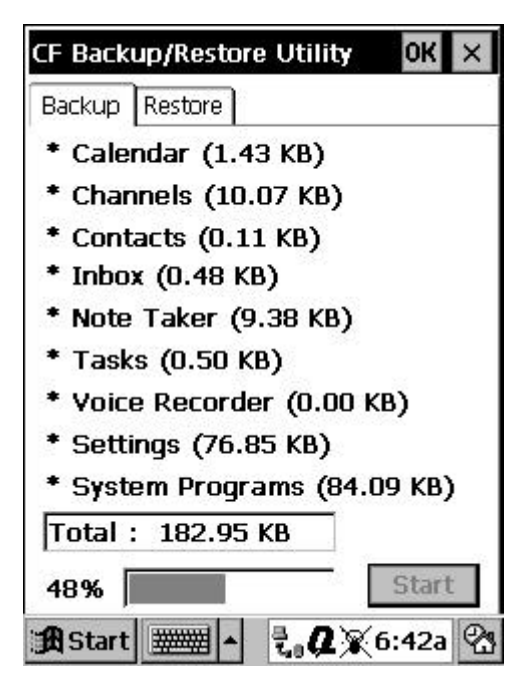

#### **CF Backup/Restore Utility (Backup Tab) Screen**

- Tap the **Start** button to begin the backup process. A status bar reports the data activity until the function is complete.
- When backup is complete, remove the CompactFlash storage card and keep it close for easy retrieval.

# <span id="page-78-0"></span>**RESTORING DATA FROM A CF CARD**

To restore a backup onto your Compaq Aero 2100 Series:

- **Turn** on the device and insert the CompactFlash storage card into the card slot.
- **<sup>2</sup>** Close all active programs before proceeding. Tap **Q** → Close all tasks.
- Tap **Q**‡**QUtilities**‡**CF Backup** tab.
- **C** Tap **Restore**.
- Tap the **Start** button to begin the restore process. A status bar reports the data activity until the function is complete.
- When the restore process is complete, press the reset button to restart your device.

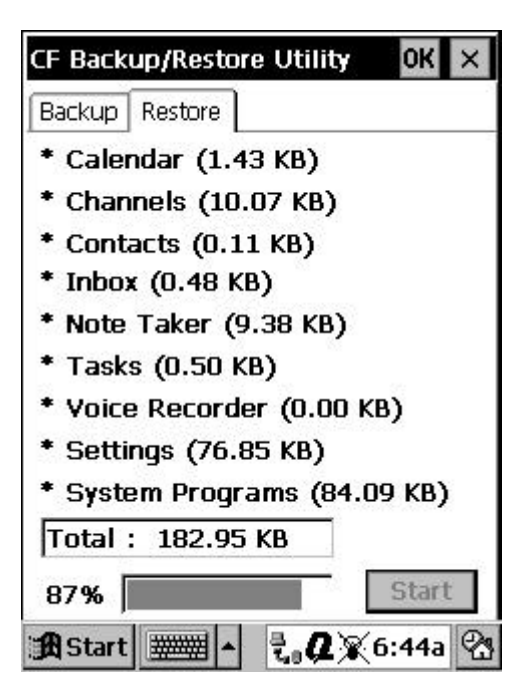

**CF Backup/Restore Utility (Restore Tab) Screen**

# *chapter 6*

# **POCKET OUTLOOK**

The Microsoft Pocket Outlook program includes **Calendar**, **Contacts**, **Tasks**, and **Inbox**. Using ActiveSync, you can synchronize information in Microsoft Outlook, Microsoft Schedule+, or Microsoft Exchange on your desktop computer with your device. Each time you synchronize, ActiveSync compares the changes you made on your device and desktop computer and updates both computers. For more information on synchronization, see ActiveSync Help on your desktop computer.

**Calendar**, **Contacts**, and **Tasks** have a card view and a list view. The card view is where you enter or view the details for each entry. The list view is where you view all entries. With **Inbox**, you can send and receive e-mail messages through synchronization with either Outlook or Exchange on your desktop computer, or by connecting directly to your mail server through an ISP or network account.

You can switch to these programs at any time by tapping them on the **Start** menu. **Calendar**, **Contacts**, and **Tasks** can also be started by using the program buttons.

**NOTE**: More information on the procedures described in this chapter, as well as information on additional procedures, can be found in online Help on the device. Tap **Start** $\rightarrow$ **Help**, then the item on which you want information.

This chapter describes the following features:

- **[program buttons](#page-81-0)**
- **[Calendar application](#page-83-0)**
- **[Contacts](#page-85-0)**
- **[Tasks](#page-87-0)**
- **[Inbox](#page-88-0)**
- **[using Inbox with a remote connection](#page-90-0)**

# <span id="page-81-0"></span>**PROGRAM BUTTONS**

The four program buttons are located just below the screen on your Compaq Aero 2100 Series. The program buttons act as shortcuts to frequently used applications so that you can start the application without selecting from the Start menu.

**NOTE**: When a program button shortcuts to an application that has a list view and a card view (such as Contacts or Calendar) you can create a new card by holding the program button down for a few seconds.

Icons are inscribed beside the program buttons  $\bullet$  to indicate the application that can be started by each of the buttons.

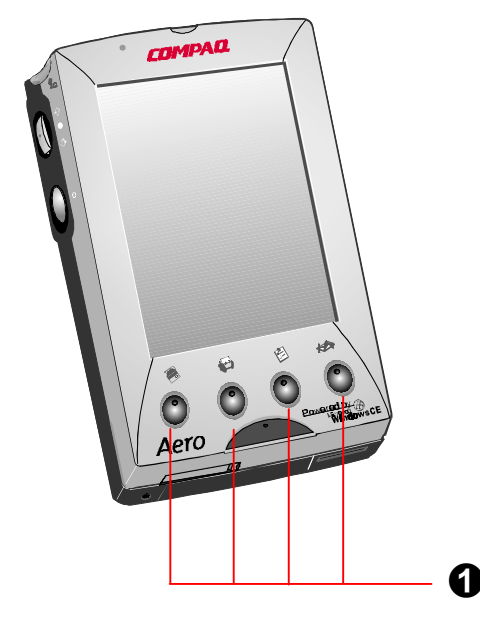

**Program Buttons**

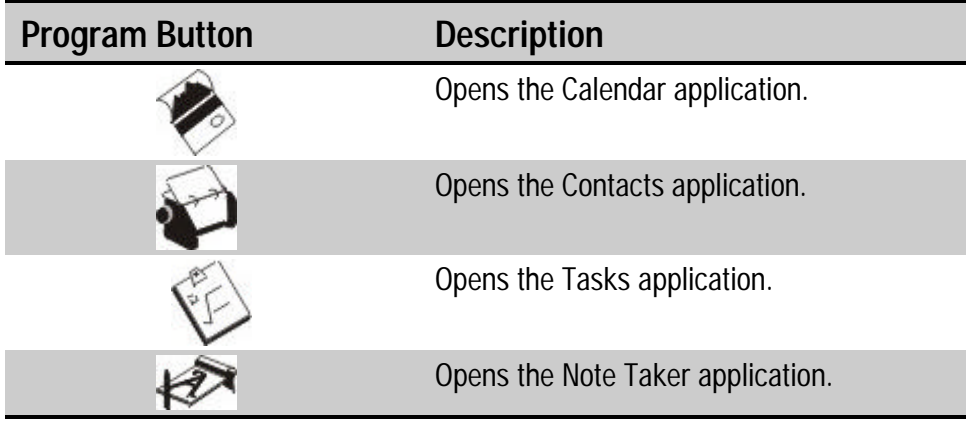

### **Changing the Program Button Shortcuts**

You can change the shortcuts of the program buttons so that they open different applications.

- Tap on **Start**‡**Settings**‡**Buttons**.
- In the **Button Properties** screen, tap the **Program** tab.
- **EXECUTE:** Highlight the button that you want to change by tapping with the stylus. Use the icons to identify the buttons numbered 1 to 5. Note that you can also change the shortcut of the **Voice Recorder** button.
- In the **Button Assignment** drop down menu, select the new application that you want to be associated with the highlighted button by tapping it with the stylus.
- Tap the **OK** button to close the **Button Properties** screen.

**NOTE:** The **Game Keys** feature in the **QUtilities** lets you switch the four [program buttons to directional controls. For more information, see "](#page-67-0)**Game Keys**" in Chapter 4.

# <span id="page-83-0"></span>**CALENDAR APPLICATION**

Use Calendar to schedule appointments, meetings, and other events. Check your appointments in one of several views (Day, Week, Month, Year, and Agenda). Switch among the views by tapping the corresponding command bar button.

**NOTE**: You can display current appointments on your Active Desktop. Tap **Start**‡**Settings**‡**Display**‡**Active Desktop**, then select **Appointments**.

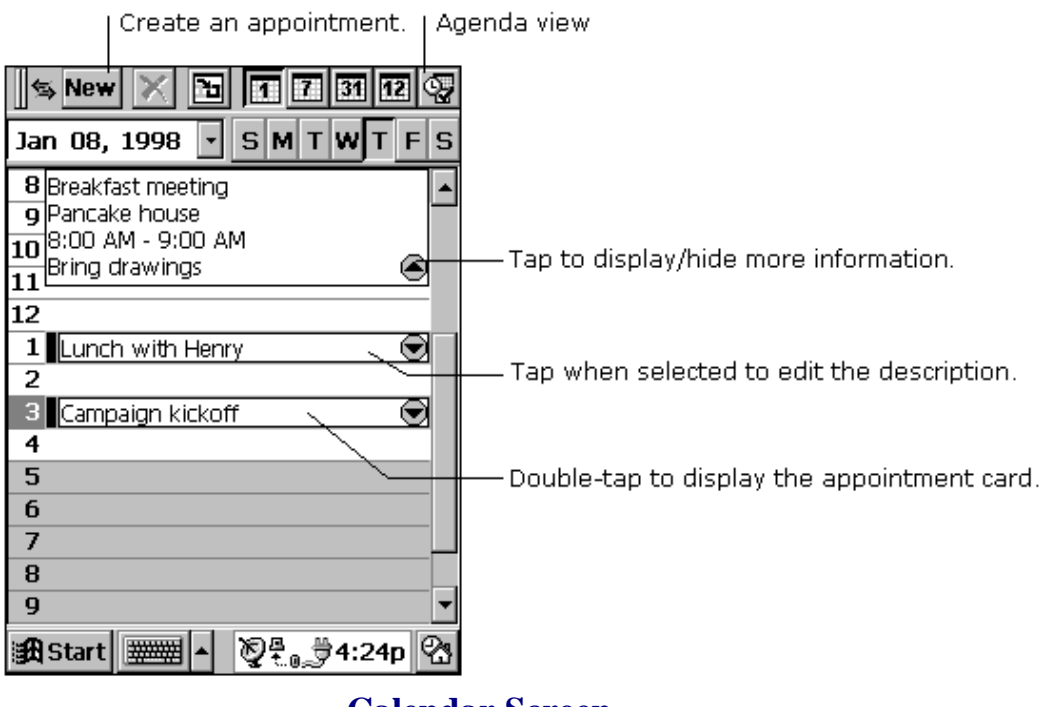

#### **Calendar Screen**

Enter the details for an appointment on the appointment card.

**NOTE**: You can quickly display a new appointment card by pressing and holding the **Calendar** program button.

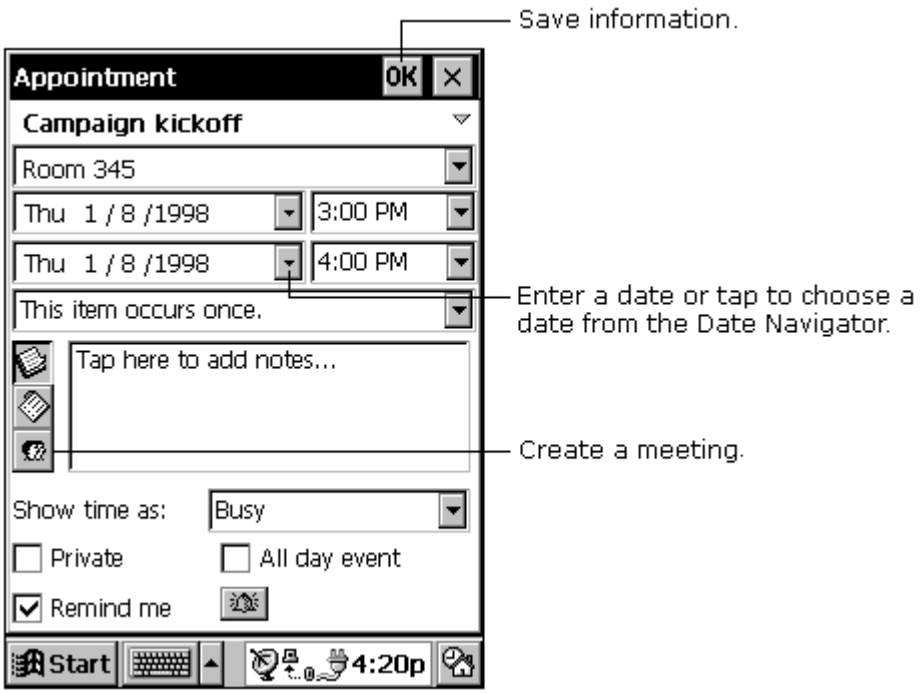

#### **Appointment Screen**

If you need to schedule a meeting with people who use Outlook, Pocket Outlook, or Schedule+, you can use **Calendar** to schedule the meeting. When attendees receive a meeting request, they can accept or decline the meeting. If they accept, the meeting is automatically added to their schedule. In addition, their response is automatically sent back to you, and your calendar is updated the next time you connect to your mail server or synchronize with your desktop computer.

Before you can send a meeting request, enter e-mail addresses in **Contacts** and set up **Inbox** to send and receive messages.

<span id="page-85-0"></span>To create a meeting request:

**◯** Tap Tools → Options, then select a mail transport. If you send and receive messages using synchronization, select **Windows CE Inbox Services**. If you connect to an ISP or network, select the service you set up in **Inbox**.

Tap **File** then **Make Meeting**.

- **Enter the meeting information.**
- Select the contacts you want to invite.
- Select other desired options then tap OK.

Inbox automatically creates a meeting request and sends it to the attendees the next time you connect to your mail server or synchronize with your desktop computer.

**NOTE**: Your device reminds you about your appointments and meetings by sounding an alarm, flashing the notification light, or displaying a message on the screen. To change how you are notified, tap  $\textbf{Tools}\rightarrow\textbf{Options}$ . Tap the **Alarm** button, then **Reminder Options**.

### **CONTACTS**

**Contacts** maintains a list of your friends and colleagues so that you can easily find the information you're looking for, whether you're at home or on the road. Using the IR port of the Compaq Aero 2100 Series, you can also quickly share **Contacts** information with other Windows CE-based mobile device users.

**NOTE**: You can quickly create a contact card by pressing and holding the **Contacts** program button.

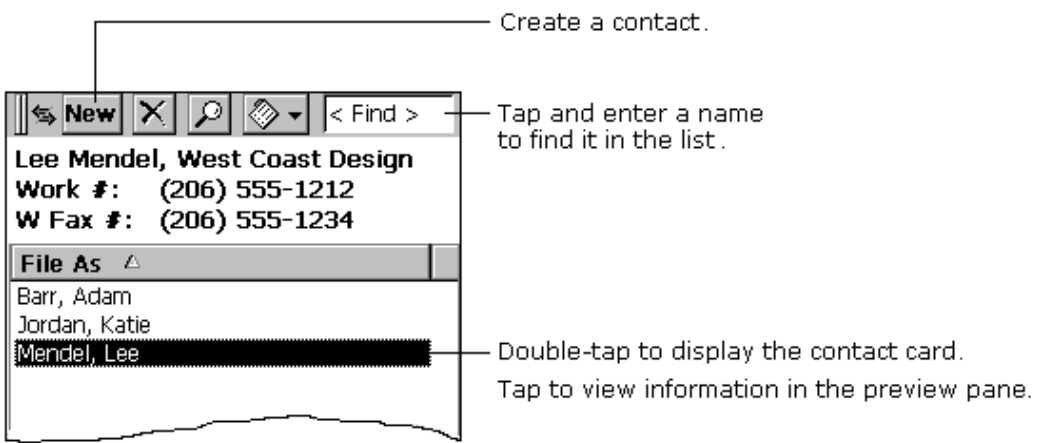

#### **Contacts Screen**

Enter the details for a contact on the contact card. You can enter both business and personal information.

**NOTE**: To change the type of information that appears in your list, tap **Tools**‡**Customize Columns**.

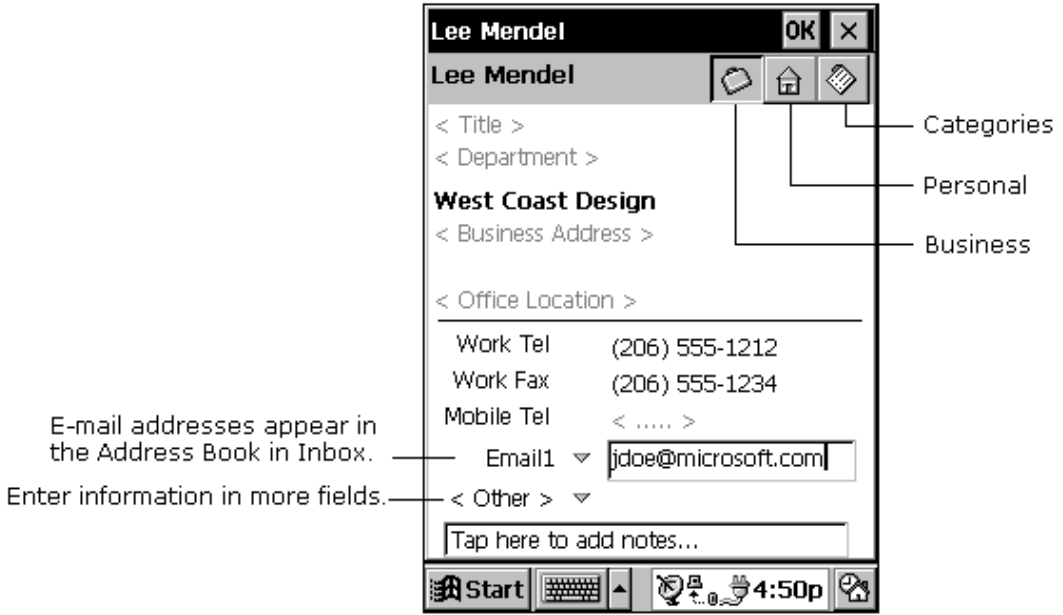

**Contact Details Screen**

# <span id="page-87-0"></span>**TASKS**

Use **Tasks** to keep track of what tasks you have to perform. Overdue tasks are displayed in red.

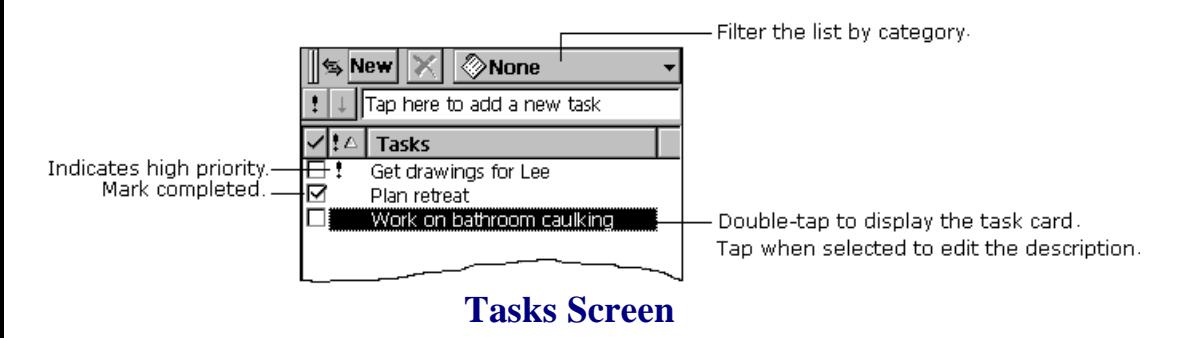

Enter the details for a task on the task card. You can assign a task to a category, and if you associate a date with a task, you can set a reminder for it.

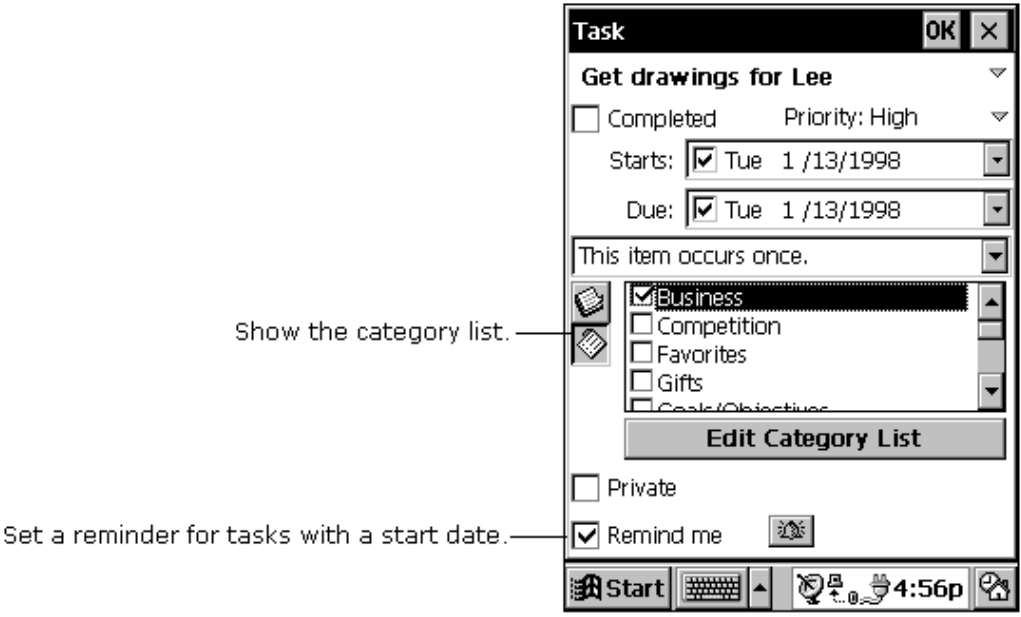

**Task Details Screen**

<span id="page-88-0"></span>All active tasks (tasks that have a start date before the current date and are not marked completed) are displayed in the **Active Tasks** box in the **Agenda** view of **Calendar**.

### **INBOX**

Use **Inbox** to send and receive e-mail messages by:

- Synchronizing messages with Microsoft Exchange or Microsoft Outlook on your desktop computer.
- $\Box$  Sending and receiving messages using a dial-up connection to an ISP or a network.

### **Synchronize Messages**

E-mail messages can be synchronized as part of the general synchronization process. During synchronization:

- Messages are copied from the Inbox folder of Exchange or Outlook on your desktop computer to the Inbox folder on your device. The messages on the two computers are linked, so when you delete a message on your device, it's deleted from your desktop computer as well the next time you synchronize.
- **Messages in the Outbox folder on your device are transferred to** Exchange or Outlook, then sent from those programs.

Features available on your desktop computer, such as scheduling meetings and selective downloading of file attachments, are also available on your device.

By default, e-mail synchronization is disabled. To enable e-mail synchronization, see ActiveSync Help on your desktop computer.

### **Send e-mail remotely**

In addition to exchanging e-mail messages with your desktop computer, you can send and receive mail from a remote mail server by setting up an e-mail account with an Internet service provider (ISP).

**NOTE**: If you are setting up an ISP, the ISP must use a POP3 mail server and an SMTP mail gateway.

You need a modem for your device for dial-up connections. You also need to set up the remote connection on your device using the **Connections** program.

### **Set up remote mail**

You can use multiple mail services to receive your mail. For each mail service you intend to use, first set up and name the mail service. If you use the same service to connect to different mailboxes, set up and name each mailbox connection.

In **Inbox** on your device, tap **Compose** $\rightarrow$ **Options**, the **Services** tab, then the **Add** button. A setup wizard guides you through the steps.

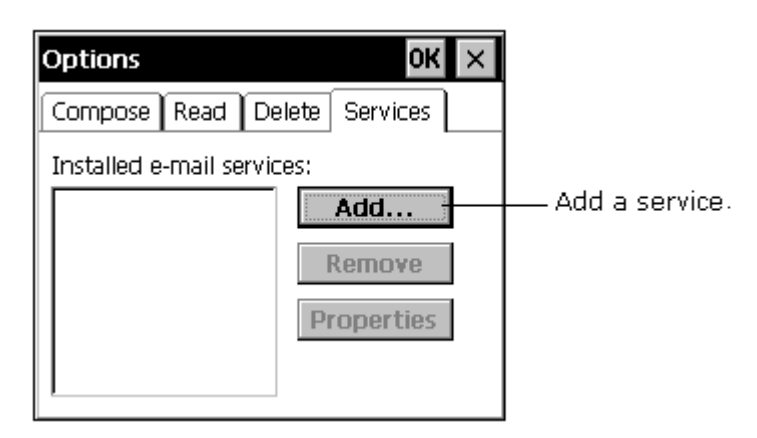

#### **Inbox Options Screen**

The software for creating an ISP connection is already installed on your device.

<span id="page-90-0"></span>[For more information on working with](#page-131-0) **Inbox** remotely, see Chapter 15, "**Getting Connected Remotely**."

# **USING INBOX WITH A REMOTE CONNECTION**

The mail that you receive using a dial-up connection appears in the **Inbox** folder on your device, together with the mail you synchronize with your desktop computer. Messages that you receive remotely are linked to your mail server rather than your desktop computer.

You can work online, which means that you read and respond to messages while connected to the server. Messages are sent as soon as you tap **Send**, which saves space on your device.

You can also work offline. Once you've downloaded new message headers or partial messages, you can disconnect from the server then decide which messages to download completely. The next time you connect, **Inbox** downloads the complete messages you've marked for retrieval and sends the messages you've composed.

### **Receive messages**

When you receive a message, double-tap it to open it.

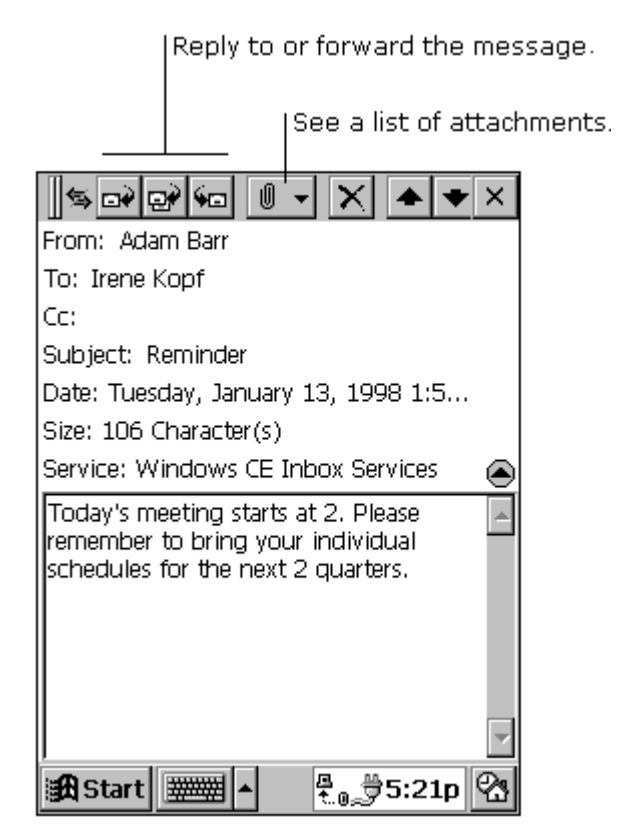

#### **Inbox Message Screen**

When you connect to your Internet mail service, by default **Inbox** downloads only the first 100 lines of each new message to the **Inbox** folder. No mail attachments are downloaded. When you synchronize with your desktop computer, only the first 50 lines of each new message are downloaded. The original messages remain on the mail server or your desktop computer.

You can mark the messages that you want to retrieve in their entirety the next time you synchronize or connect to your mail service. Select the message, tap **Service**‡**Retrieve Full Copy**. The icons in the **Inbox** message list give you visual indications of message status.

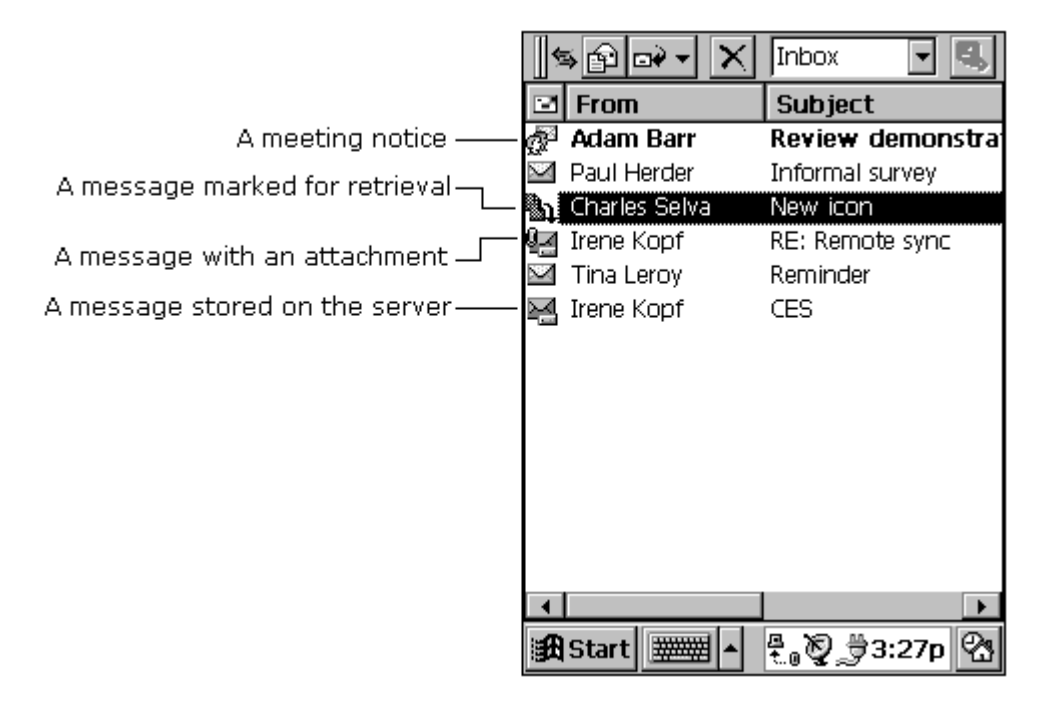

#### **Inbox Screen**

You specify your downloading preferences when you set up the service or select your synchronization options. You can change them at any time.

- To change **Inbox** delivery options for mail synchronization, see ActiveSync Help on your desktop computer.
- **T** To change **Inbox** delivery options for remote mail, in Inbox on your device, tap **Service** then the service name. Then tap **Service** again and tap **Properties**.

You'll need to download a full message before you can view its attachments.

Microsoft Exchange users can use **Inbox** to schedule meetings remotely. Your network administrator must enable Microsoft rich text support for any accounts that are accessed by mobile device users.

To process meeting requests, download the complete message, either by marking specific messages for downloading or by choosing to download all messages completely during the service setup. In addition, make sure to enable the **Meeting Requests** option during the service setup.

### **Send messages**

To compose a new message, tap the **New Message** button on the toolbar. You can enter an e-mail address in the **To** box, or select a name from the **Address Book**. All e-mail addresses entered in the e-mail fields in **Contacts** appear in the **Address Book**.

To send your message, tap **File**‡**Send**. Messages are placed in your **Outbox** folder on your device and are delivered to their destination in one of the following two ways:

- $\Box$  They are transferred to the Outbox folder in Exchange or Outlook on your desktop computer the next time you synchronize.
- $\blacksquare$  They are transmitted to your mail server the next time you connect remotely. In **Inbox**, make sure the appropriate service is selected on the **Service** menu. Then tap **Connect**.

(Display the Address Book,

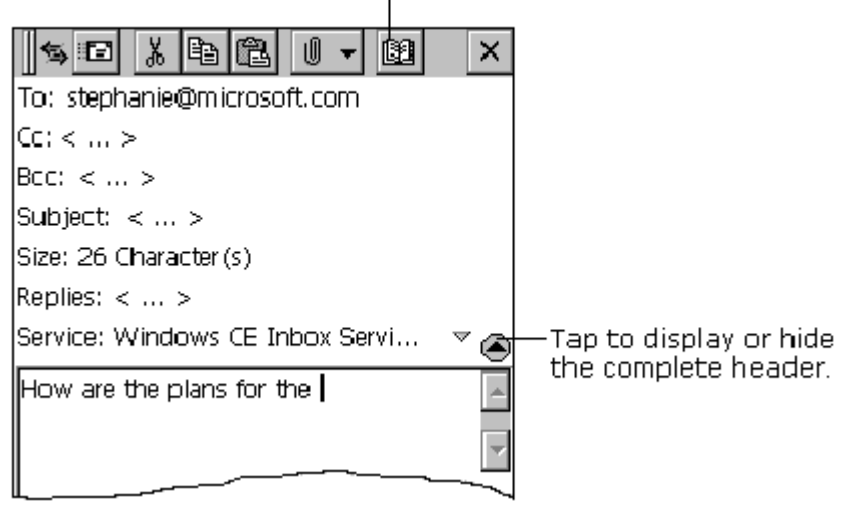

#### **Inbox New Message Screen**

*chapter 7*

# **VOICE RECORDER**

**Voice Recorder** is a program for quickly capturing your ideas and thoughts, reminders, and phone numbers. Use it in the way that's most convenient for you by using the hardware buttons on your device or using the buttons on your screen.

**NOTE**: More information on the procedures described in this topic, as well as information on additional procedures, can be found in online Help on the device. Select **Start**‡**Help**, then the program on which you want information.

This chapter describes the following features:

- **[using the hardware buttons](#page-96-0)**
- **[using the screen buttons](#page-98-0)**
- **<u>settings</u>** and organization

# <span id="page-96-0"></span>**USING THE HARDWARE BUTTONS**

You can use the buttons on your device to record and play recordings using only one hand.

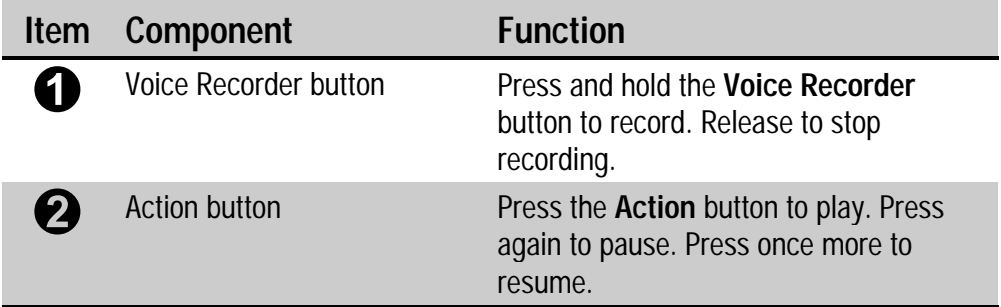

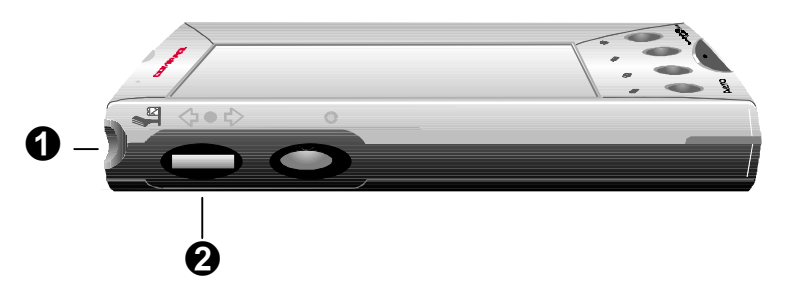

**Voice Recorder Hardware Buttons**

### **Make a recording**

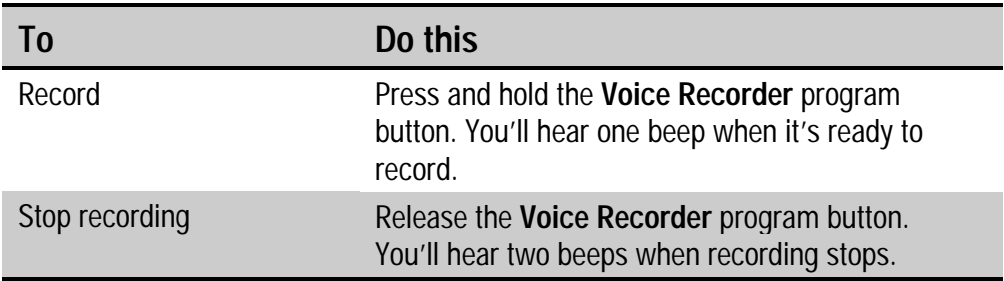

### **Play a recording**

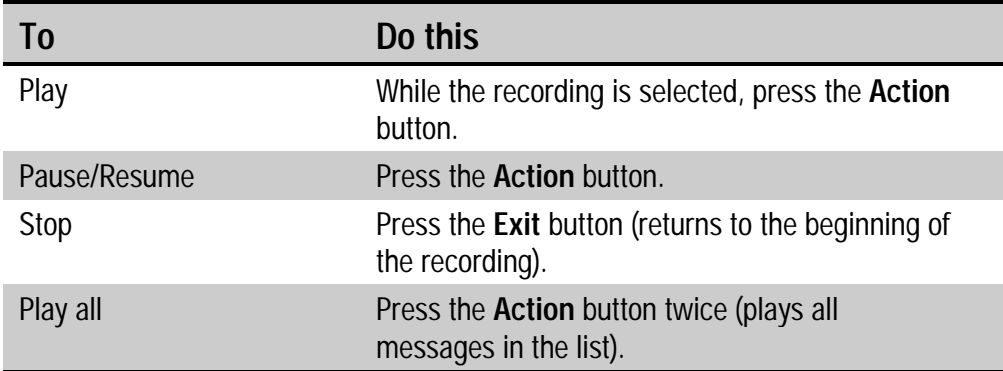

**NOTE:** If you are playing a recording on your Aero 2100 under battery power, the display will automatically turn off after 1 minute if there has been no input to the device. The display will turn back on once the audio file has finished playing.

### **Navigate**

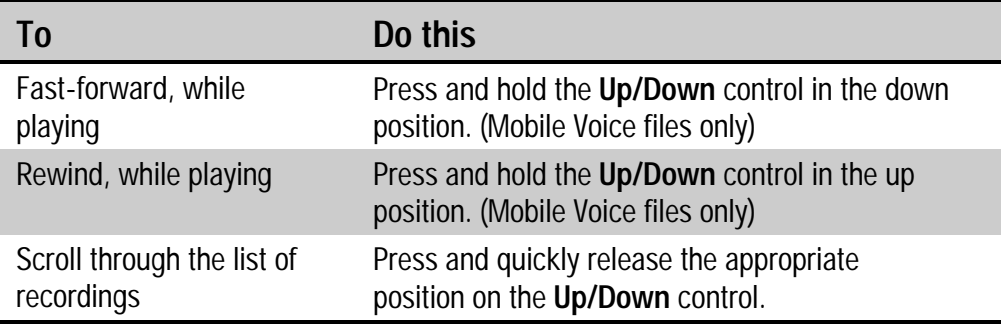

**IMPORTANT**: When using earphones, unplug them from the device before using **Voice Recorder** to make a recording.

# <span id="page-98-0"></span>**USING THE SCREEN BUTTONS**

Instead of using the device buttons, you can tap the buttons on your screen to record and play your recordings. A progress bar and a status bar provide visual indications of the process.

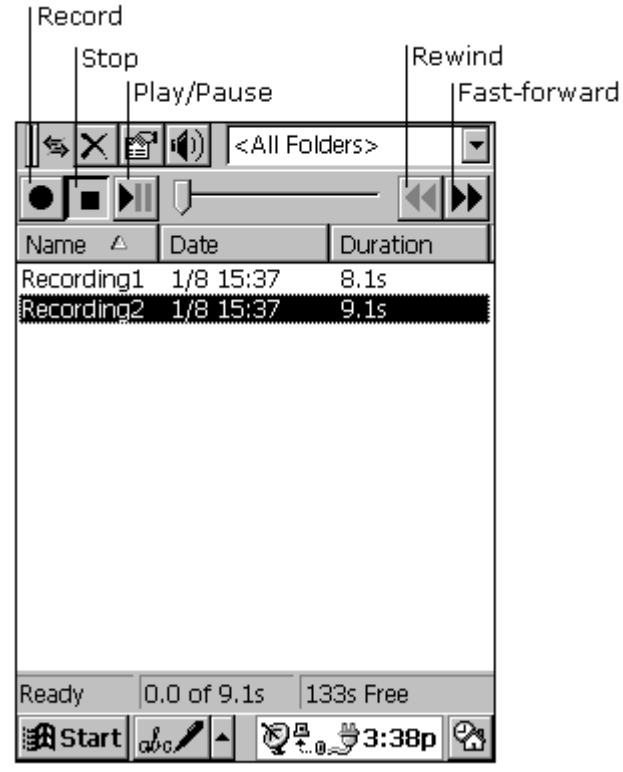

**Voice Recorder Screen**

**NOTE**: To skip part of a recording, move the slider to any place in the recording before you play it.

If you play a recording that lasts longer than a minute, the device will automatically turn off the screen display after one minute in order to conserve battery charge. You can turn the screen display back on by tapping anywhere on the screen, or by pressing any button (other than the power button). The display turns on automatically when the recording has finished playing.

## <span id="page-99-0"></span>**SETTINGS AND ORGANIZATION**

### **Adjusting memory**

If your device runs out of memory while recording, you'll hear several beeps and see an out-of-memory message on your screen. You can adjust the allocation of memory on your device by tapping **Start** → Settings → **System**, then the **Memory** tab. If you run out of memory frequently, you might consider buying a CompactFlash storage card for your device.

**NOTE**: **Voice Recorder** uses approximately 8 Kb per second for recording using the default PCM format. For example, a 10-second note uses approximately 80Kb.

### **Choosing a recording format**

**Voice Recorder** uses a format called **PCM** to ensure the best sound quality. You can also use the alternative **Mobile Voice** codec, which makes recordings 25 times smaller than the original size. This enables you to store more recordings, although the sound quality is less than optimal. For the best sound quality, use the default PCM format. These files are larger than those stored in Mobile Voice format. To switch formats, tap **Tools** then **Recording Format.**

### **Organizing recordings**

Your recordings are saved automatically and given the default names Recording1, Recording2, etc. These recordings are listed in the **Voice Recorder** window. To quickly rename a recording, tap it to select it, tap it again, then enter the new name.

You can organize your recordings by renaming and placing them in folders. For example, you can create a folder called My Novel and place all relevant recordings in that folder.

If you display recordings for a particular folder in the **Voice Recorder** window, any new recordings you make while that folder is selected are placed in that folder. They are given the folder name and an incremental number (My Novel1, My Novel2, etc.).

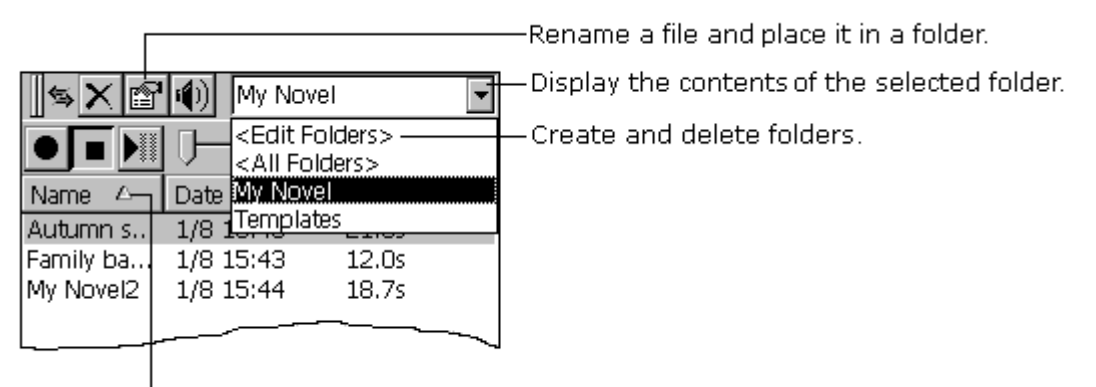

 $\sf I$  Sort the list on a column .

#### **Organizing Recordings**

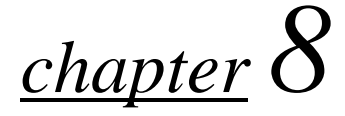

# **NOTE TAKER**

**Note Taker** with Rich Ink technology makes it easy to write, sketch, and make lists quickly, the way you're used to writing on paper—but even better, because you can edit and format what you've written or drawn.

This chapter describes the following features:

- **[entering information](#page-102-0)** ┓
- **[writing and drawing](#page-104-0)**
- **[editing and formatting a note](#page-105-0)**
- **[saving and organizing your notes](#page-106-0)**

#### <span id="page-102-0"></span>To use **Note Taker**, tap **Start**‡**NoteTaker**.

You can create a new note by tapping the **New** button, or you can tap the **New** arrow and tap a template to start with a note in which the formatting and structure are already in place.

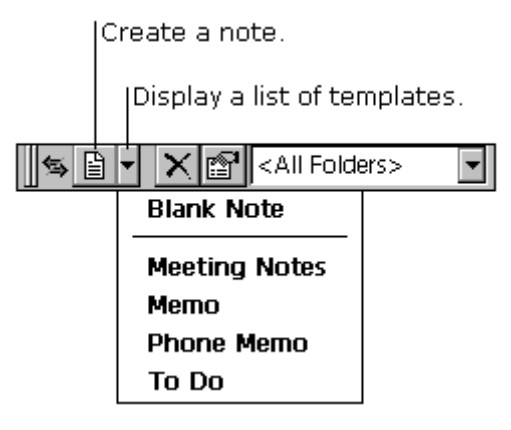

**Creating a Note**

### **ENTERING INFORMATION**

With **Note Taker**, you can enter information in the way that's easiest for you. You can use the input panel to type using the keyboard, or you can [write using the character recognizer, as described in Chapter 17 "](#page-143-0)**Using Jot Character Recognizer.**" You can also write and draw directly on the screen.

When you display the input panel, you'll see the insertion point, indicating where the text is placed.

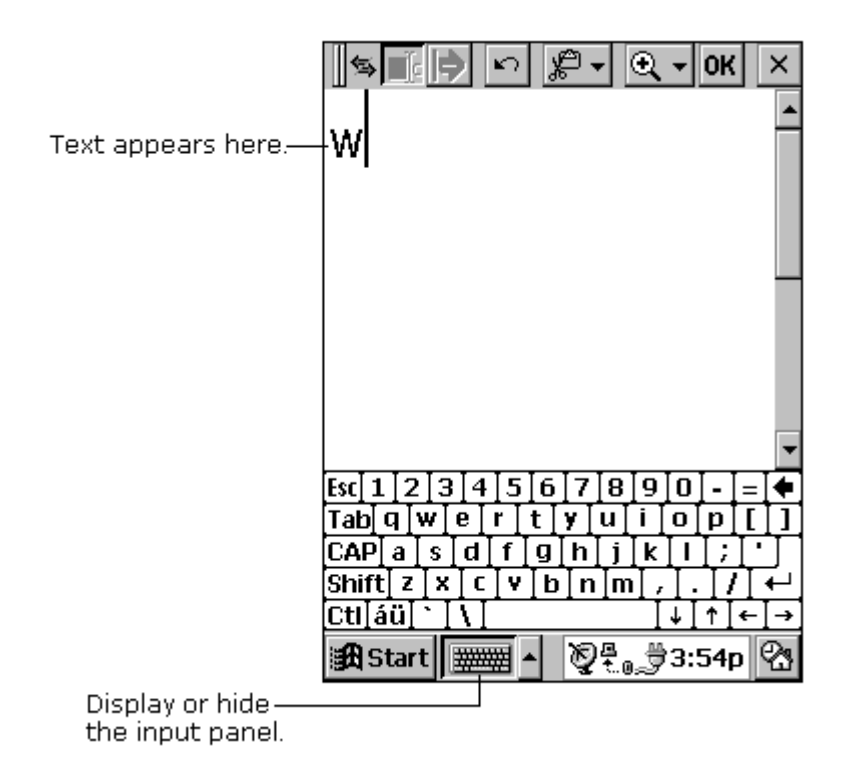

#### **Entering Information Using Note Taker**

When you hide the input panel, the insertion point disappears, and you can write or draw anywhere on the screen.

# <span id="page-104-0"></span>**WRITING AND DRAWING**

You can use your stylus to write and draw directly on the screen.

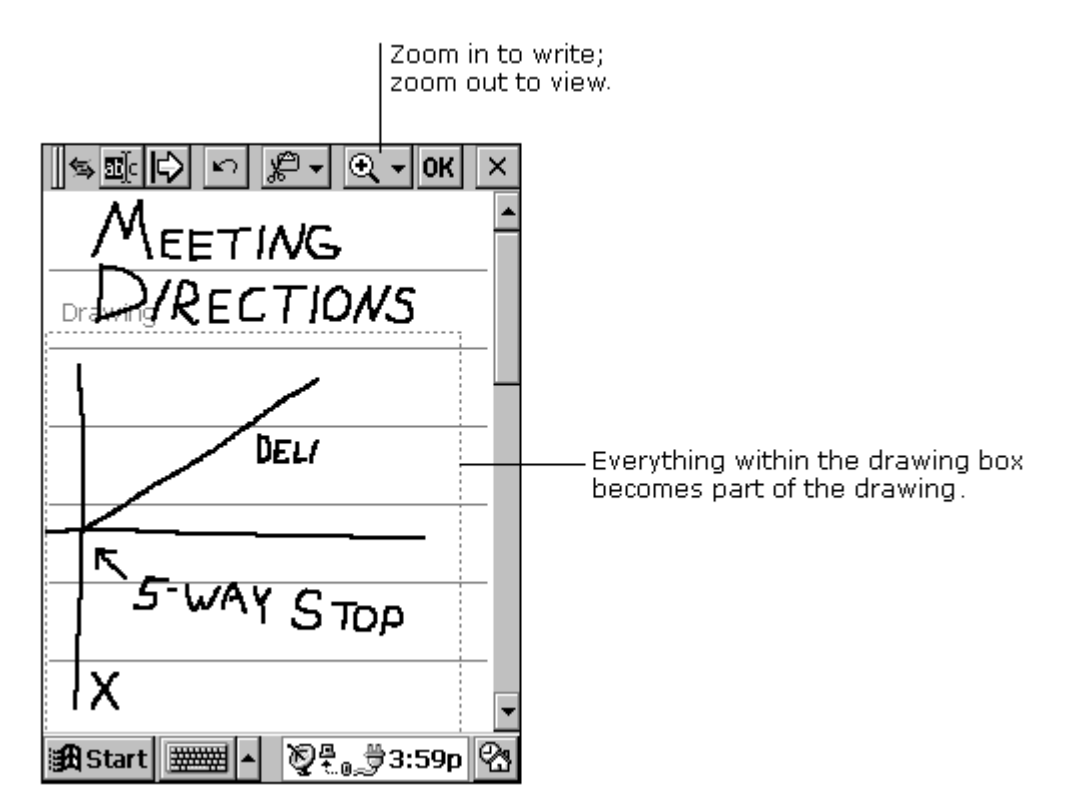

#### **Writing and Drawing Using Note Taker**

To create a drawing, on your first stroke, cross three ruled lines. A drawing box appears. Subsequent strokes in or outside the border of the drawing box become part of the drawing.

**NOTE**: You might want to switch to full-screen display so that you can see as much as possible on the screen. Tap **View**, then **Full Screen**. Tap **Restore** to see the command bar again.

# <span id="page-105-0"></span>**EDITING AND FORMATTING A NOTE**

You can edit text you've entered using a keyboard or character recognizer. You can also edit handwritten notes and sketches. To select the text or picture you want to edit, hide the input panel, tap the **Select** button, and drag your stylus over the text or drawing.

**NOTE**: Instead of tapping the **Select** button, you can press and hold the **Action** button as you drag the stylus.

Tap the **Edit** button to see your editing options. The options available depend on what you've selected: text, handwriting, or a drawing.

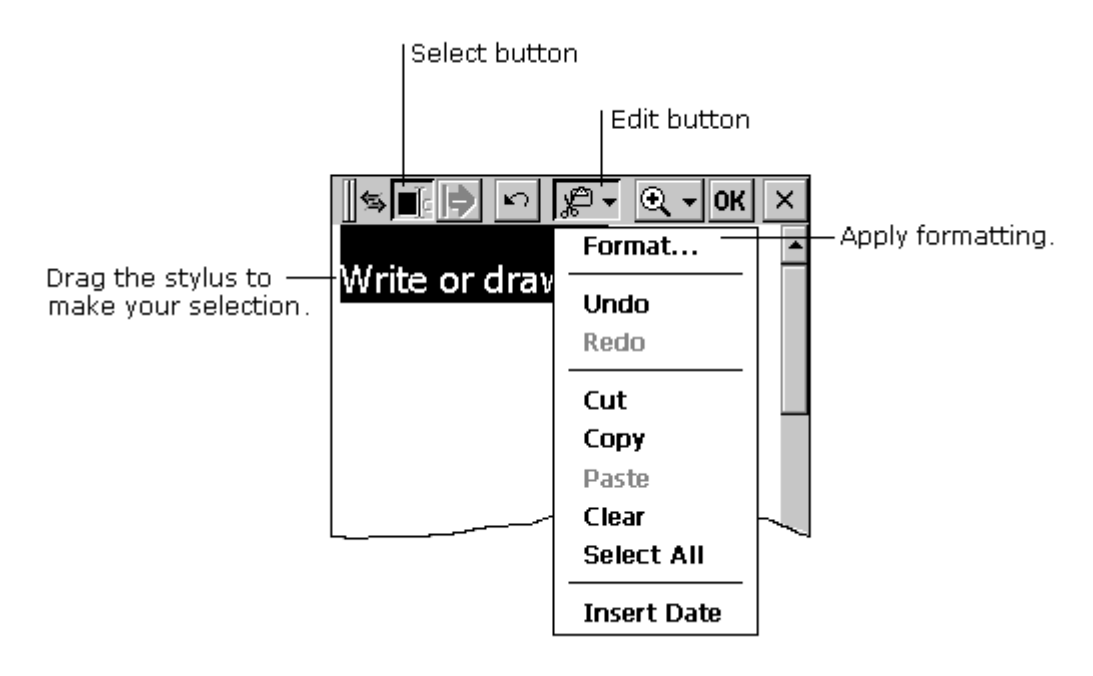

#### **Editing And Formatting a Note**

You can apply formatting to a selection, or you can set default formatting that is applied to everything you then type, write, or draw.

You can also use the **Space** button to increase or decrease the space between elements on your screen.

<span id="page-106-0"></span>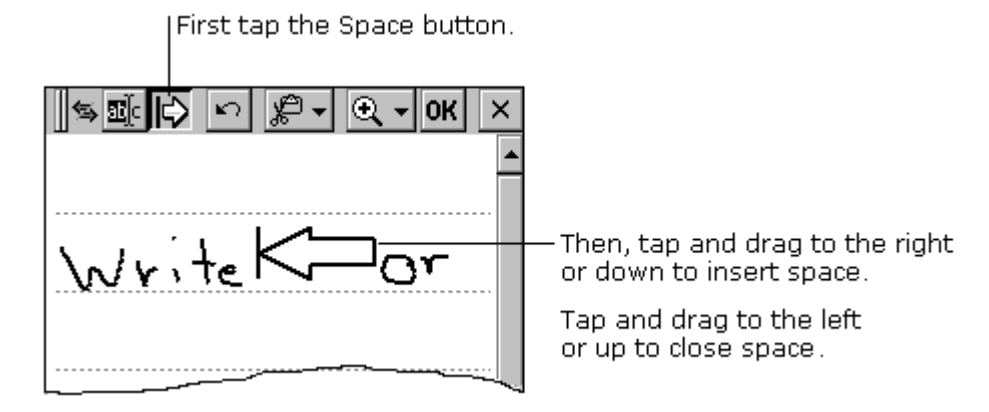

#### **Adding Space in a Note**

**NOTE**: Instead of tapping the **Space** button, you can insert and remove space by pressing and holding the **Exit** button as you drag the stylus.

# **SAVING AND ORGANIZING YOUR NOTES**

### **Saving your notes**

When you've finished a note, tap **OK** to save it and return to your list of notes. **Note Taker** automatically names your note as follows:

- The first 21 characters of the first line of typed text are used as the note name.
- $\Box$  If no text is included in the note, but the note has been assigned to a folder, the notes are given the folder name and an incremental number (Tradeshow1, Tradeshow2, etc.).
- $\Box$  If no text is included and no folder is assigned, the notes are named Note1, Note2, etc.

To name a note yourself, to place it in a folder, or to change the file format, tap **File**‡**Save As**.

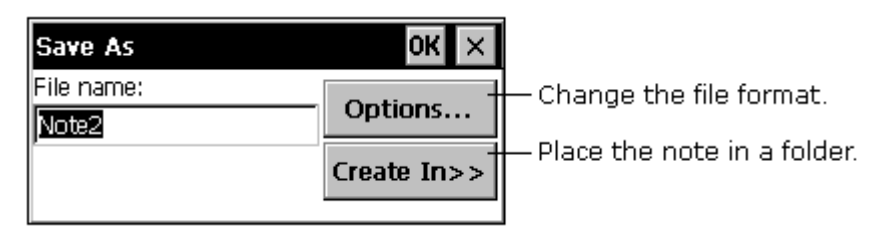

#### **Saving a Note**

Each note in **Note Taker** is a file. **Note Taker** files are saved in **Note Taker** (.pwi) format, which synchronizes with Microsoft Word files. You have two additional choices for file formats:

- **Rich text format**. To import the file into a program that supports rich text, save the note in rich text format (.rtf). Handwritten words and drawings are lost.
- **Text only note**. To import the file into a program that does not support rich text, save the note as a text only note (.txt). Handwritten words and drawings, and all formatting, are lost.
#### **Organizing your notes**

You can keep track of your notes by renaming them and placing them in folders. For example, you can create a folder called My Novel and place all relevant notes in that folder. All the notes in the selected folder appear in the list view.

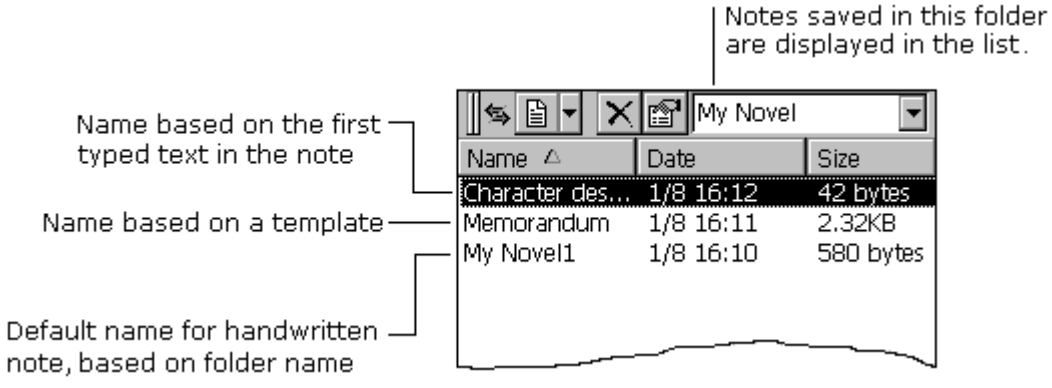

#### **Organizing Your Notes**

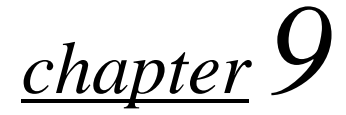

### **PICTURE VIEWER**

**Picture Viewer** lets you easily view any bitmap (.bmp) or JPEG (.jpg) image located on your Compaq Aero 2100 Series or stored on a CompactFlash storage card inside your Aero 2100.

This chapter describes the following features:

- **[using Picture Viewer](#page-110-0)** П
- **[getting images from a desktop computer](#page-111-0)**
- **[viewing images stored on a CompactFlash card](#page-111-0)**

#### <span id="page-110-0"></span>**Using Picture Viewer**

#### To use **Picture Viewer**, tap **Start**‡**Programs**‡**Picture Viewer**. О

A screen appears similar to the one below. It lists all bitmap and JPEG images located on the Palm-size PC or stored in a CompactFlash storage card that is inserted in the device.

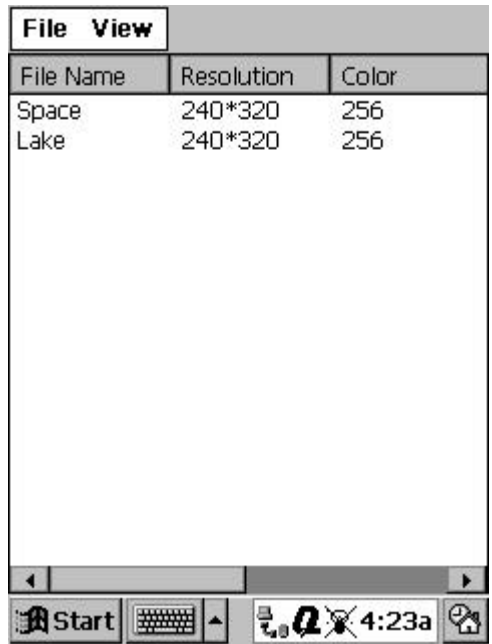

**Picture Viewer Screen**

- $\Box$  To view an image, double tap it from the list, or select it and tap **File**‡**Open**.
- $\Box$  To update the list of available pictures for viewing, tap **View**‡**Refresh**.
- **□** To delete an image, tap **File** $\rightarrow$ **Delete**.

<span id="page-111-0"></span>**NOTE**: JPEG files are picture files that are stored in a highly compressed format. When you open a JPEG image file that is stored on your Compaq Aero 2100 Series or a CompactFlash card, your device first decompresses the image. If, for example, the JPEG file you want to open is 50KB, you may need up to 1500KB of free memory on your device (depending on the file's decompression ratio) in order to decompress and view the file. If you are unable to open a JPEG file, it may be because your device has insufficient free memory. For memory options, contact your Compaq authorized dealer or reseller.

#### **Getting Images from a Desktop Computer**

To transfer a bitmap or JPEG image file from a desktop computer to your Aero 2100, or a CompactFlash card inserted in the Aero 2100, follow these steps:

- Connect your device to your desktop PC.
- $\Box$  On your desktop computer, use ActiveSync to copy the image file to the desired folder in the Explorer window for your device.

For more information, see ActiveSync Help on your desktop computer.

#### **Viewing Images Stored on a CompactFlash Card**

To view an image stored on a CompactFlash card inside the Aero 2100:

- Insert the CompactFlash card.
- **□** Tap View→Refresh. All bitmap and JPEG images stored on the card will automatically appear and are available for viewing.

**NOTE:** CompactFlash cards are a good medium for storing image files so they do not take up your device's memory. You do not have to copy an image to your device in order to view it.

*chapter 10*

### **AUDIBLEPLAYER**

The **AudiblePlayer** application lets you listen to audio files downloaded to your Compaq Aero 2100 Series Color Palm-size PC from the Internet. This chapter describes the following features:

- **[using AudiblePlayer](#page-113-0)**
- **[installing AudibleManager](#page-113-0)**
- **[purchasing audio programs](#page-114-0)**
- **[using the software buttons](#page-115-0)**
- **[using the hardware buttons](#page-116-0)**
- **[AudiblePlayer menus](#page-116-0)**
- **[additional playback time](#page-117-0)**

#### <span id="page-113-0"></span>**Using AudiblePlayer**

Audio programs for **AudiblePlayer** can be purchased from the Audible.com store (**[www.audible.com](http://www.audible.com)**) or downloaded free from designated Mobile RealAudio–enabled sites on the Web.

To use **AudiblePlayer**, tap **Start**‡**Programs**‡**AudiblePlayer**. The **AudiblePlayer** screen appears.

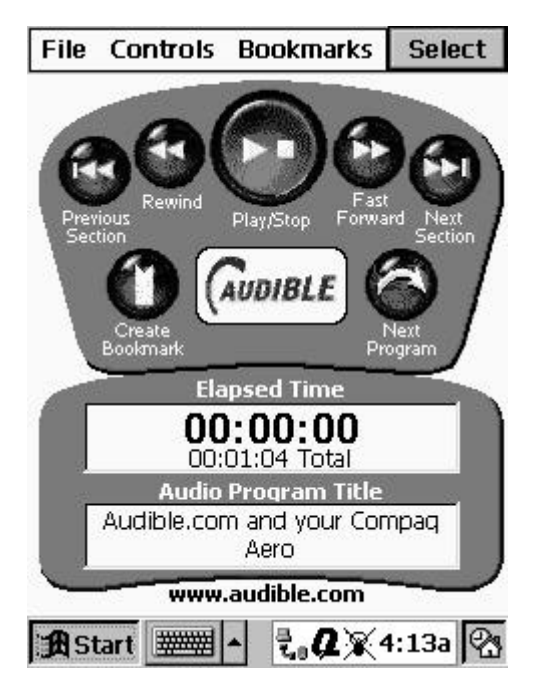

**AudiblePlayer Screen**

#### **Installing AudibleManager**

Before you can use **AudiblePlayer** on your Compaq Aero 2100 Series, you must first install **AudibleManager** on your desktop PC:

**D** Download the **AudibleManager** installation file to your PC from the *Compaq Aero 2100 Series Software and Reference Guide* CD-ROM or from **[www.audible.com/audible/software/audible\\_manager.exe](http://www.audible.com/audible/software/audible_manager.exe)**.

- <span id="page-114-0"></span>Double-click the downloaded file to start the installation process.
- **3** Follow the onscreen instructions. When asked what kind of mobile device you have, choose **AudiblePlayer for Windows CE**.
- Once the software has been installed, the Audible Configuration Wizard will activate your **AudiblePlayer** so that it can play audio programs that you purchase from Audible.com.
- **Back up your data using ActiveSync Backup/Restore** or the **CF Backup/Restore Utility**.

**IMPORTANT**: In the event that you lose all data on your Aero 2100 (through a power loss, or by removing both batteries), the **AudiblePlayer** data stored on the Aero 2100 is also erased. In this situation, use the backup file you created above to restore your data so that you can use **AudiblePlayer** again. Otherwise, contact Audible Customer Service for help.

#### **Purchasing Audio Programs**

**AudiblePlayer** is part of the Audible MobileAudio System. You can purchase programs from the Audible.com store or download them from a Mobile RealAudio–enabled Web site.

[To set up an Audible ac](http://www.audible.com)count at the Audible.com store, access the **www.audible.com** Web site on the Internet. Click **Create an account** and follow the onscreen instructions.

For more detailed information, see the *AudiblePlayer User's Manual* on your desktop PC (installs automatically when you install AudibleManager).

#### <span id="page-115-0"></span>**Using the Software Buttons**

The seven buttons displayed on the **AudiblePlayer** screen allow you to operate **AudiblePlayer** as simply as you would any cassette or CD player, but with much more functionality. Each button has a single-tap function, and some also have a tap-and-hold function, as described below.

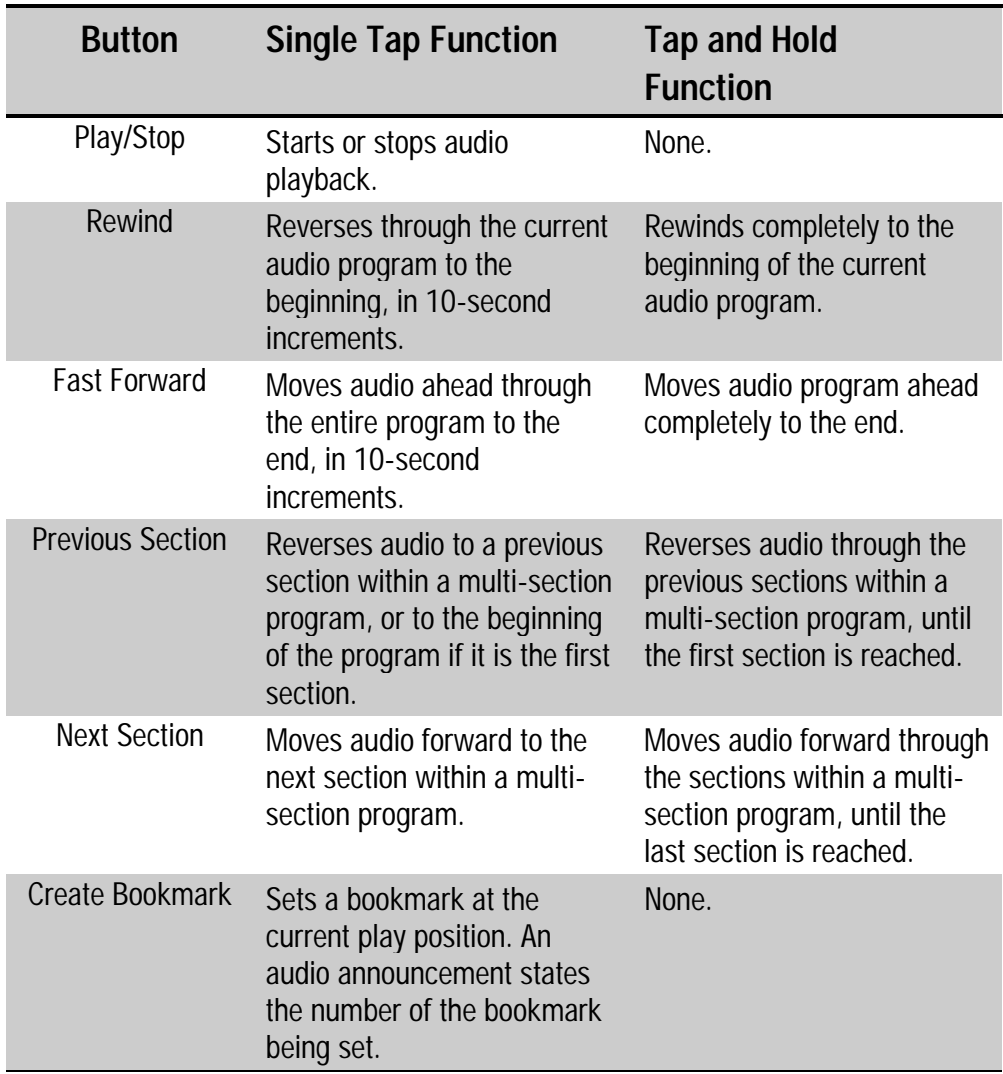

*Continued*

<span id="page-116-0"></span>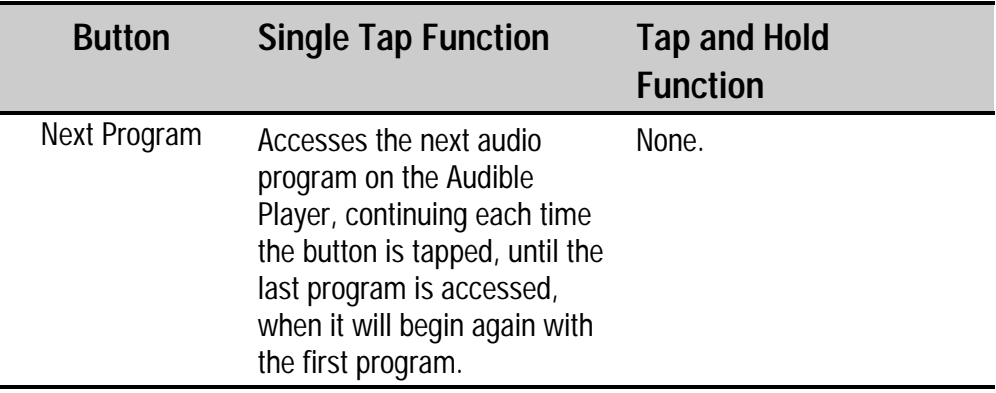

#### **Using the Hardware Buttons**

You can use the Compaq Aero 2100 Series's Dial/Action button instead of the software buttons for the following actions:

- **Press the Action button to start or stop audio playback.**
- Rotate the Dial upward to fast forward the audio.
- Rotate the Dial downward to rewind the audio.  $\overline{\phantom{a}}$

#### **AudiblePlayer Menus**

The **AudiblePlayer** screen contains four menus for added functionality.

#### File

The **File** menu contains the following options:

**Select Audio Program** lists available audio programs and their П properties. To access information on a program, tap its title.

**Volume Control** lets you raise or lower the volume of audio output.

#### **Controls**

<span id="page-117-0"></span>The **Controls** menu includes options for audio playback, including **Play/Stop**, **Fast Forward** and **Rewind** (for time periods of 10 seconds, 1 minute, 10 minutes, and 1 hour), **Skip to Previous Section**, and **Skip to Next Section**.

#### **Bookmarks**

The **Bookmarks** option can be used to **Create a Bookmark** or **Skip to Next Bookmark**. The bookmarks you create are listed in numerical order. To go to a bookmarked point in an audio program, tap the bookmark then tap the **Play/Start** button.

#### **Select**

The **Select** button lists all of the stored audio programs and allows you to select one.

#### **Additional Playback Time**

Each hour of playback time requires approximately 2MB of memory. You can use a CompactFlash storage card to increase the memory of your device. A 16MB CompactFlash card, for instance, will allow nearly 8 hours of playback time.

# *chapter 11*

## **INFRARED FEATURE**

The infrared (IR) port allows for bi-directional communication between your Compaq Aero 2100 Series and other infrared-equipped devices such as other Palm-size PCs, desktop and notebook computers, printers, or any other device that has a compatible IR feature.

In order to use your Compaq Aero 2100 Series's infrared port, you must set up the ports on both the sending and receiving devices.

This chapter describes the following features:

- **[connecting to ActiveSync with infrared](#page-119-0)**
- **[file transfer with another Palm-size PC](#page-120-0)**
- **[guidelines for using IR transfer](#page-121-0)**

### <span id="page-119-0"></span>**CONNECTING TO ACTIVESYNC WITH INFRARED**

Before you can use the infrared feature, you need to configure the software on both your Compaq Aero 2100 Series and the desktop computer.

#### **Setting up Infrared on the Computer**

Currently, only Windows 95/98 and Windows 2000 support infrared connections.

Install and configure an infrared port on your desktop computer following the manufacturer's instructions.

**IMPORTANT:** If you are using a computer running Windows 95, install the Windows 95 infrared driver. For more information about infrared drivers, see the Windows CE Web site at **[http://www.microsoft.com/windowsce](http://www.microsoft.com/windowsce/ppc)**.

On your computer, go to the ActiveSync Help menu. Refer to the topics on setting up the infrared feature on your computer for more information.

#### **Setting up Infrared on the Palm-size PC**

- Turn on the device, then tap **Start**‡**Settings**‡**Communications**, then tap on the **PC Connection** tab.
- Next click on the **Change Connection...** button.
- On the next window, you can select **Infrared Port** from the drop down menu. Select **OK**.
- You are now back on the **PC Connection** window. Make sure **Enable direct connections...** is enabled and click **OK**.

<span id="page-120-0"></span>You are now ready to connect your device directly to your computer using infrared communication

#### **Connecting To Your Desktop Computer**

To enable a file transfer between your Compaq Aero 2100 Series and a desktop computer, do the following:

- Line up the infrared port on your Compaq Aero 2100 Series with the desktop computer's infrared port.
- On your device, tap **Start**‡**Programs**‡**Communications**‡**PC Link**. You will hear a chime when the connection is correct, and the synchronization icon displays on the taskbar.

### **FILE TRANSFER WITH ANOTHER PALM-SIZE PC**

To enable a file transfer between two Palm-size PCs which are properly set up, do the following:

**NOTE**: You can only exchange data using the infrared feature between two Palm-size PCs from within the following programs: Voice Recorder, Note Taker, and Contacts.

- **1** Both Palm-size PCs should have the same application enabled, i.e., Voice Recorder, Note Taker, or Contacts.
- On the sending Palm-size PC, select a file. Next tap **File** on the Command Bar, then **Send To**‡**Infrared Recipient**. This begins the transfer process. A dialog box appears on screen displaying the status of the file as it is sent.
- On the receiving device, tap **File** on the Command Bar, then **Receive**. This should enable the file transfer. A dialog box appears on screen while the data is transferred.

### <span id="page-121-0"></span>**GUIDELINES FOR USING IR TRANSFER**

Follow these guidelines when using your Compaq Aero 2100 Series's IR port to communicate with another infrared-equipped device:

- Make sure that both devices are turned on and are running the proper IR software.
- 2 Make sure the ports are within a three-foot distance of each other and the IR ports are facing each other directly, without any object blocking the IR port.
- Make sure to turn off any bright lights if you find them to interfere with IR operation.

**NOTE**: For more information on transferring data through the infrared port, see ActiveSync Help on your desktop computer.

## *chapter 12*

## **COMPACTFLASH CARDS**

The CompactFlash (CF) card slot located on the top edge of your device is an industry-standard connector that allows you to increase the functionality of your Compaq Aero 2100 Series. The slot supports Type I/II CompactFlash cards. The CompactFlash slot allows you to install storage cards for backup and storage of data and applications. It also allows you to install communication devices such as a LAN adapter or a fax/modem.

This chapter describes the following features:

- **[software and operating guidelines](#page-123-0)**
- **[inserting a CompactFlash card](#page-124-0)**
- **[removing a CompactFlash card](#page-125-0)**
- **[running a program stored on a CompactFlash card](#page-125-0)**

### <span id="page-123-0"></span>**SOFTWARE**

Your Compaq Aero 2100 Series automatically recognizes a wide range of CompactFlash cards approved for use with Windows CE. If you are ever instructed to install card-specific device drivers provided by a CompactFlash card manufacturer, be sure to install only device drivers specifically designed for the Windows CE operating system on your device. If you are unclear about installation instructions, call your CompactFlash card manufacturer for more information.

### **OPERATING GUIDELINES**

- Some CompactFlash cards consume large amounts of power. To avoid battery drainage when using a CompactFlash card, connect your Compaq Aero 2100 Series to AC power wherever possible.
- $\Box$  If the batteries are very low, you should not attempt to save data to a CompactFlash card. This may result in the loss of data. First replace the batteries or connect to AC power.
- Do not turn off your Compaq Aero 2100 Series or remove the CompactFlash card when you are in the middle of performing an operation, such as saving data to your CompactFlash card.
- $\blacksquare$  Keep your CompactFlash card in a protective casing when not in use to protect from dirt and moisture.

### <span id="page-124-0"></span>**INSERTING A COMPACTFLASH CARD**

To insert a CompactFlash card, follow these steps:

**C** Remove the CompactFlash slot cover **O**. Turn over the device. On the back of the device, there is an indentation that allows you to pull the cover out of the slot with a thumbnail.

**NOTE:** The CompactFlash slot cover  $\bullet$  can and should be replaced only when the slot is empty.

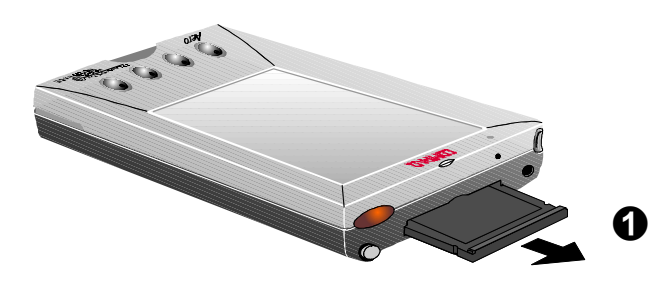

#### **Removing the CompactFlash slot cover**

**2** The front side of a CompactFlash card is usually identified with a label  $\odot$ . Position the card so that the label side of the card is closest to the screen of the device and insert the pin-hole edge of the card into the slot. Carefully press the card into the slot until you feel it dock with the connector inside the slot.

**CAUTION:** Forcing a CompactFlash card into the CompactFlash slot can damage the slot.

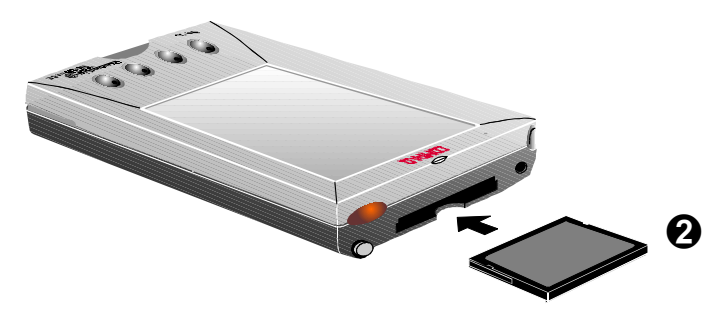

#### **Inserting a CompactFlash card**

<span id="page-125-0"></span>**3** The card is ready to use. Tap **Start** → Settings → System to see the properties of the card currently inserted.

**NOTE**: If you inserted a storage card, the system pops up a window asking if you want to enable the card you just inserted. You can choose not to do so in order to save battery power. After you enable a card, the only way to disable it, and save power, is to remove the card.

### **REMOVING A COMPACTFLASH CARD**

To remove a CompactFlash card, follow these steps:

- **Turn** the device over and use the indentation beside the CompactFlash card opening to press the CompactFlash card out of the slot.
- **2** Replace the compartment cover.
- <sup>3</sup> Place your CompactFlash card in a protective casing to protect from dirt and moisture.

**NOTE**: Data saved on a storage card remains intact after the card is removed from the device.

### **RUNNING A PROGRAM STORED ON A COMPACTFLASH CARD**

The **Auto Run** feature in **QUtilities** allows specialized programs stored on a CompactFlash card to begin running automatically as soon as the card is inserted.

To enable Auto Run, tap **Q**‡**QUtilities**‡**Auto Run** tab ‡**Enable**, then tap **OK**. To use Auto Run, follow these steps:

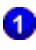

**P**ower on the device

Make sure that **QUtilities** is activated (the **Q** icon appears on the taskbar). If not, tap  $Q \rightarrow Q$ **Launch**.

Insert the CompactFlash card containing the specialized program. The program will start running automatically.

To restart a program, tap **Q**‡**QUtilities**‡**Auto Run** tab ‡**Restart**.

**NOTE**: The Aero 2100's **Auto Run** feature is enabled by default. To disable **Auto Run**, tap  $Q \rightarrow Q$ Utilities  $\rightarrow$  Auto Run tab  $\rightarrow$  Disable, then tap **OK**.

<span id="page-127-0"></span>*chapter 13*

### **MICROSOFT ACTIVESYNC**

Microsoft ActiveSync enables you to *synchronize* the information on your desktop computer with the information on your device. Synchronization is the process of comparing the data on your device with your desktop computer and updating both computers with the most recent information. For example:

- $\blacksquare$  Keep Pocket Outlook data up-to-date by synchronizing your mobile device with your choice of Microsoft Outlook, Microsoft Schedule+, or Microsoft Exchange on your desktop computer.
- Synchronize Voice Recorder and Note Taker documents between your device and desktop computer. Your files are automatically converted to the correct format.

With ActiveSync, you can also:

- Back up and restore your device data.
- Add and remove programs on your device.
- $\Box$  Copy (rather than synchronize) files between your device and your desktop computer.

*chapter 14*

### **CHANNELS**

A *Channel* is a Web site or other Web-formatted content that is available for offline viewing on your Aero 2100. Channels allows Internet, intranet, or other Web-formatted content to be automatically downloaded to your device from your desktop computer via synchronization. For more information on synchronizing channels, see ActiveSync Help on your desktop computer.

Content can be updated on a regular basis, such as updates from a news channel, or on a one-time basis, such as movie listings from an entertainment channel.

Channels and automatic updates to them are managed on the desktop computer by Internet Explorer 4.0 or later. Use Internet Explorer 4.0 or later on your desktop computer to subscribe to Mobile Channels.

A special Web site has been set up to help you get started using Channels. For information on getting started with Channels on your Aero 2100, visit **[www.microsoft.com/windowsce/channels](http://www.microsoft.com/windowsce/channels/)**.

This chapter describes the following features:

- **[personalizing Channels](#page-129-0)**
- **[viewing Channel content](#page-129-0)**
- **[mobile desktop components](#page-130-0)**

### <span id="page-129-0"></span>**PERSONALIZING CHANNELS**

Some channels are divided into content areas. You can choose which content areas you want to download to your device. In **Channels**, tap **File→ Channels**, and select the channels and content areas you want.

You can specify the amount of channel information that is transferred to your device. Tap **View**‡**Options**. Channel information is stored on your device, and new content will replace older content.

To remove a channel and all of its content, tap **File**‡**Channels**, and clear the channel that you want to remove.

### **VIEWING CHANNEL CONTENT**

Whenever new content is available for one of your channels, you'll see the **Channel** icon in the status area of the taskbar. Double-tap the icon to switch to Channels, or tap **Start→ Channels**.

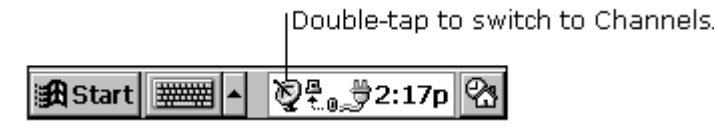

#### **Channel Icon on the Taskbar**

To view channel content, tap an icon on the **Channel** bar, or tap the **Explorer** button to quickly navigate to a channel or specific page within a channel.

### <span id="page-130-0"></span>**MOBILE DESKTOP COMPONENTS**

Your Compaq Aero 2100 Series also includes an Active Desktop feature that can display specialized channel content for quick reference. Similar to **Channels**, content for mobile desktop components is synchronized with the desktop computer. For example, a content provider might create a mobile desktop component that updates and displays key financial market indices during the day.

To display mobile desktop components on the Active Desktop, tap **Start→Settings→Display**, then select the components you want to display.

*chapter 15*

### **GETTING CONNECTED REMOTELY**

If you want to use your device to connect to your computer, a network, or an ISP while away from your office, you must create a dial-up connection. This is called remote networking. You have the following remote networking options:

- **Connect to your Internet service provider (ISP). Once connected, you** can send [and receive e-mail messages.](#page-132-0) If this is the method you want to use, see "**Connecting to an ISP**."
- Connect to the network at your company or organization. Once connected, you can send and receive e-mail messages and access files [on the network. If this is the method you want to use, see "](#page-133-0)**Connecting to a Network**."
- **Connect to your computer to synchronize remotely. Once connected,** you can synchronize information such as your Pocket Outlook data. If this is the method you want to use, see ActiveSync Help on your desktop computer.

[This chapter also describes the following featur](#page-134-0)e:

**getting help on connecting remotely**

### <span id="page-132-0"></span>**CONNECTING TO AN ISP**

You can connect to an ISP by creating a dial-up connection. Once connected, you can send and receive e-mail messages.

To create a dial-up connection to an ISP:

- Install a modem CompactFlash card.
- Get the following information from your ISP: ISP dial-up access telephone number, user name, password, and TCP/IP settings.

Select **Start**‡**Programs**‡**Communication**‡**Connections**.

- $\bullet$  Double-tap the **Make New Connection** icon.
- Enter a name for the connection, such as "ISP Dial-Up."
- Select **Dial-Up Connection**, then select **Next**.
- **B** Select your modem type.
- You should not need to change any settings in the **Configure** or **TCP/IP Settings** dialog boxes. Most ISPs now use server-assigned addresses. If the ISP you are connecting to does not use serverassigned addresses, enter the addresses in the **TCP/IP Settings** dialog box. When finished, select **Next**.
- Enter the access phone number and select **Finish**.

Once you have created the dial-up connection, double-tap the connection, enter your user name and password, and select **Connect** any time you want to connect. Once connected, you can use **Inbox** to send and receive e-mail. Before you can use **Inbox**, you need to provide the information it [needs to comm](#page-88-0)unicate with the mail server. For specific instructions, see **Inbox**.

### <span id="page-133-0"></span>**CONNECTING TO A NETWORK**

If you have access to a network, you can connect to your network by creating a dial-up connection using a RAS account. Before you can create this dial-up connection, your network administrator needs to set up a RAS account for you.

To create a dial-up connection to a network:

- If your device does not have a built-in modem, install a modem card.
- Get the following information from your network administrator: corporate dial-up access telephone number, user name, password, domain name, and TCP/IP settings.
- Select **Start**‡**Programs**‡**Communication**‡**Connections**.
- **4** Double-tap the **Make New Connection** icon.
- Enter a name for the connection, such as "Corporate Dial-Up."
- Select **Dial-Up Connection**, then select **Next**.
- Select your modem type. You should not need to change settings in the **Configure** or **TCP/IP Settings** dialog boxes. When finished, select **Next**.
- Enter the access phone number and select **Finish**.

Once you have created the dial-up connection, double-tap the connection, enter your user name, password, and domain, and select **Connect** any time you want to connect. Once connected, you can use **Inbox** to send and receive [e-mail. Before you ca](#page-88-0)n use **Inbox**, you need to provide the information it needs to communicate with the mail server. For specific instructions, see **Inbox**.

### <span id="page-134-0"></span>**GETTING HELP ON CONNECTING REMOTELY**

[More information](#page-88-0) can be found in the following locations:

- **T** "Inbox" in Chapter 6.
- Online Help on the device. Select **Start**‡**Help**, then **Inbox** or **Communications**.
- **ActiveSync Help on the desktop computer.**

*chapter 16*

### **UPGRADING THE MEMORY MODULE**

The memory module stores all data and applications files on your Compaq Aero 2100 Series. It is located in the memory module compartment, on the back of the device.

#### **Upgrading the memory module**

If you store a lot of data on your Compaq Aero 2100 Series and have added a number of new applications, you may start running out of memory and need to upgrade the memory module. A memory expansion module provides your Compaq Aero 2100 Series with additional memory for operating applications and storing data. By upgrading to a larger memory size, you can also expect to see a significant improvement in overall performance. Be sure to follow the steps in this section when upgrading the memory module. If you are unsure how to safely upgrade the memory module, find a certified service technician for the Compaq Aero 2100 Series.

#### **Using CompactFlash memory**

Another alternative for adding extra storage space for data files is to install a CompactFlash (CF) storage card in your Palm-size PC's CF card slot. These are available in many capacities. While a CF storage card can be used to store many kinds of data, it cannot be used for storing Pocket Outlook data. In addition, accessing a CF storage card is not as fast as accessing the device's memory module. For CF storage card options, contact your Compaq authorized dealer or reseller.

Upgrading the memory module involves these steps:

- **[Step 1: Making a full backup](#page-137-0)**
- **[Step 2: Removing all batteries and disconnecting AC power](#page-138-0)**
- **[Step 3: Removing the existing memory module](#page-138-0)**
- **[Step 4: Installing a new memory module](#page-140-0)**
- **[Step 5: Restoring the backed-up data](#page-142-0)**

### <span id="page-137-0"></span>**STEP 1: MAKING A FULL BACKUP**

Before you make a memory upgrade, you must backup all data and files from your Aero 2100 onto a desktop computer or a CompactFlash card. To do a backup to a computer you must have first installed **ActiveSync** onto the computer. The backup file you make on the comp[uter contains al](#page-127-0)l files, Pocket Outlook data, and RAM-based programs. Once you have completed the following upgrade procedure, you can use this backup file to restore the data to your Compaq Aero 2100 Series's new memory module.

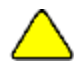

**CAUTION:** Once you have removed the old memory module from the device it will lose all its data, so you must perform a full backup before replacing memory.

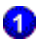

**P**ower on the device.

- 2 Connect the device to the computer using the cradle or auto-sync cable, and use ActiveSync to synchronize your desktop computer with your device.
- Fully back up the data using the ActiveSync **Backup/Restore** utility.

**NOTE**: For more information on using ActiveSync to back up data, see ActiveSync Help on your desktop computer.

Turn off the device and disconnect it from the computer by removing it from the cradle or removing the auto-sync cable.

**NOTE**: You can also back up your data to a CompactFlash card using the **[CF Backup/Restore Utility](#page-76-0)**.

### <span id="page-138-0"></span>**STEP 2: REMOVING THE BATTERIES AND DISCONNECTING AC POWER**

Remove and disconnect all power sources from the Compaq Aero 2100 Series:

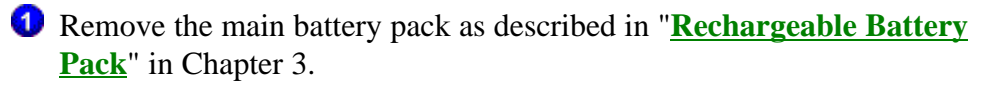

Remove the backup battery as described in "**[Low Backup Battery](#page-50-0)**" in Chapter 3.

**O** Disconnect the AC adapter from the device.

**CAUTION:** You must remove all batteries and disconnect from AC power before changing the memory module. Otherwise you risk damaging the memory module.

### **STEP 3: REMOVING THE EXISTING MEMORY MODULE**

**CAUTION:** Electrostatic discharge can damage electronic components. Before touching the memory expansion module, be sure you are discharged of static electricity by touching a grounded metal object.

- **Turn over the device.**
- 2 Loosen the memory compartment screw by using a small Phillips-head screwdriver. (The memory compartment screw is attached to the compartment cover and does not come out.) Remove the compartment  $cover$   $\Omega$ .

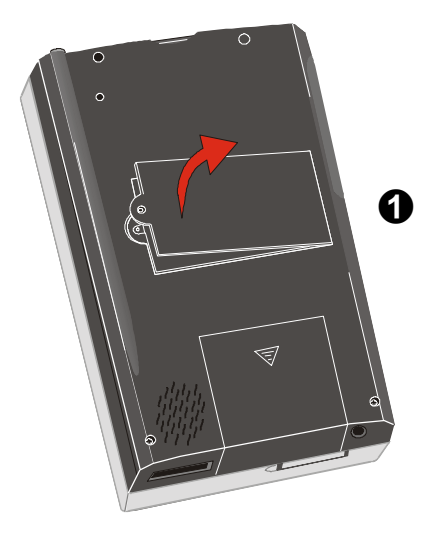

#### **Removing the Memory Compartment Cover**

If a memory module is already installed, remove it by levering the right side of the module with the left edge of the memory compartment cover  $\odot$  and gently pulling the module out of the compartment.

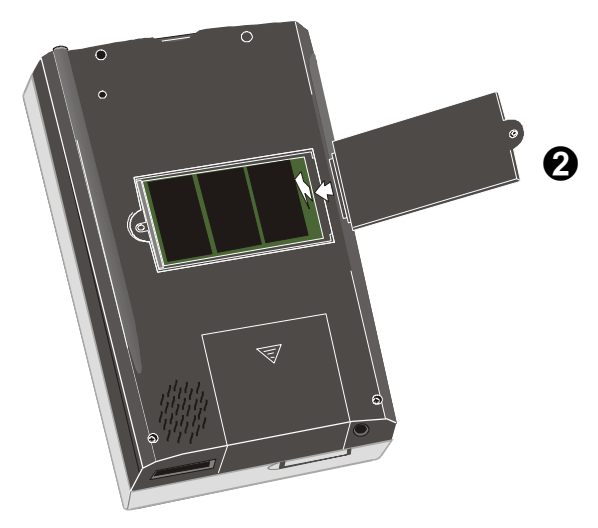

**Removing the Memory Module**

## <span id="page-140-0"></span>**STEP 4: INSTALLING A NEW MEMORY**

### **MODULE**

**CAUTION:** Electrostatic discharge can damage electronic components. Before touching the memory expansion module, be sure you are discharged of static electricity by touching a grounded metal object.

 $\bullet$  Align the connector on the module with the connector  $\bullet$  in the RAM slot.

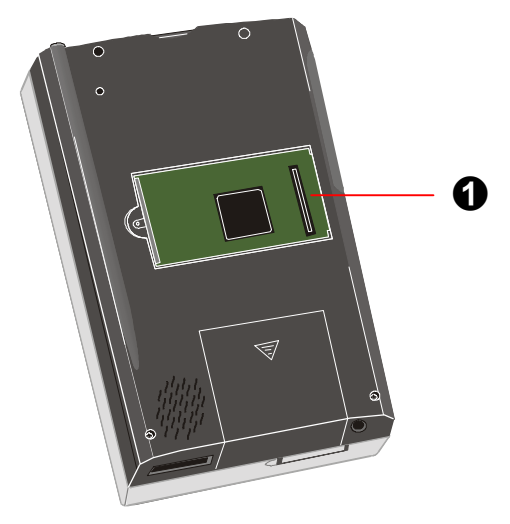

#### **Memory Module Connector**

Insert the module, left side first, into the compartment so that the left edge of the module  $\Theta$  sits on the left edge inside the compartment.

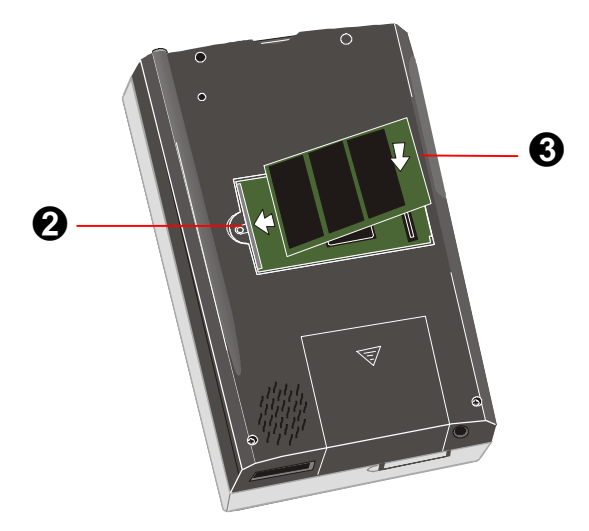

**Inserting the Memory Module**

- **3** Press the right end of the module  $\bullet$  downward until it is fully inserted.
- **4** Replace the memory compartment cover, inserting the right end of the cover first, and tighten the screw.
- Turn on the device, by pressing the power button. The opening screen reports the new memory size.
- Follow the instructions on the screen to reconfigure the device.
- Tap **Start**‡**Settings**‡**Asset Viewer**‡**Memory** to check the memory size. If it reports the correct memory size, the upgrade has been successful.

**NOTE**: If the memory size reported is incorrect, the memory module may be damaged or it may not have been installed properly. You can try to correct this problem by uninstalling the memory module then re-installing the module as described above.

### <span id="page-142-0"></span>**STEP 5: RESTORING THE BACKED-UP DATA**

**C** Power on your Compaq Aero 2100.

- 2 Connect the device to the computer to which you have just made the backup, and use ActiveSync to synchronize your desktop computer with your device.
- Fully restore the data using the ActiveSync **Backup/Restore** utility.

**NOTE**: For more information on using ActiveSync to restore data, see ActiveSync Help on your desktop computer.

- After restoring the data, disconnect your Compaq Aero 2100 from the computer by removing it from the cradle.
- **8** [Reset the device](#page-56-0): Use the stylus to push the reset button found inside the small hole on the back panel.

Your Compaq Aero 2100 Series is now ready to use.

**NOTE**: If you used the **CF Backup/Restore Utility** for backing up your data to a CompactFlash card, you need to use the same application to restore it.

*chapter 17*

## **USING JOT CHARACTER RECOGNIZER**

The character recognition software, CIC **Jot**, gives you a fast and easy-touse method for entering information in any program on your device: just write in the input panel. Each character you write is translated into typed text and displayed on the screen.

This topic describes how to use the **Jot** character recognizer. It also provides tables showing how and where to draw characters on the screen for each of the two character sets: the **[Natural Character Set](#page-147-0)** and the **[Simplified Uppercase Character Set](#page-156-0)**.

Select character recognition as your input method by tapping the **Input Method** arrow on your taskbar and tapping **Jot Character Recognizer**.

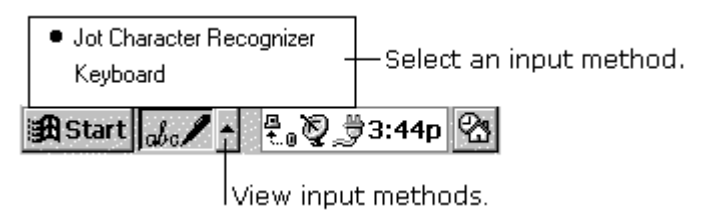

#### **Input Method Menu**

Using your stylus, write a character in the input panel. The character is translated into typed text and displayed at the insertion point on the screen.
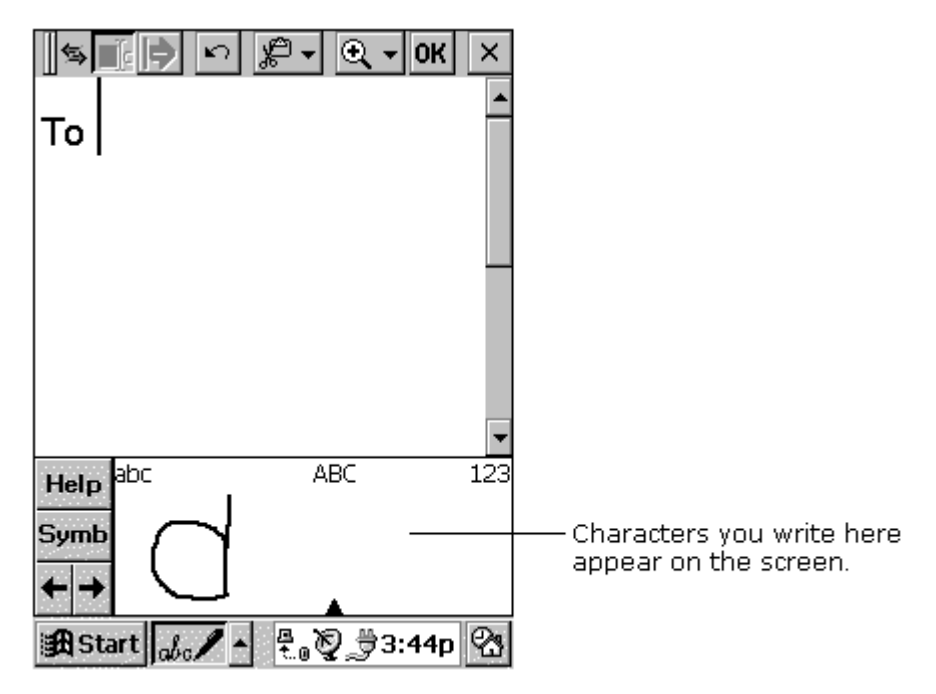

#### **Using Jot Character Recognizer**

This chapter describes the following features:

- **[areas of the input panel](#page-145-0)**
- **[symbols](#page-146-0)**
- **[help writing characters](#page-147-0)** П
- **[options](#page-147-0)**
- **[the Natural Character Set](#page-147-0)**  $\Box$
- **[the Simplified Uppercase Character Set](#page-156-0)**

# <span id="page-145-0"></span>**AREAS OF THE INPUT PANEL**

You can write letters in either uppercase or lowercase. How the letter is interpreted and displayed depends on where you write it in the input panel. For example, you can write a letter in lowercase or uppercase, and it appears in lowercase if you write it in the lowercase letter area (abc) of the input panel.

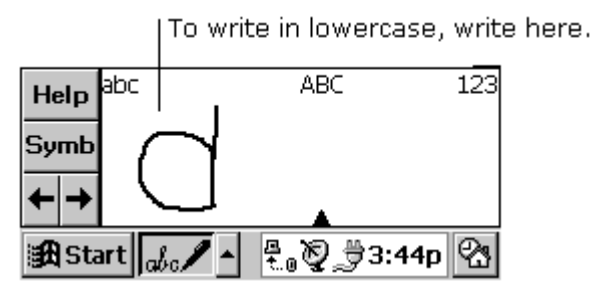

#### **Lowercase Area of the Input Panel**

To write in uppercase, write here.

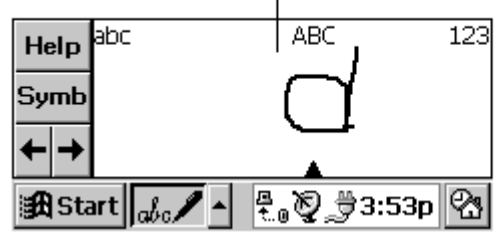

#### **Uppercase Area of the Input Panel**

You can also write punctuation and editing marks, and add or delete space in the letter areas (abc and ABC) of the input panel. For example, draw a horizontal line from left to right to add space, and from right to left to backspace. See the tables at the end of this appendix for details.

<span id="page-146-0"></span>You can write numbers in the number area (123) of the panel.

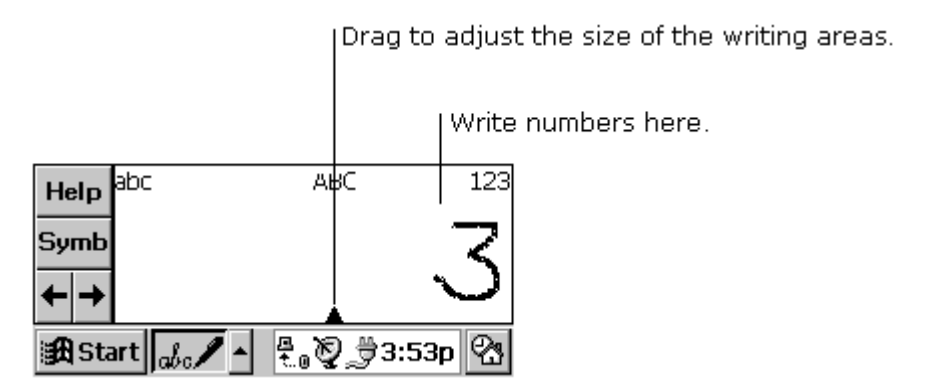

#### **Number Area of the Input Panel**

You can also enter common punctuation marks in the number area. This allows you to write telephone numbers, birthdays, and Social Security numbers entirely in the number area. See the tables at the end of this appendix for details.

## **SYMBOLS**

Enter symbols, such as  $\omega$  or #, on the symbol input panel. Display the symbol panel by tapping the **Symb** button on the input panel or by drawing a vertical line from bottom to top, anywhere in the panel.

When you've drawn the symbol, wait and **Jot** displays the main panel again automatically, or tap the **Symb** button to return to the main panel immediately.

See the **[Natural Character Set](#page-147-0)** and **[Simplified Uppercase Character](#page-156-0) [Set](#page-156-0)** Symbol Panel topics for a list of symbols that can be entered in this panel.

# <span id="page-147-0"></span>**HELP WRITING CHARACTERS**

The software recognizes several alternative ways of writing a character. If a character you are writing is misinterpreted, you can use **Help** to see an animated demonstration of how to write the letter. Tap the **Help** button on the input panel, then tap **Next**. Select the character you want to see, and tap **Show**.

## **OPTIONS**

You can adjust settings to suit the way you work. Tap **Start**‡**Settings**  $\rightarrow$ **Input** Panel. Select **Jot Character Recognizer** as the input method, then tap **Options**.

One of your options is to use the Simplified Uppercase Character Set. For more information about how and where to write characters using this character set, see the topic **[Simplified Uppercase Character Set](#page-156-0)**, or select this character set in the **Options** dialog box then tap the **Help** button on the input panel.

# **NATURAL CHARACTER SET**

The tables in this section show how to use the Natural Character Set to write letters, numbers, punctuation marks, editing marks, and symbols. For each character, the tables show alternatives for writing the characters. The dots indicate where the strokes begin; strokes with no dots can be written in either direction. Where appropriate, the stroke sequence is numbered.

## **Using the letter areas**

You can enter letters, punctuation, and editing marks in the letter areas (abc and ABC) of the input panel.

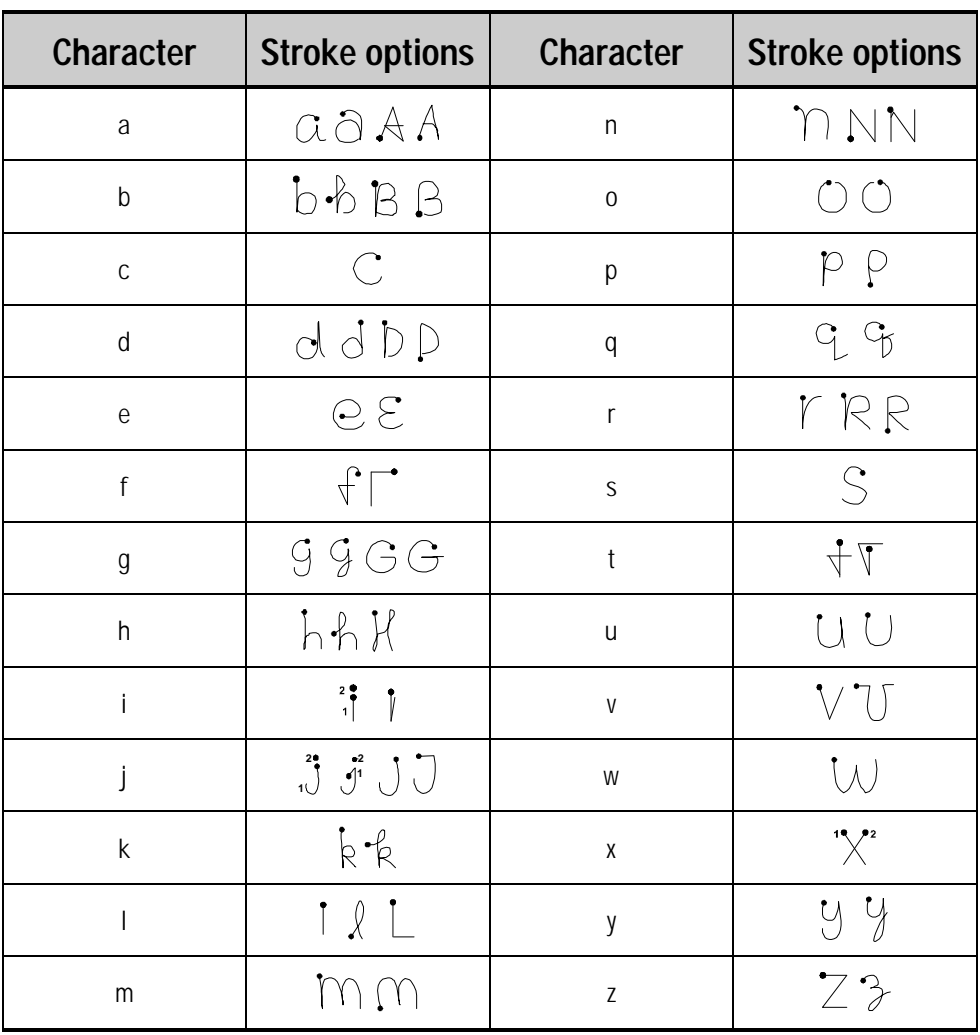

#### Letters

### Punctuation

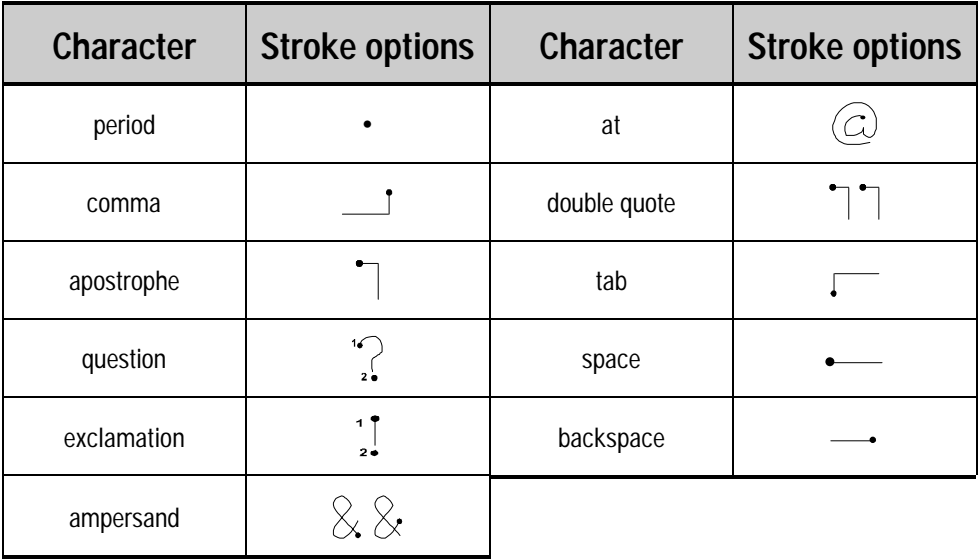

## Editing

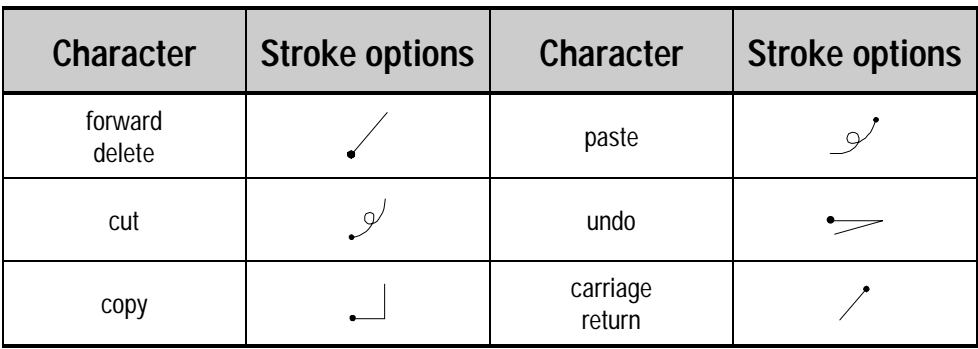

## **Using the Number Area**

The tables in this section show how to use the Natural Character Set to write letters, numbers, punctuation marks, editing marks, and symbols. For each character, the tables show alternatives for writing the characters. The dots indicate where the strokes begin; strokes with no dots can be written in either direction. Where appropriate, the stroke sequence is numbered.

You can enter numbers, punctuation, and editing marks in the number area (123) of the input panel.

**NOTE**: A horizontal line drawn from left to right is recognized as a space character in the letter area of the input panel and as a dash in the number area.

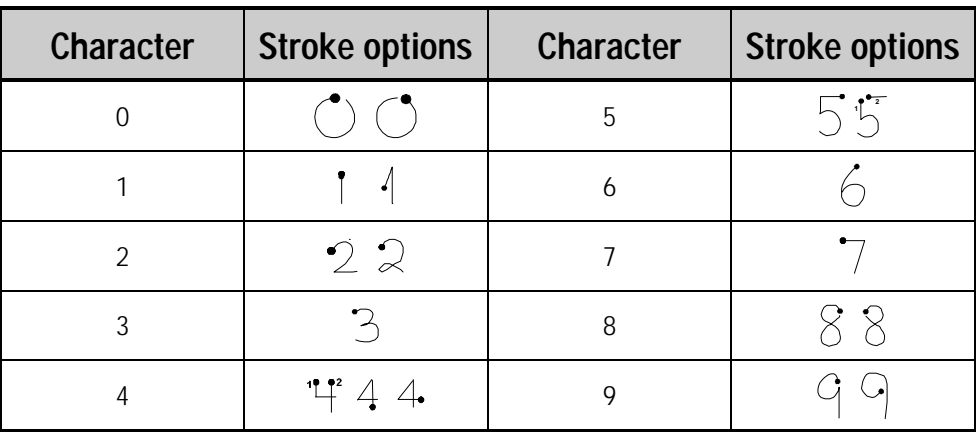

#### Numbers

### Punctuation

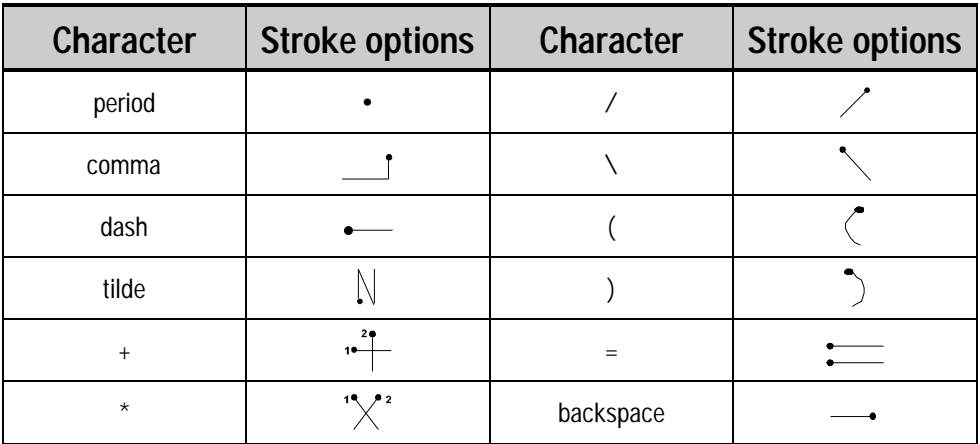

## Editing

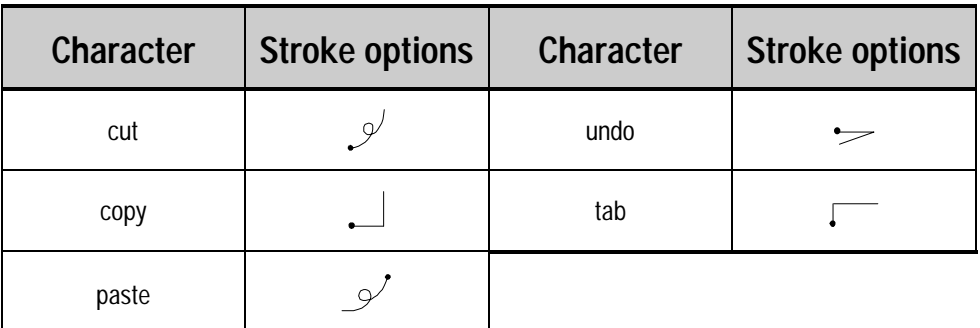

## **Writing Accented Letters**

The tables in this section show how to use the Natural Character Set to write letters, numbers, punctuation marks, editing marks, and symbols. For each character, the tables show alternatives for writing the characters. The dots indicate where the strokes begin; strokes with no dots can be written in either direction. Where appropriate, the stroke sequence is numbered.

To write an accented letter, write the letter in the letter area and the accent in the number area.

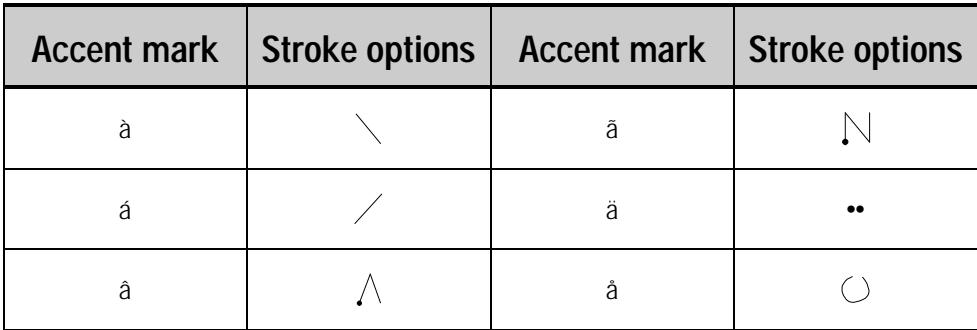

#### Accented letters

## **Using the Symbol Panel**

In the symbol panel, you can enter symbols and characters that can't be entered in the standard input panel.

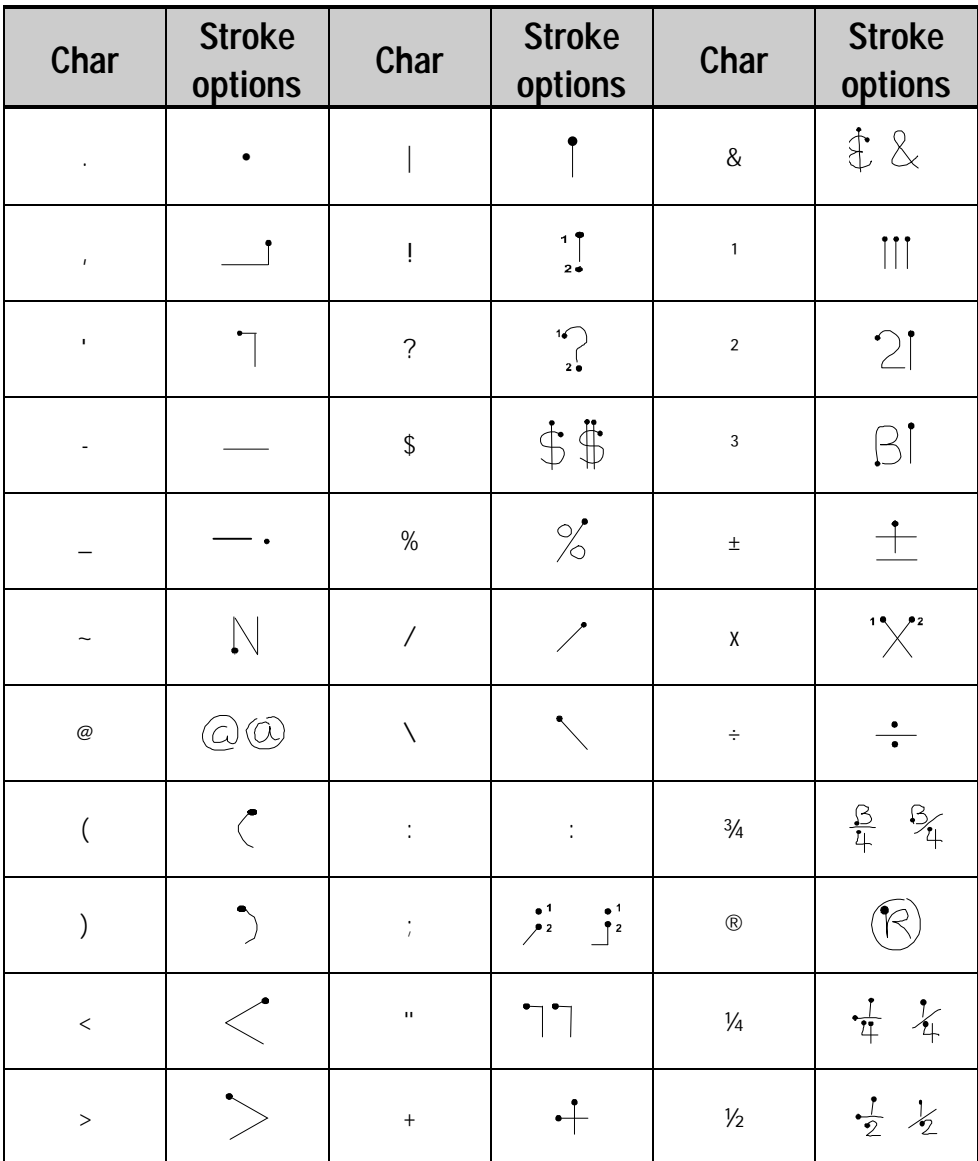

## **Using the Symbol Panel** *Continued*

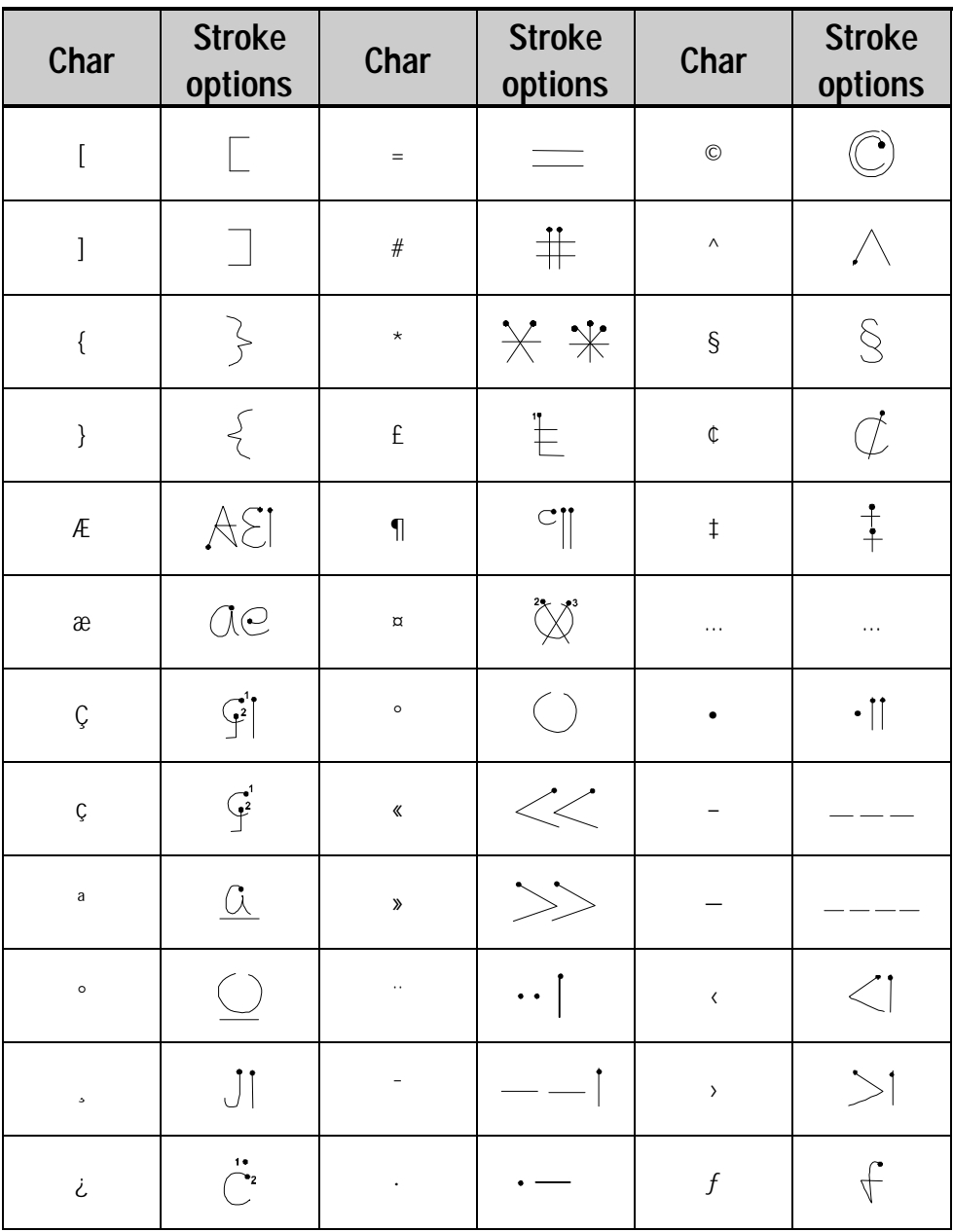

## **Using the Symbol Panel** *Continued*

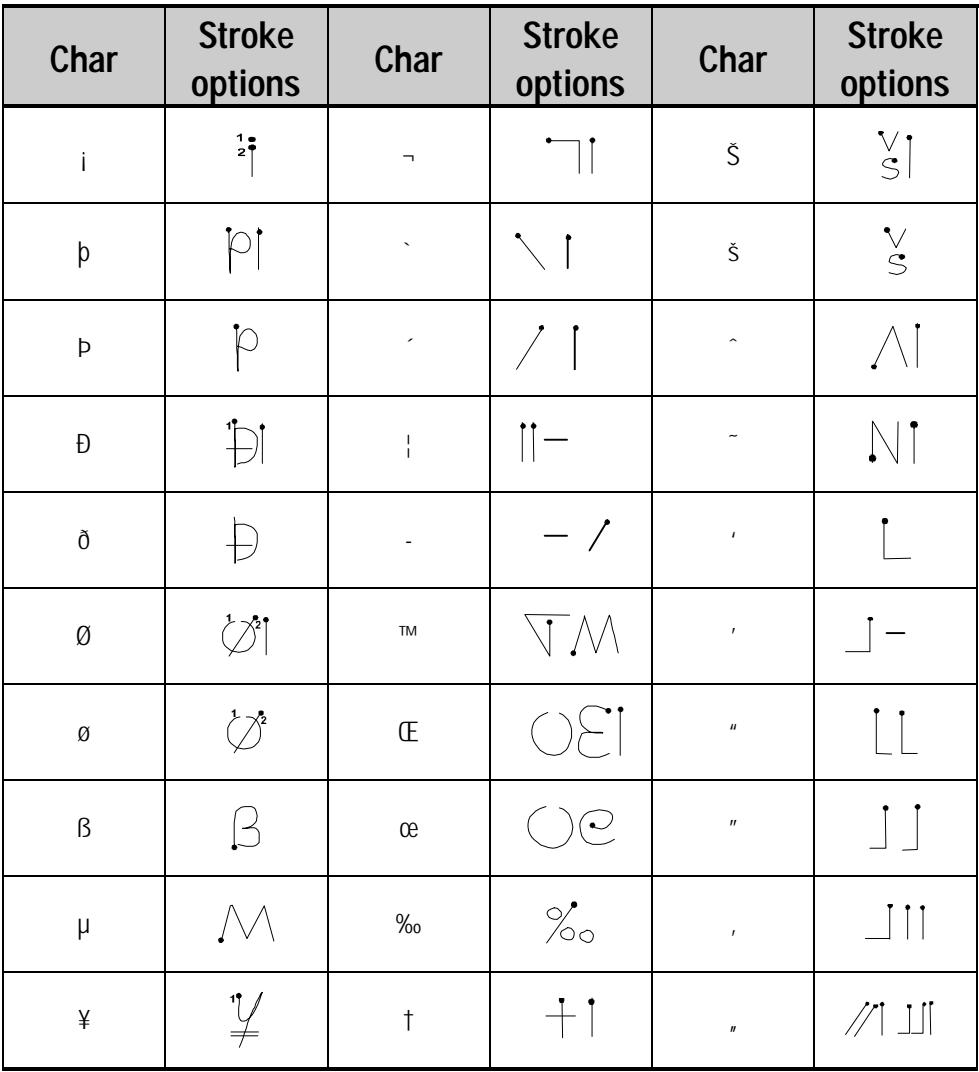

# <span id="page-156-0"></span>**SIMPLIFIED UPPERCASE CHARACTER SET**

You can choose to use this character set instead of the Natural Character Set by selecting it in the **CIC Jot Options** dialog box. This character set gives you fewer options for entering each character, as you're writing in uppercase only, but allows for greater flexibility in writing the letters, so you can write faster.

The tables in this section show how to use the Simplified Uppercase Character Set to write letters, numbers, punctuation marks, editing marks, and symbols. For each character, the tables show alternatives for writing the characters. The dots indicate where the strokes begin; strokes with no dots can be written in either direction. Where appropriate, the stroke sequence is numbered.

## **Using the letter areas**

You can enter letters, punctuation, and editing marks in the letter areas (abc and ABC) of the input panel.

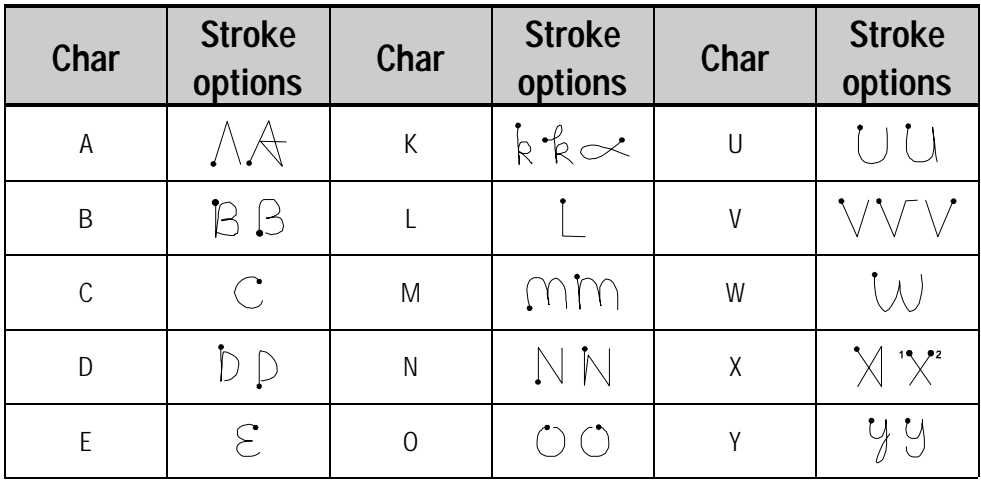

#### **Letters**

#### **Letters** *Continued*

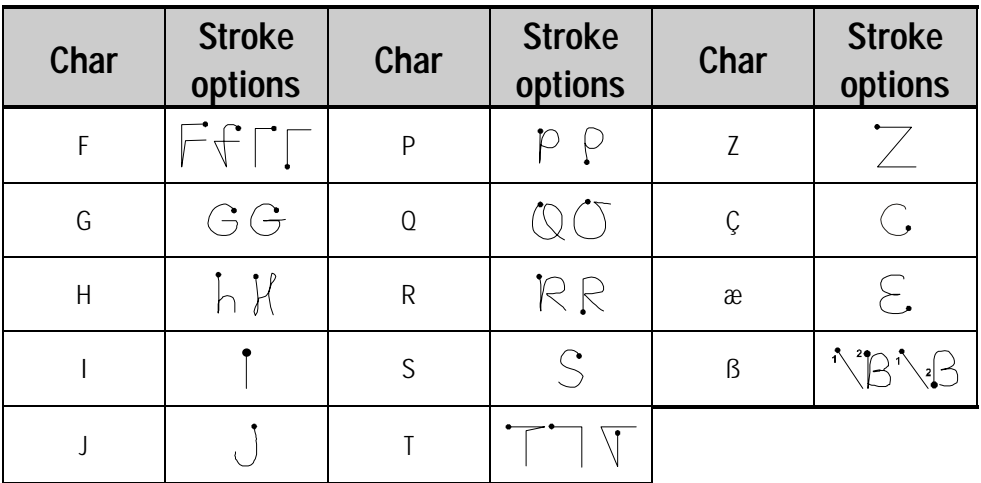

## Editing

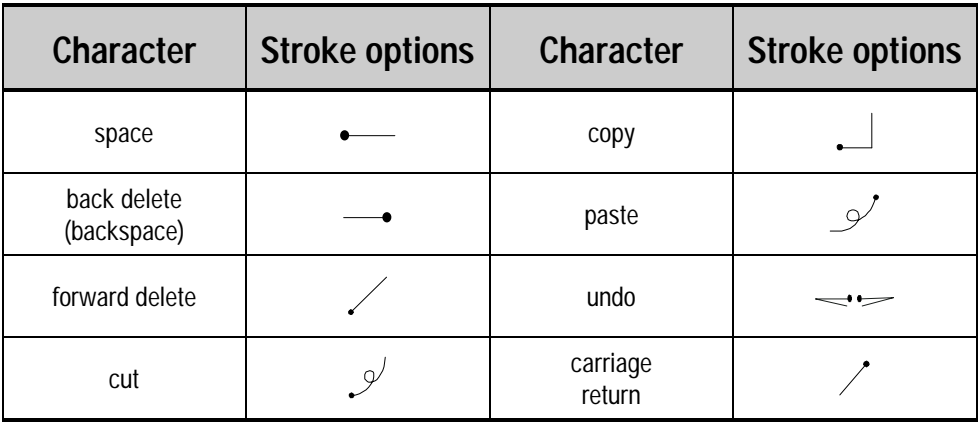

### **Using the Number Area**

The tables in this section show how to use the Simplified Uppercase Character Set to write letters, numbers, punctuation marks, editing marks, and symbols. For each character, the tables show alternatives for writing the characters. The dots indicate where the strokes begin; strokes with no dots can be written in either direction. Where appropriate, the stroke sequence is numbered.

In addition to numbers, you can enter punctuation and editing marks in the number area (123) of the input panel.

**NOTE**: A horizontal line drawn from left to right is recognized as a space character in the letter area of the input panel, and as a dash in the number area.

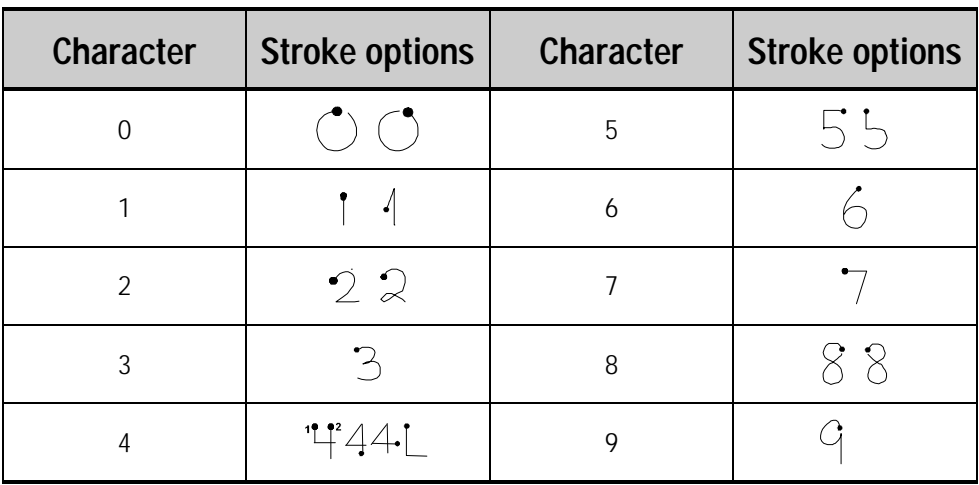

#### Numbers

### Punctuation

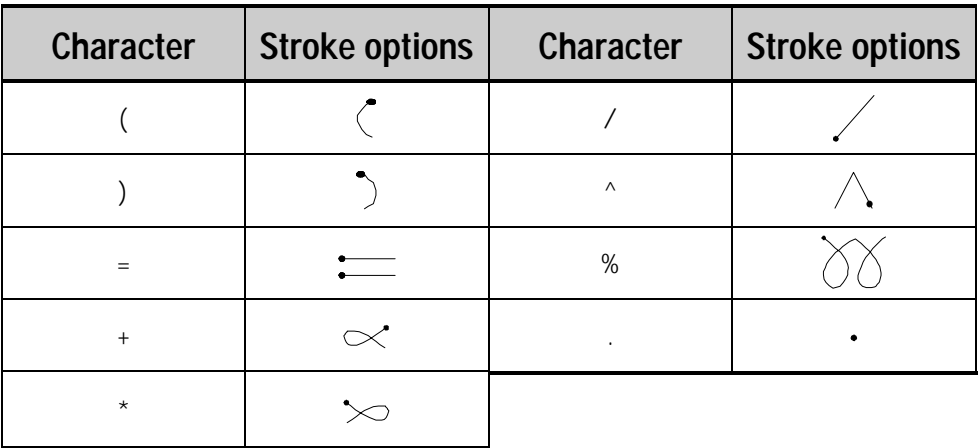

## Editing

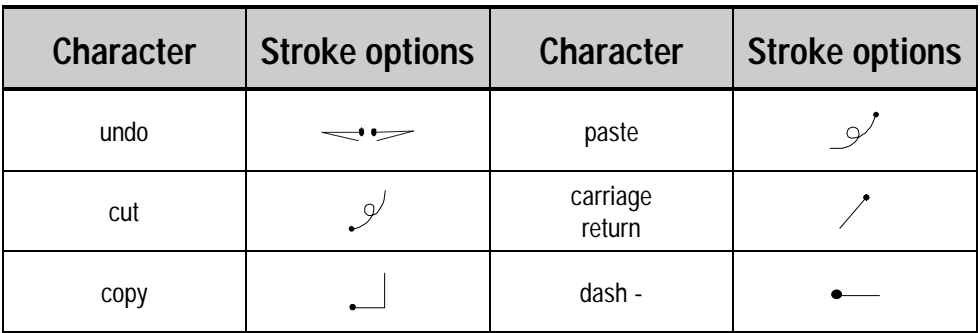

## **Writing Accented Letters**

The tables in this section show how to use the Simplified Uppercase Character Set to write letters, numbers, punctuation marks, editing marks, and symbols. For each character, the tables show alternatives for writing the characters. The dots indicate where the strokes begin; strokes with no dots can be written in either direction. Where appropriate, the stroke sequence is numbered.

To write an accented letter, write the letter in the letter area and the accent in the number area.

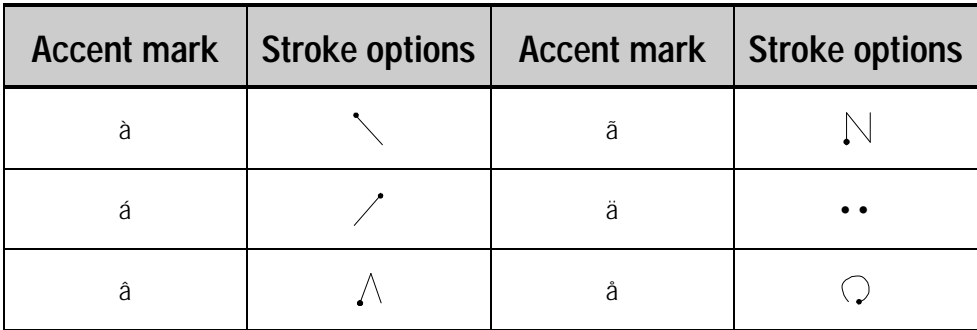

#### Accented letters

## **Using the Symbol Panel**

The tables in this section show how to use the Simplified Uppercase Character Set to write letters, numbers, punctuation marks, editing marks, and symbols. For each character, the tables show alternatives for writing the characters. The dots indicate where the strokes begin; strokes with no dots can be written in either direction. Where appropriate, the stroke sequence is numbered.

In the symbol panel, you can enter symbols and characters that can't be entered in the standard input panel.

You can enter punctuation in the punctuation area (punct) and symbols in the symbol area (symb).

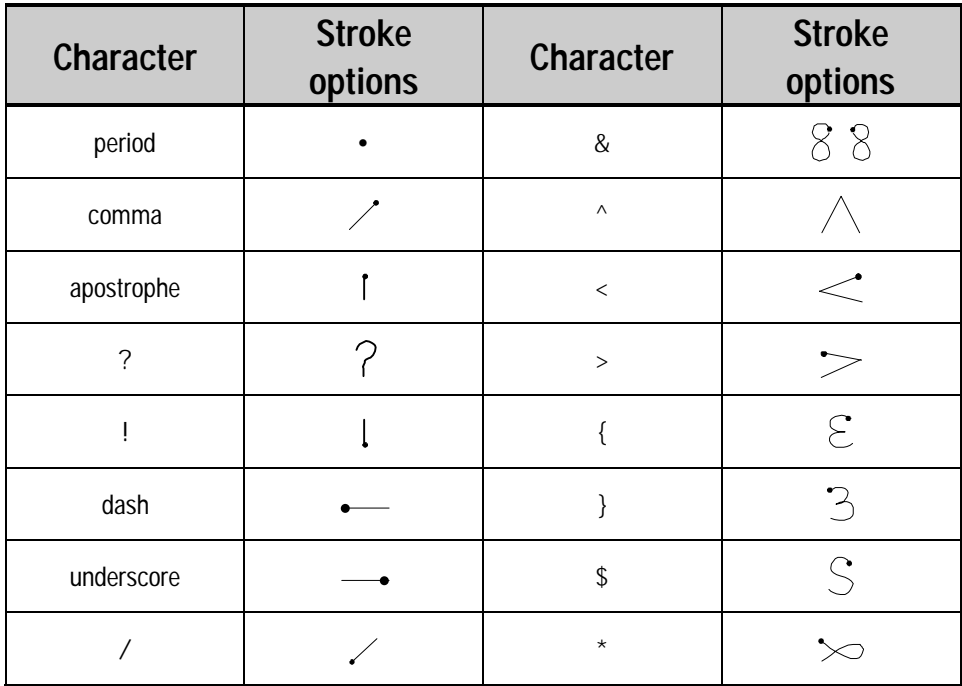

#### Punctuation

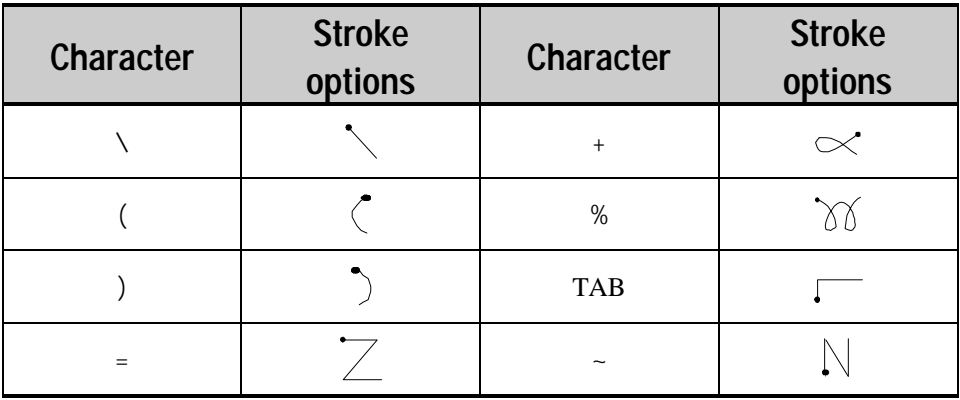

## Symbols

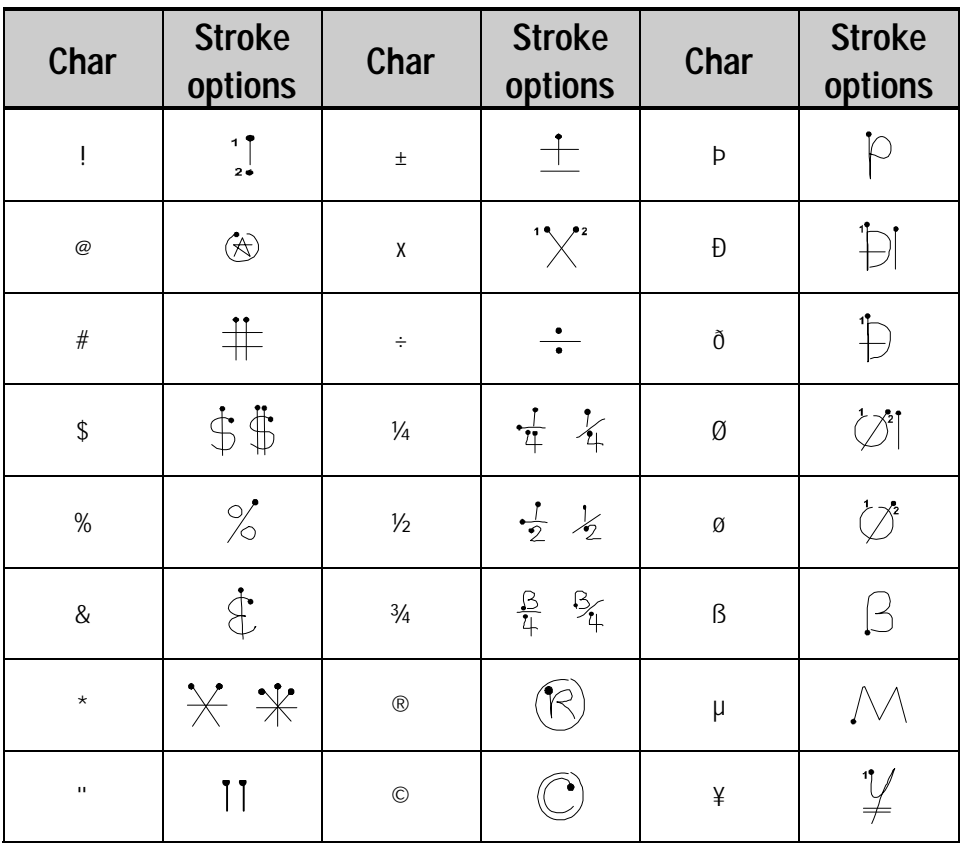

#### **Symbols** *Continued*

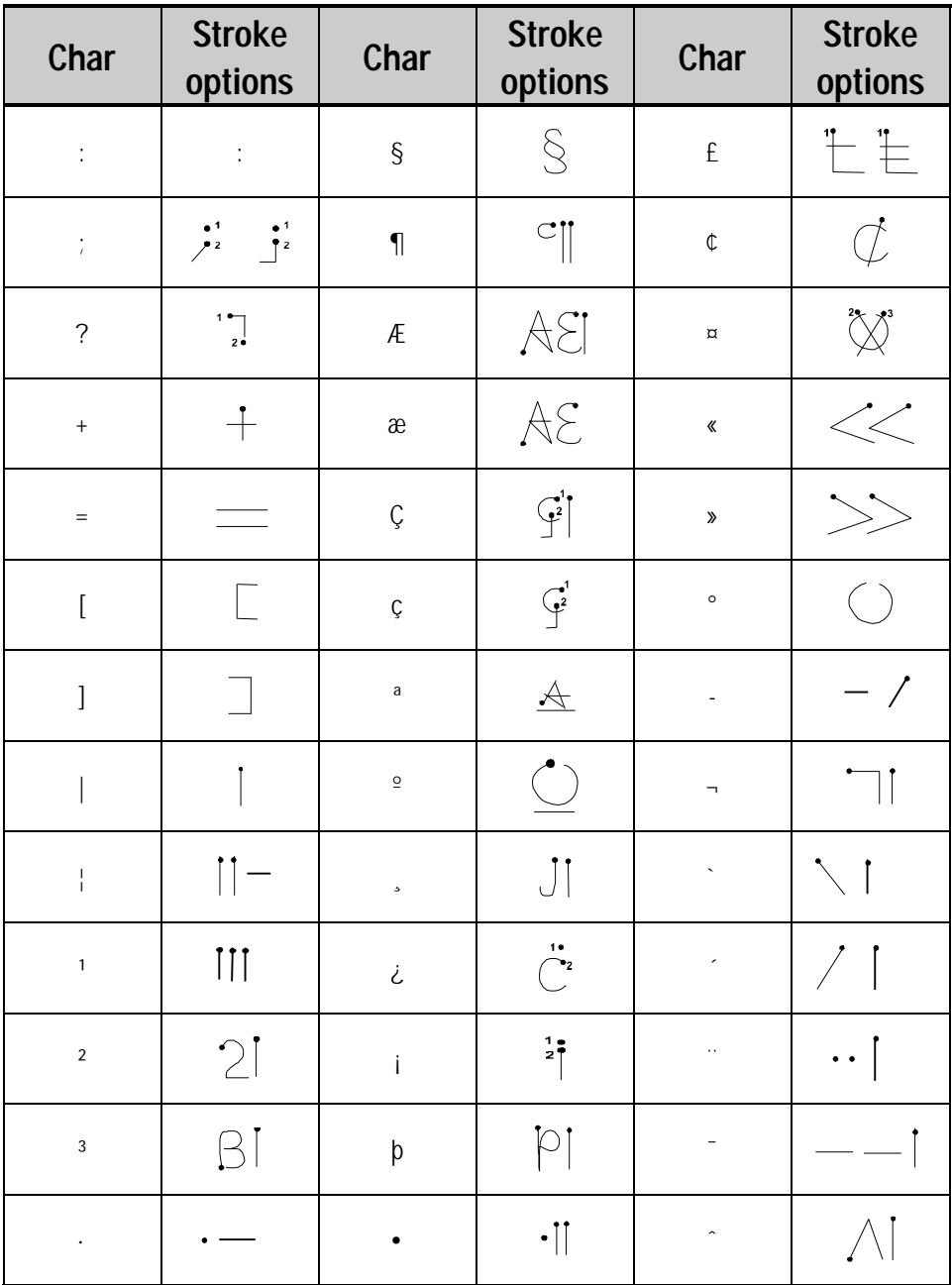

#### **Symbols** *Continued*

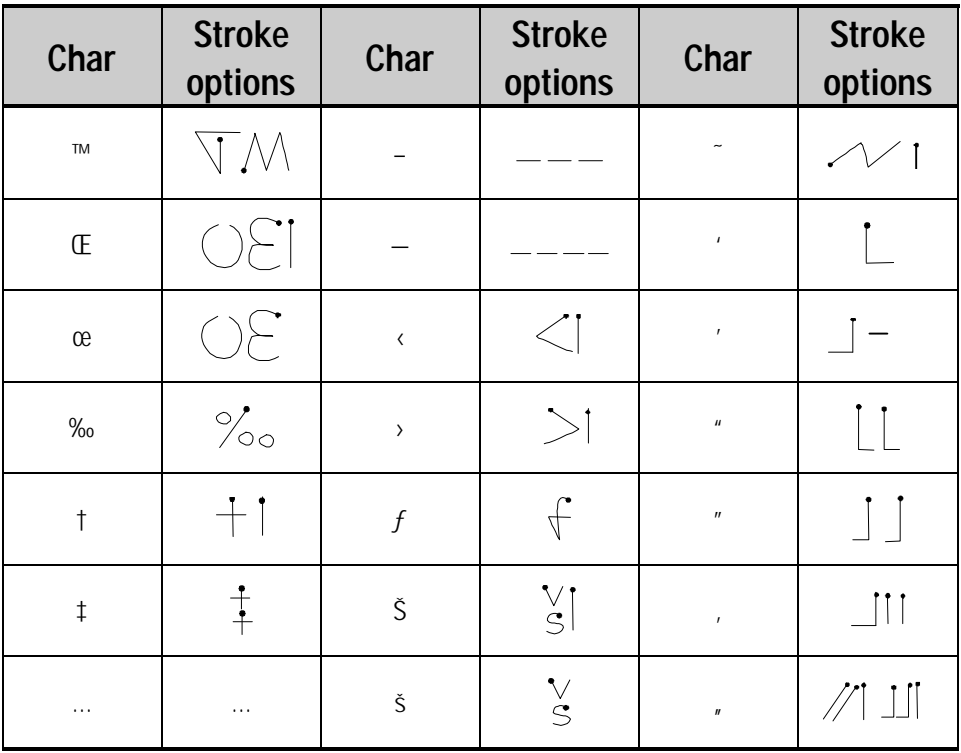

*chapter 18*

## **TIPS & TROUBLESHOOTING**

This topic contains some tips that may help you to get better service from your Compaq Aero 2100 Series. It also has a troubleshooting section that can help you to solve any problems you might encounter with your device.

To help diagnose a malfunction, use the Diagnostic utility, which activates a debugging and system diagnostic tool. Tap  $Q \rightarrow Q$ Utilities and select the **Diagnostic** tab. For more information, see "**[Diagnostics](#page-65-0)**" in Chapter 4.

If you can't solve a particular problem, see "**[Finding Information](#page-3-0)**" in the Preface. The various documents and Web sites listed here may have the information you need to solve the problem.

If you encounter a problem that you cannot solve, contact your Compaq authorized dealer, reseller, or service provider for assistance.

This chapter describes the following features:

- **[infrared communications troubleshooting](#page-166-0)**
- **[partnership troubleshooting](#page-168-0)**
- **[screen and stylus troubleshooting](#page-169-0)**
- **[system response troubleshooting](#page-172-0)**
- **nd** [memory troubleshooting](#page-174-0)
- **[battery and power troubleshooting](#page-176-0)**
- **<u><b>** [routine maintenance](#page-179-0)</u>
- **[travel guidelines](#page-180-0)**

## <span id="page-166-0"></span>**INFRARED COMMUNICATIONS TROUBLESHOOTING**

This section covers situations you may encounter when trying to connect your device to other infrared-equipped devices. For problems communicating with your desktop computer, see ActiveSync Help on your desktop computer.

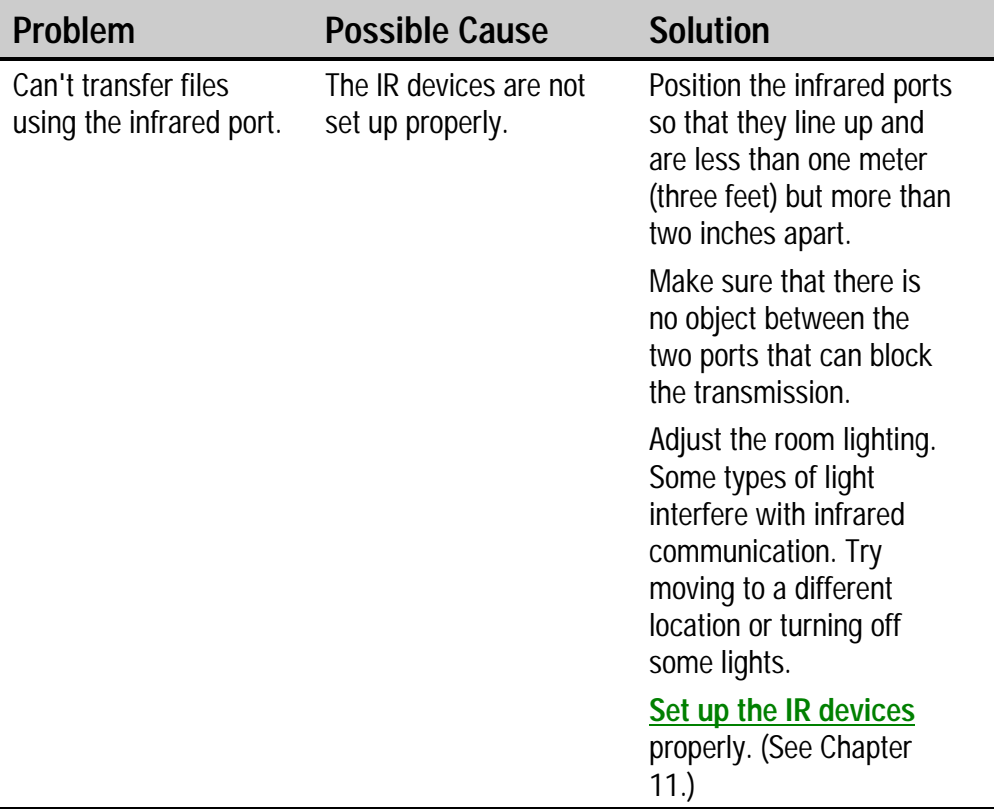

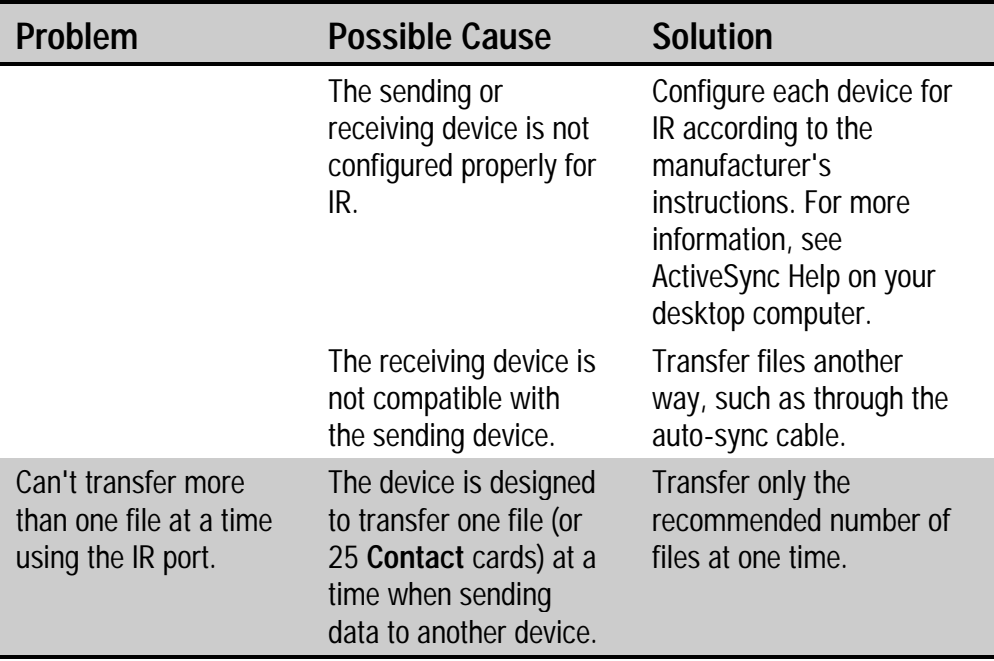

## **Infrared Communications Troubleshooting** *Continued*

## <span id="page-168-0"></span>**PARTNERSHIP TROUBLESHOOTING**

This section helps you to solve problems in establishing a partnership between your Compaq Aero 2100 Series and a computer.

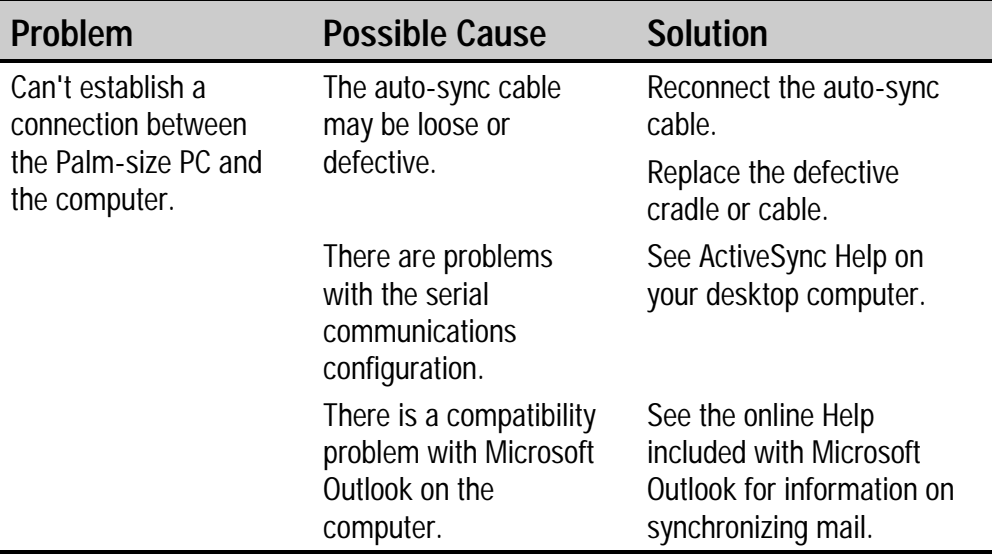

# <span id="page-169-0"></span>**SCREEN AND STYLUS TROUBLESHOOTING**

This section helps you solve problems that may occur with the display of your Compaq Aero 2100 Series.

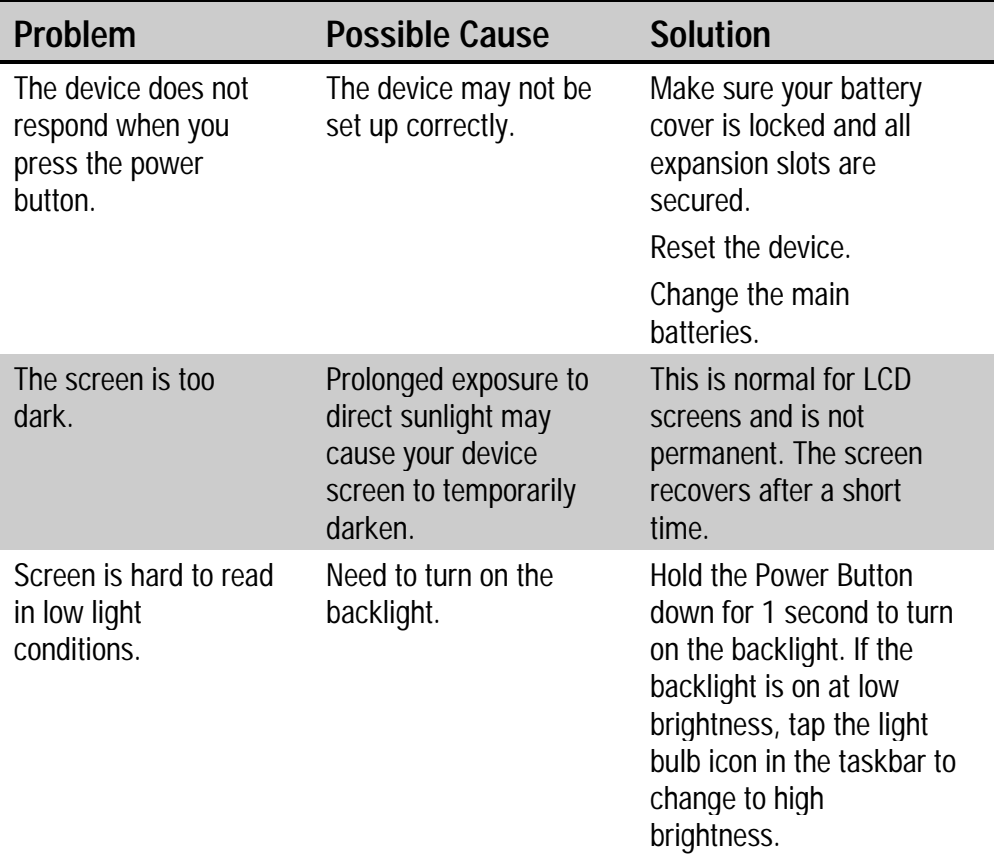

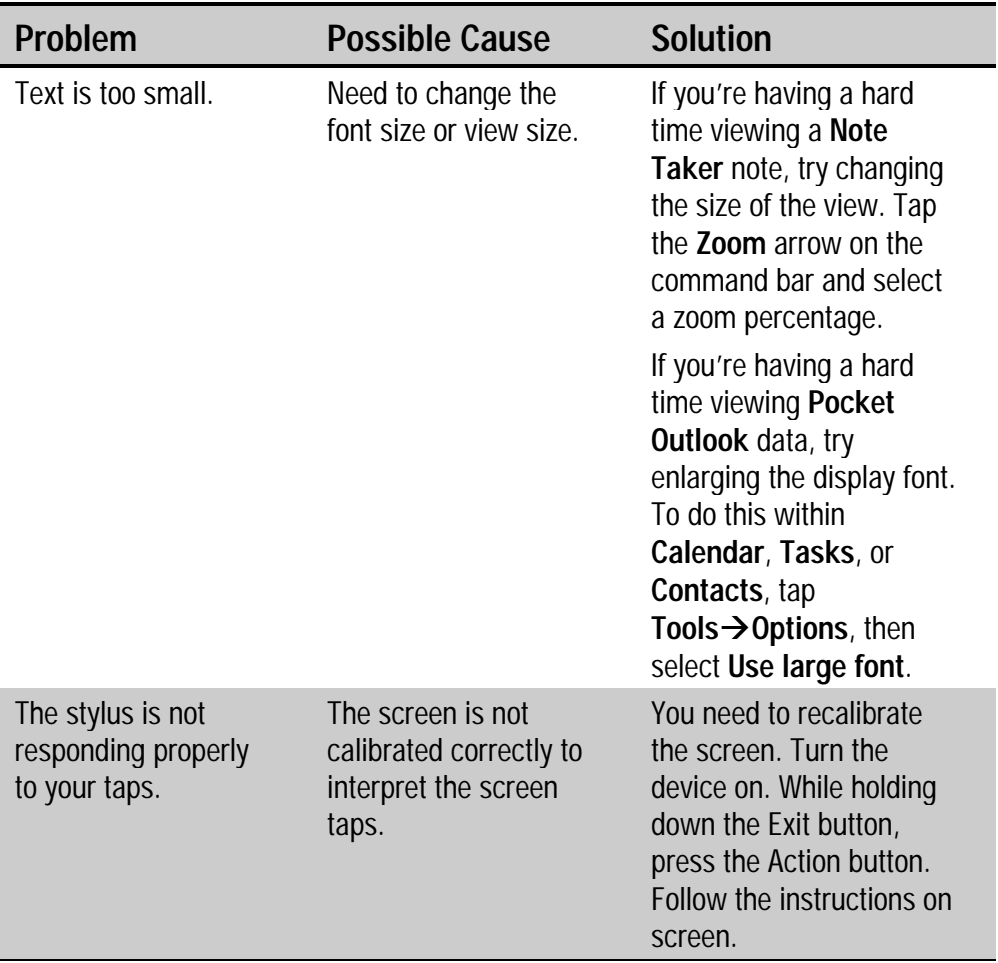

## **Screen and Stylus Troubleshooting** *Continued*

| Problem | <b>Possible Cause</b>                                        | <b>Solution</b>                                                                                                    |
|---------|--------------------------------------------------------------|----------------------------------------------------------------------------------------------------|
|         | The screen is not<br>responding to double<br>taps correctly. | Tap on<br>Start $\rightarrow$ Settings $\rightarrow$<br>Stylus then tap the<br>Double-Tap tab. Double-<br>tap on the Grid icon to set<br>the sensitivity and timing<br>of a double-tap. Double-<br>tap on the Clapperboard<br>icon to test the system<br>response. |

**Screen and Stylus Troubleshooting** *Continued*

# <span id="page-172-0"></span>**SYSTEM RESPONSE TROUBLESHOOTING**

If you are having trouble with system response time, here are some tips to get you back up to speed.

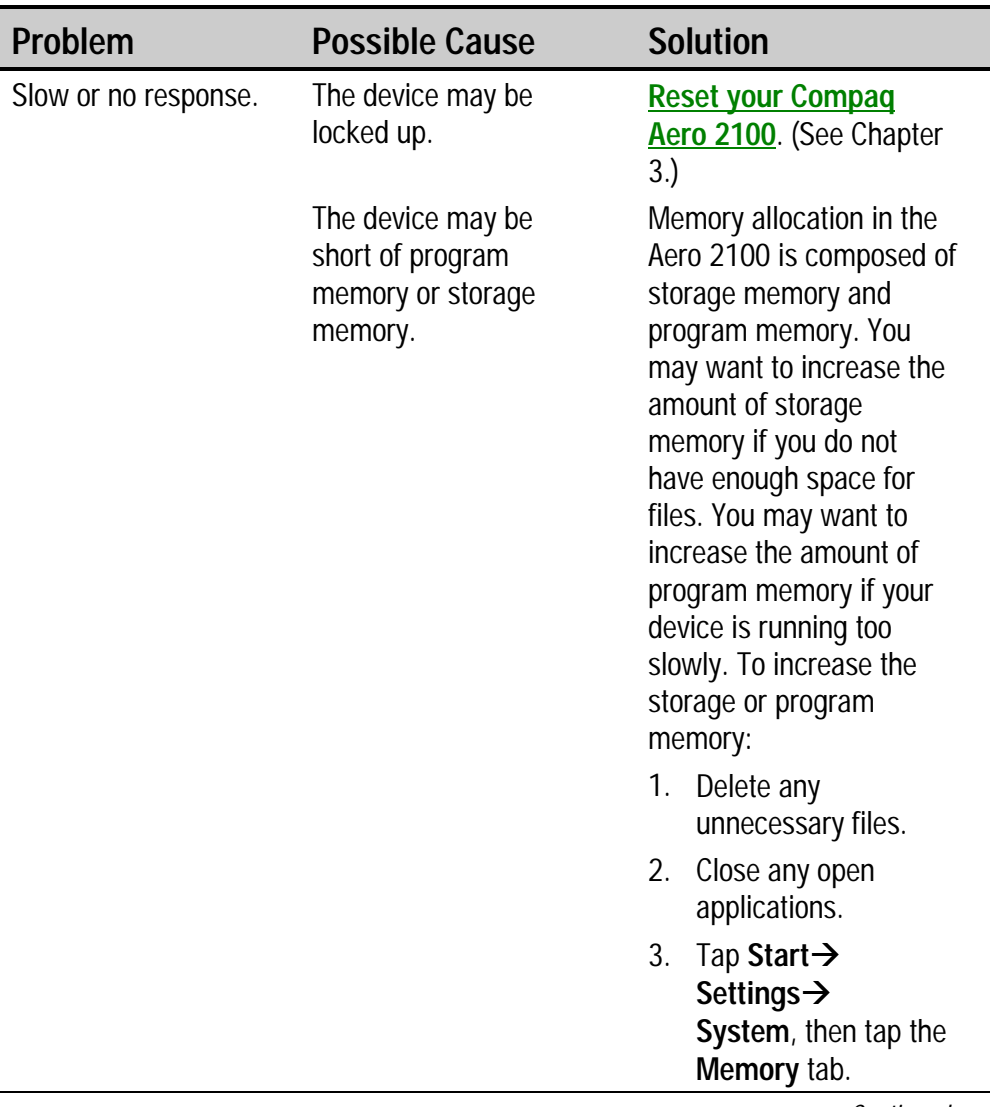

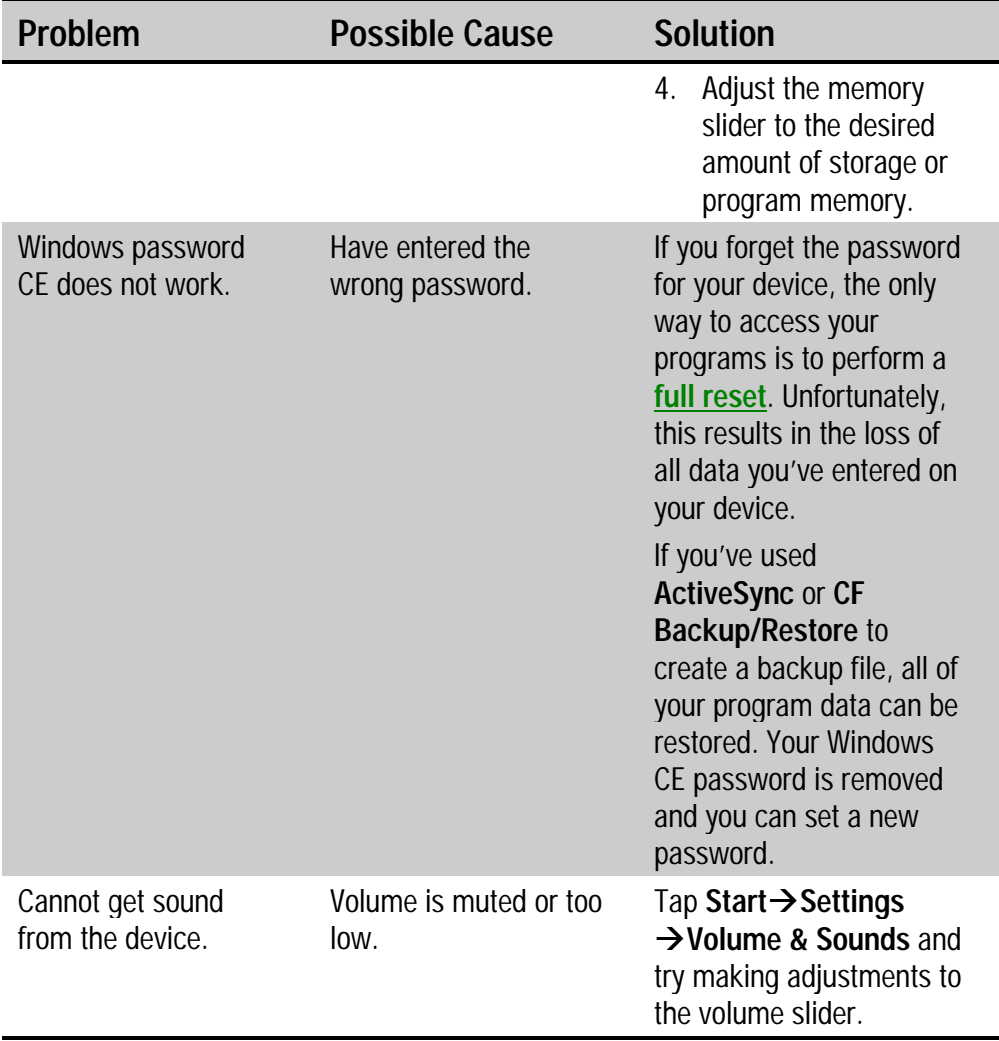

## **System Response Troubleshooting** *Continued*

# <span id="page-174-0"></span>**MEMORY TROUBLESHOOTING**

This topic helps you solve some problems that you may encounter with the device's memory.

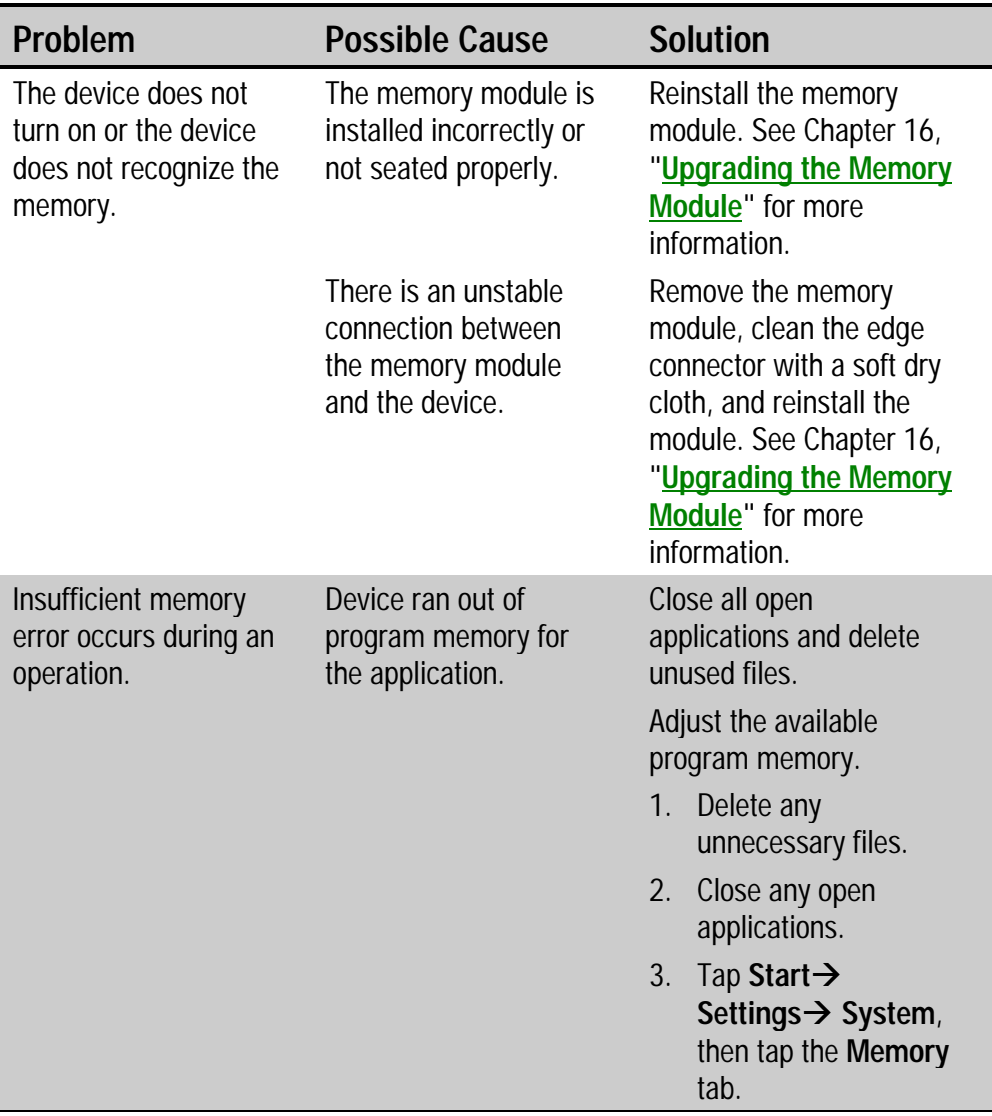

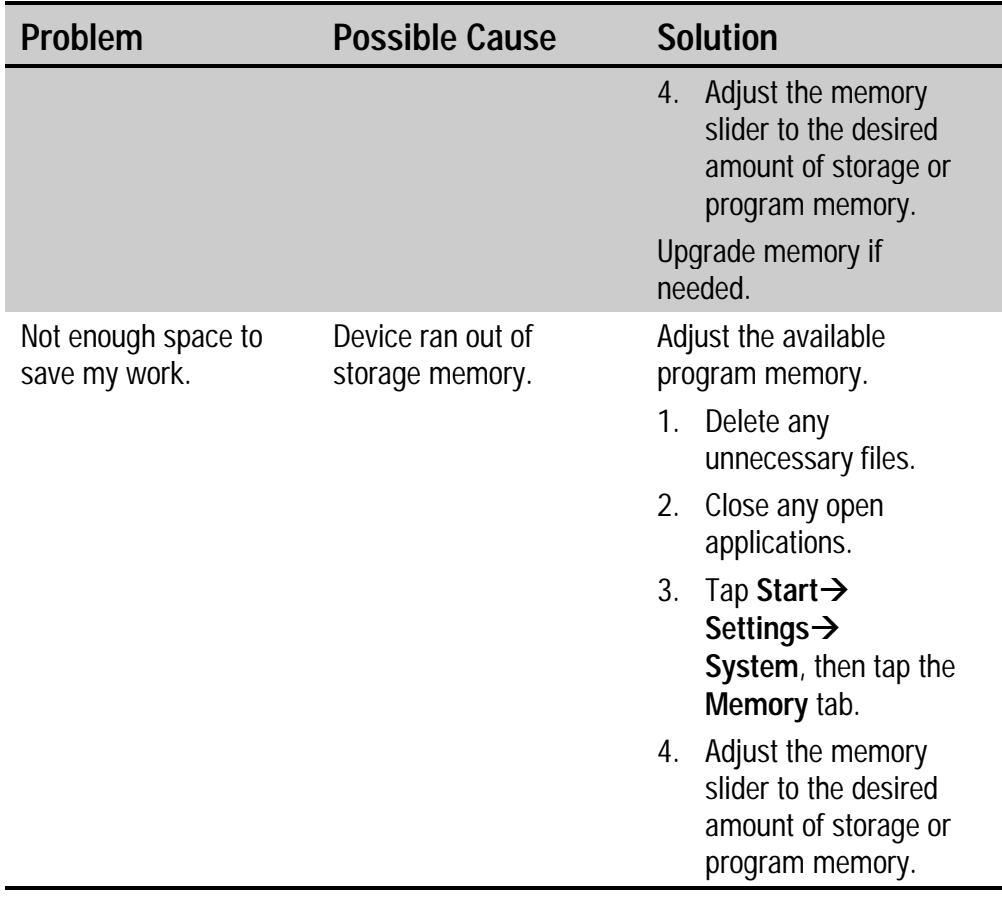

## <span id="page-176-0"></span>**BATTERY AND POWER TROUBLESHOOTING**

This topic helps you solve any problems that you might encounter with the battery and power components of your Compaq Aero 2100 Series.

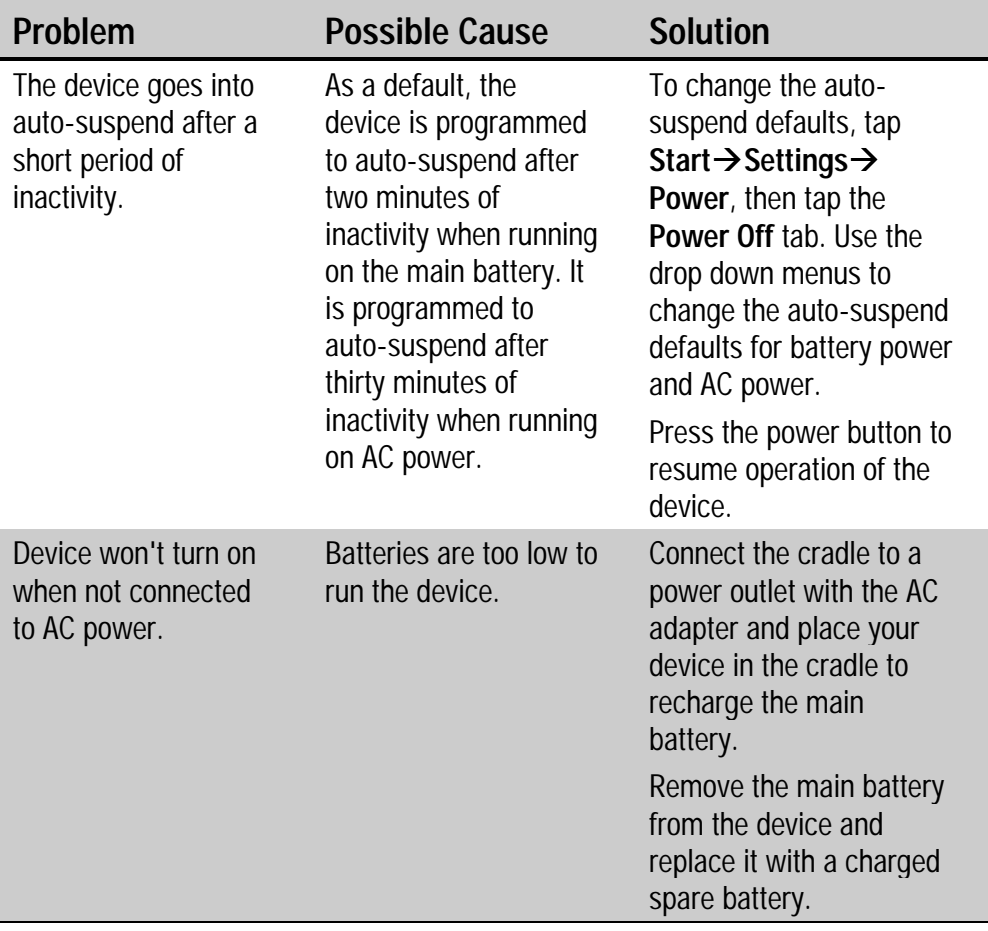

### **Battery and Power Troubleshooting** *Continued*

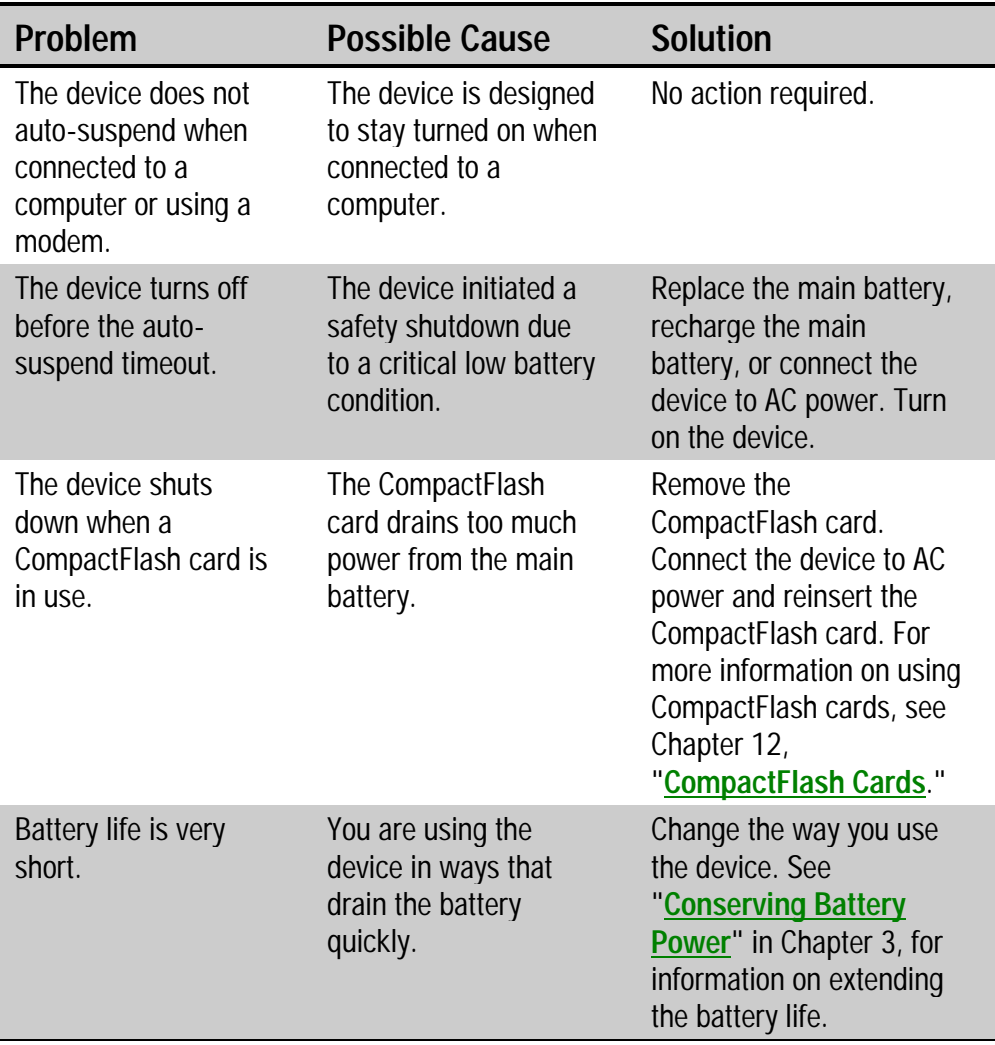

## **Battery and Power Troubleshooting** *Continued*

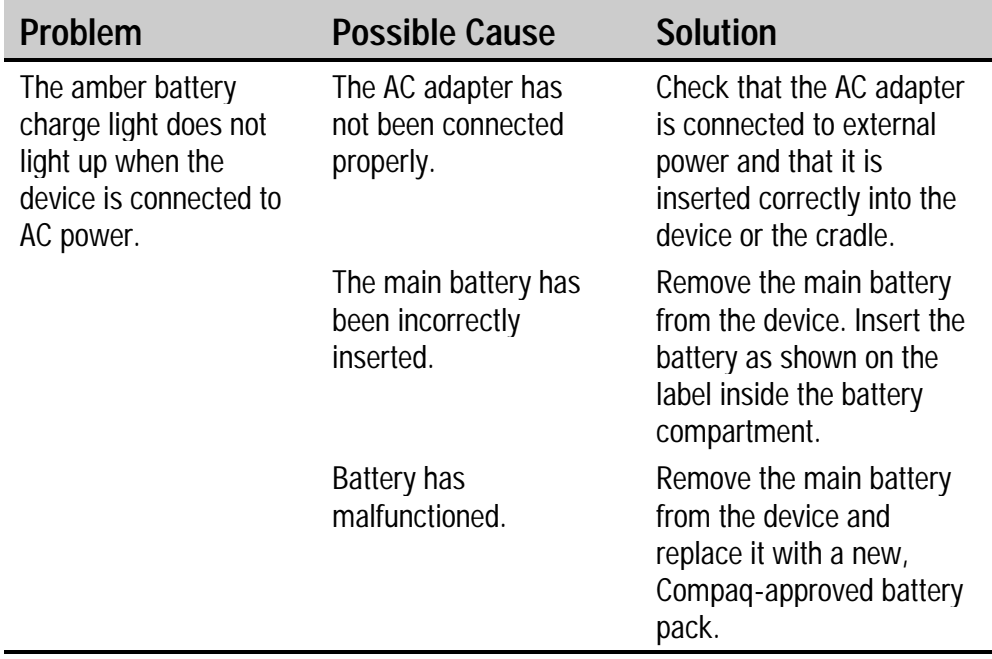

## <span id="page-179-0"></span>**ROUTINE MAINTENANCE**

This section provides recommended guidelines for taking care of your Compaq Aero 2100 Series. Following these guidelines helps ensure the longevity of your device and reduces the risk of damage.

## **Routine Care**

To keep your Compaq Aero 2100 Series in good condition and working properly, follow these guidelines:

- **Operate the device with the main and backup batteries installed, even** when using external power. This ensures that it has the necessary power to operate when disconnected from external power.
- $\blacksquare$  Keep the device away from excessive moisture and temperature extremes. Do not expose the device to liquids or precipitation.
- To prevent damage to the screen, do not place anything on top of the device.
- Store the device in a protective case when not in use.
- $\Box$  To clean the device, wipe the screen and the exterior with a soft, damp cloth moistened only with water.
	- **CAUTION:** To reduce the risk of electrical shock or damage to the internal components, do not spray liquid directly on the screen or allow excess liquid to drip inside the device. Using soap or other cleaning products on the screen may discolor the finish and damage the screen.
- $\Box$  Avoid exposing the device to direct sunlight or strong ultraviolet light for extended periods of time. Also avoid scratching the surface of the screen and banging it against hard objects.
## **TRAVEL GUIDELINES**

For safety and convenience when traveling with your Compaq Aero 2100 Series, follow these guidelines:

- Back up your data before you leave.
- $\Box$  Take a backup copy of your data with you.
- $\Box$  Disconnect all external equipment from the device.
- $\Box$  Take the AC adapter and new batteries with you.
- **Hand-carry your device in a protective case. Do not check it with your** luggage.
- $\Box$  Be aware of potential effects of airport security devices on your Palmsize PC.
	- **CAUTION:** There are three types of airport security devices: X-ray machines, magnetic detectors (the device you walk through), and security magnetic wands. You can send your device through airport X-ray machines. However, Compaq recommends that you do not send the device through magnetic detectors or expose it to security magnetic wands.
- $\Box$  Check with the airline if you plan to use the device on the plane. Inflight use of electronic devices is at the discretion of the airline.

#### **International Travel**

Before traveling internationally with your Compaq Aero 2100 Series, be sure to:

- $\Box$  Check local customs regulations.
- If using an external modem or CompactFlash card modem, be sure to have the correct modem and cable for the country you are visiting. Telephone lines differ from country to country.

#### **Shipping Guidelines**

When shipping your Compaq Aero 2100 Series, follow these guidelines:

- $\Box$  Safeguard your data by making a backup copy.
- $\Box$  If shipping the backup copy, be sure that the medium (diskette, tape, or CompactFlash card) is not exposed to electrical or magnetic impulses while stored or in transit.
- Be sure the CompactFlash card slot is empty.
- $\Box$  Turn off the device and disconnect all external devices.
- **Pack** the device and all external devices (such as the cradle, cords, and cables) in their original packing boxes or in similar packaging with sufficient packing material to protect them.
- Remove the batteries (main battery and backup battery).

*appendixA*

## **HARDWARE SPECIFICATIONS**

#### **SYSTEM SPECIFICATIONS**

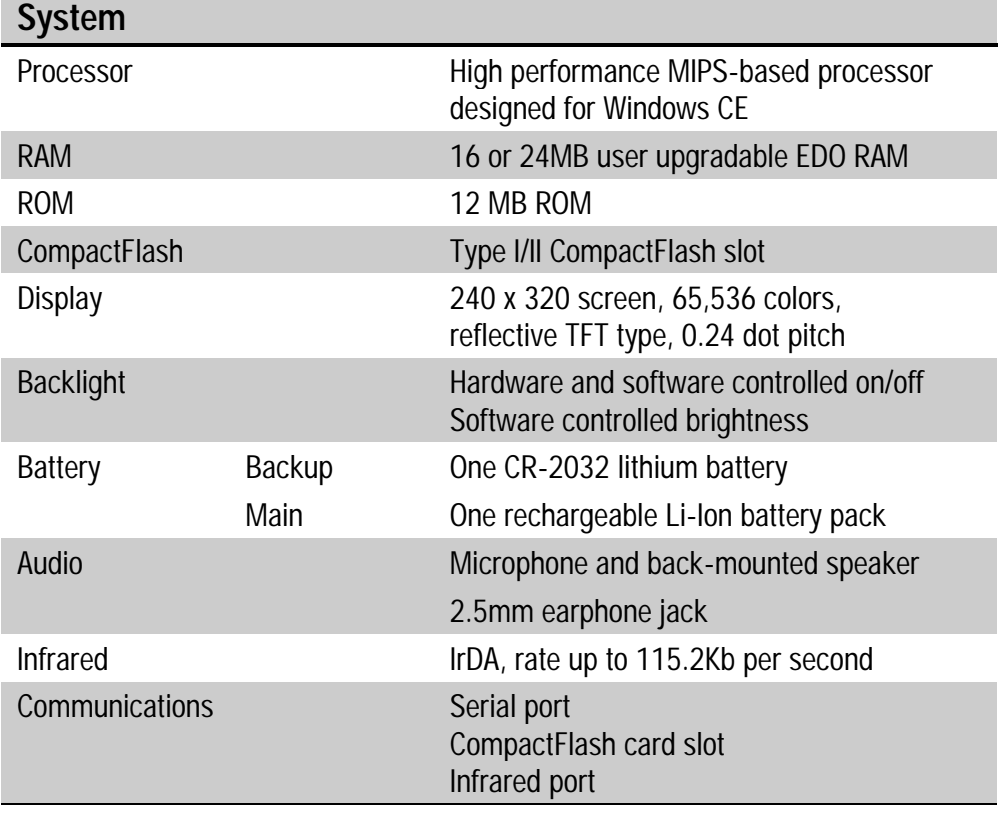

*Continued*

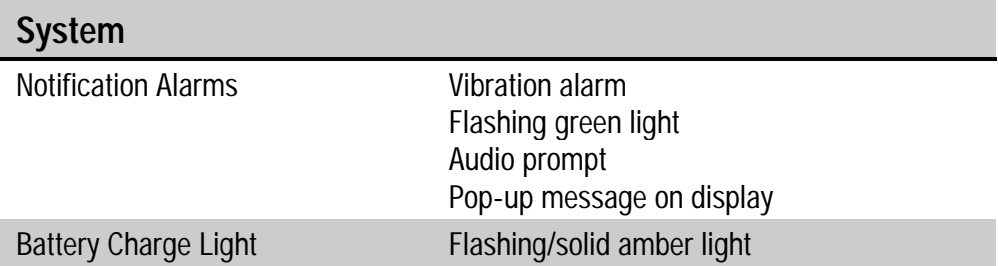

#### **PHYSICAL SPECIFICATIONS**

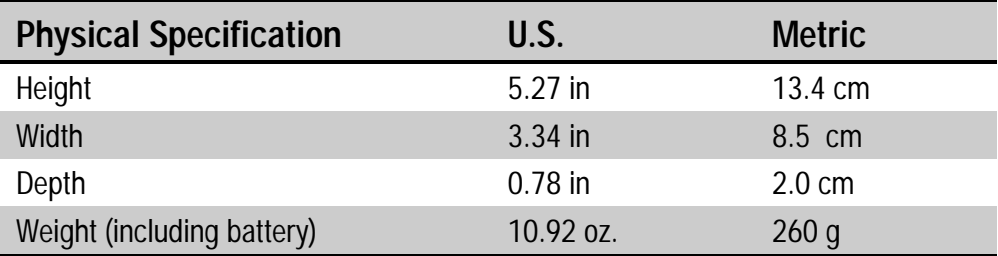

### **OPERATING ENVIRONMENT**

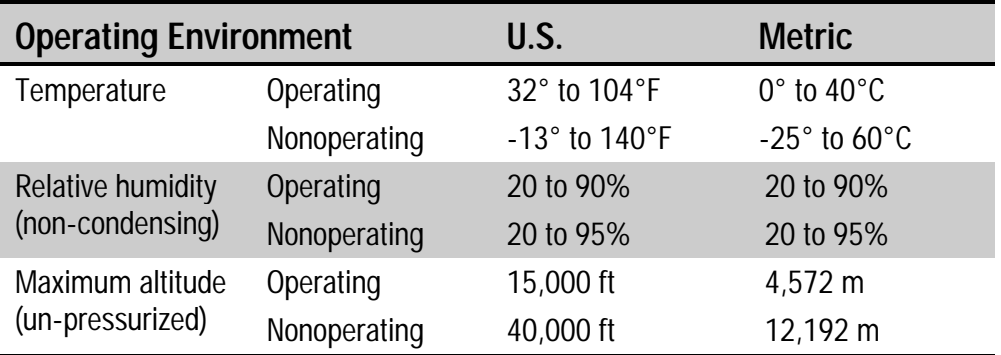

*appendixB*

# **ICON REFERENCE**

This section contains an overview of the icons that may appear in the status area of your device taskbar. Each icon has a brief description of the status it represents.

More information on related topics can be found elsewhere in this manual.

This chapter describes the following features:

- **[battery icons](#page-185-0)**
- **[connection icons](#page-185-0)**
- **d** [other icons](#page-186-0)

## <span id="page-185-0"></span>**BATTERY ICONS**

The following icons may appear in the status area of your device taskbar, they indicate the condition of your batteries.

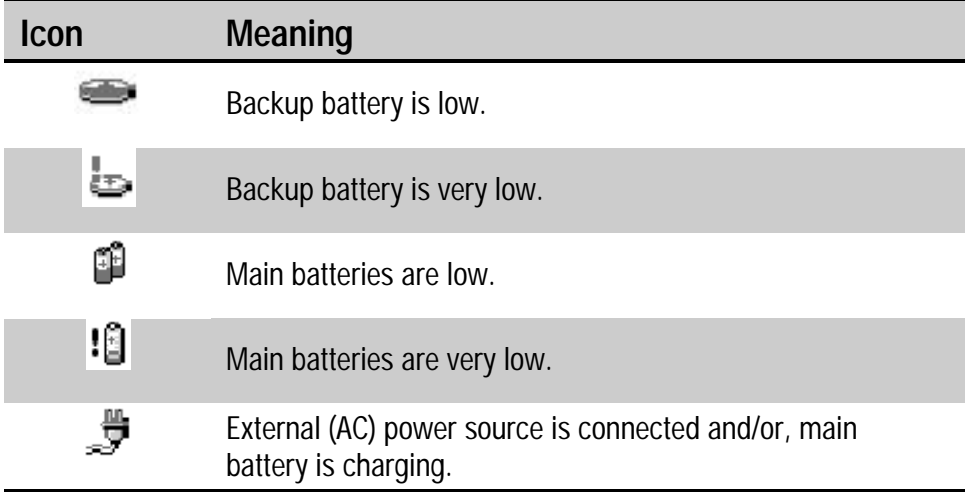

### **CONNECTION ICONS**

The following icons may appear in the status area of your device taskbar. They indicate connection status with your computer.

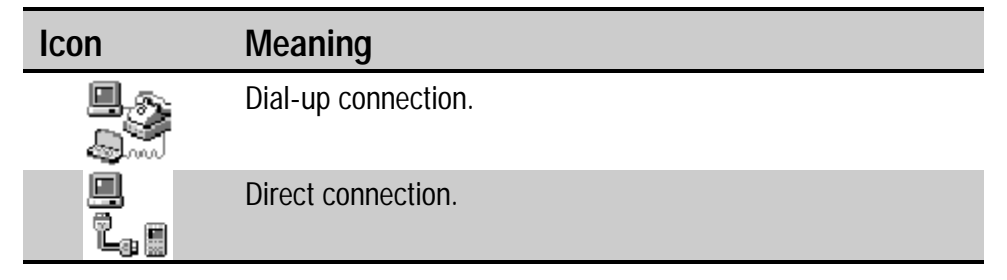

# <span id="page-186-0"></span>**OTHER ICONS**

There are some other icons that may appear in the status area of the taskbar on your device.

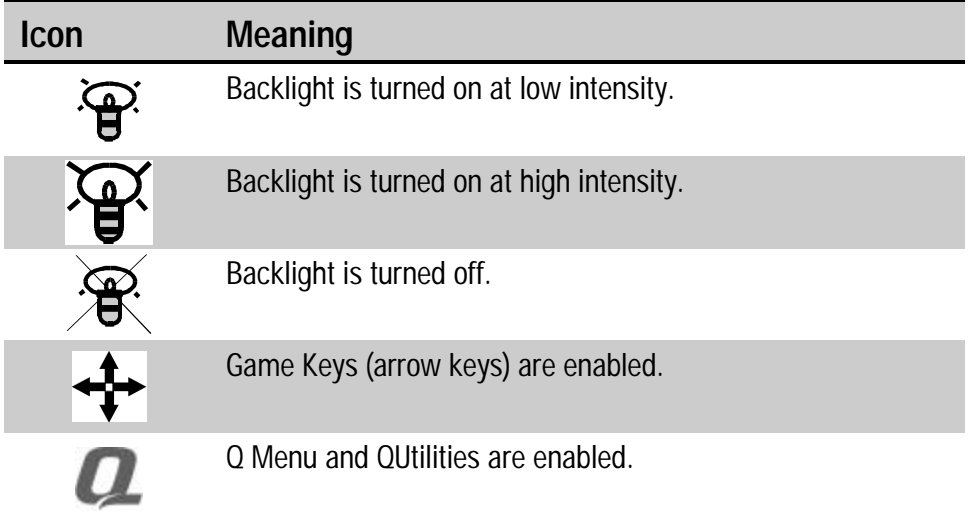

*appendixC*

## **REGULATORY NOTICES**

### **REGULATORY AGENCY IDENTIFICATION NUMBERS**

For regulatory identification purposes your product is assigned a Compaq Series number. The Compaq Series number for this product is Series PE2010. This series number should not be confused with the marketing name (Compaq Aero 2100 Series).

The following accessories have been evaluated for use with your device. These Compaq-approved accessories can be identified by their assigned series numbers listed below. To ensure continued reliable and safe operation of your Palm-size PC, use only the accessories listed below with your PE2010 Palm-size PC.

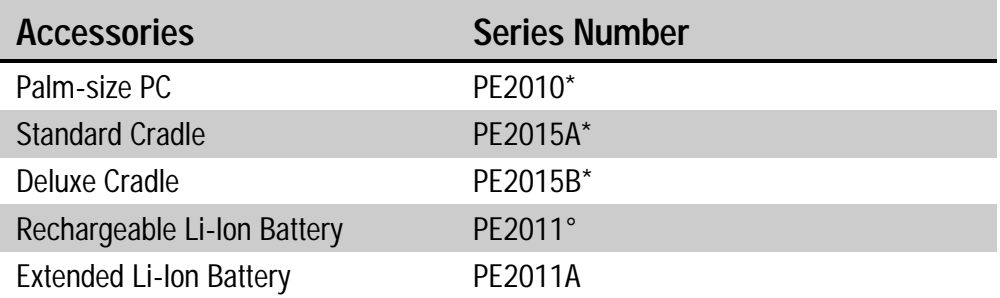

\* Intended for use with Listed Class 2, rated 5 Vdc, minimum 2A power supply unit.

° Intended for use with Cradle models PE2015A and PE2015B.

### **FEDERAL COMMUNICATIONS COMMISSION NOTICE**

This equipment has been tested and found to comply with the limits for a Class B digital device, pursuant to Part 15 of the FCC Rules. These limits are designed to provide reasonable protection against harmful interference in a residential installation. This equipment generates, uses, and can radiate radio frequency energy and, if not installed and used in accordance with the instructions, may cause harmful interference to radio communications. However, there is no guarantee that interference will not occur in a particular installation. If this equipment does cause harmful interference to radio or television reception, which can be determined by turning the equipment off and on, the user is encouraged to try to correct the interference by one or more of the following measures:

- Reorient or relocate the receiving antenna.
- Increase the separation between the equipment and receiver.
- Connect the equipment into an outlet on a circuit different from that to which the receiver is connected.
- Consult the dealer or an experienced radio or television technician for help.

#### **Modifications**

The FCC requires the user to be notified that any changes or modifications made to this device that are not expressly approved by Compaq Computer Corporation may void the Reference authority to operate the equipment.

#### **Cables**

Connections to this device must be made with shielded cables with metallic RFI/EMI connector hoods in order to maintain compliance with FCC Rules and Regulations. Declaration of Conformity for products marked with the FCC logo - United States only. This device complies

with Part 15 of the FCC Rules. Operation is subject to the following two conditions: (1) this device may not cause harmful interference, and (2) this device must accept any interference received, including interference that may cause undesired operation.

For questions regarding your product, contact:

Compaq Computer Corporation P. O. Box 692000, Mail Stop 530113 Houston, Texas 77269-2000 Or, call 1-800-652-6672 (1-800-OK COMPAQ)

For questions regarding this FCC declaration, contact:

Compaq Computer Corporation P. O. Box 692000, Mail Stop 510101 Houston, Texas 77269-2000 Or, call (281) 514-3333

To identify this product, refer to the Part, Series, or Model number found on the product.

### **CANADIAN NOTICE**

This Class B digital apparatus meets all requirements of the Canadian Interference-Causing Equipment Regulations

## **AVIS CANADIEN**

Cet appareil numérique de la classe B respecte toutes les exigences du Règlement sur le matériel brouilleur du Canada.

## **EUROPEAN UNION NOTICE**

Products with CE marking comply with both the EMC Directive (89/336/EEC) and the Low Voltage Directive (73/23/EEC) issued by the Commission of the European Community.

Compliance with these directives implies conformity to the following European Norms (in brackets are the equivalent international standards):

- **EN55022 (CISPR 22) Electromagnetic Interference**
- EN50082-1 (IEC801-2, IEC801-3, IEC801-4) Electromagnetic Immunity
- **EN 60950 (IEC950)** Product Safety

## **ENERGY STAR® COMPLIANCE**

As an ENERGY STAR Partner, Compaq Computer Corporation has determined that this product meets the ENERGY STAR guidelines for energy efficiency. The ENERGY STAR Computers Program was created by the EPA to promote energy efficiency and reduce air pollution through more energy-efficient equipment in homes, offices, and factories. Compaq products achieve this by reducing power consumption when not being used. Using the power saving features will reduce energy use and maximize battery life.

#### **BATTERY WARNING**

WARNING: Your computer contains a lithium-ion battery pack. There is a risk of fire and burns if the battery pack is handled improperly. Do not disassemble, crush, puncture, short external contacts, or dispose of in fire or water. Do not attempt to open or service the battery pack. Replace only with the battery pack designated for this product. Discard used batteries according to the manufacturer's instructions.

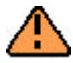

**WARNING:** Your computer contains a coin-cell lithium battery powered Real-Time Clock circuit. There is a danger of explosion and risk of personal injury if the battery is incorrectly replaced or mistreated. Do not attempt to recharge the battery, disassemble it, or immerse it in water or dispose of it in fire. Replace only with the battery designated for this product. Discard used batteries according to the manufacturer's instructions.

Free Manuals Download Website [http://myh66.com](http://myh66.com/) [http://usermanuals.us](http://usermanuals.us/) [http://www.somanuals.com](http://www.somanuals.com/) [http://www.4manuals.cc](http://www.4manuals.cc/) [http://www.manual-lib.com](http://www.manual-lib.com/) [http://www.404manual.com](http://www.404manual.com/) [http://www.luxmanual.com](http://www.luxmanual.com/) [http://aubethermostatmanual.com](http://aubethermostatmanual.com/) Golf course search by state [http://golfingnear.com](http://www.golfingnear.com/)

Email search by domain

[http://emailbydomain.com](http://emailbydomain.com/) Auto manuals search

[http://auto.somanuals.com](http://auto.somanuals.com/) TV manuals search

[http://tv.somanuals.com](http://tv.somanuals.com/)